$\overline{aws}$ 

관리 설명서 아마존 WorkDocs

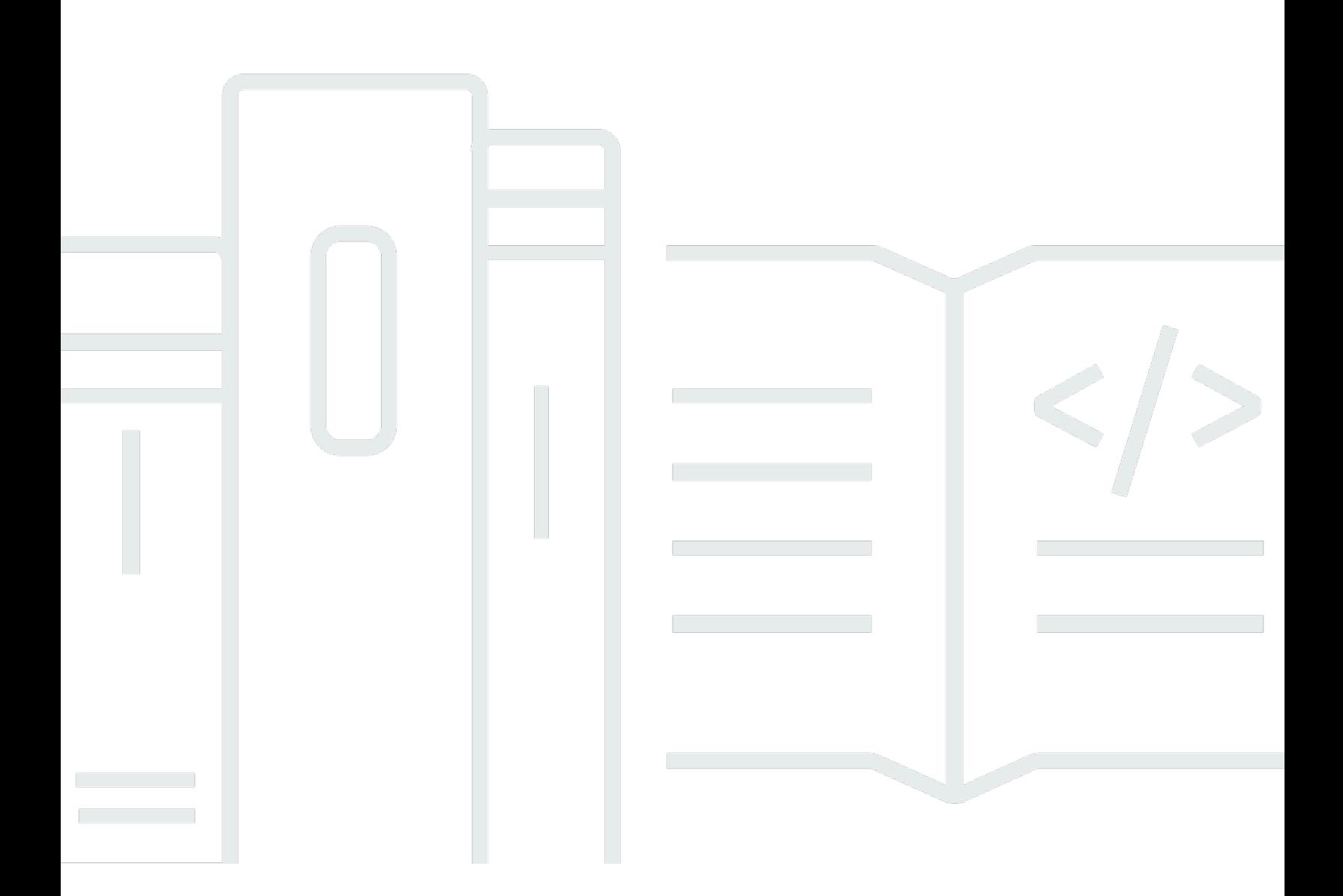

Copyright © 2024 Amazon Web Services, Inc. and/or its affiliates. All rights reserved.

# 아마존 WorkDocs: 관리 설명서

Copyright © 2024 Amazon Web Services, Inc. and/or its affiliates. All rights reserved.

Amazon의 상표 및 브랜드 디자인은 Amazon 외 제품 또는 서비스와 함께, 브랜드 이미지를 떨어뜨리 거나 고객에게 혼동을 일으킬 수 있는 방식으로 사용할 수 없습니다. Amazon이 소유하지 않은 기타 모 든 상표는 Amazon과 제휴 관계이거나 관련이 있거나 후원 관계와 관계없이 해당 소유자의 자산입니 다.

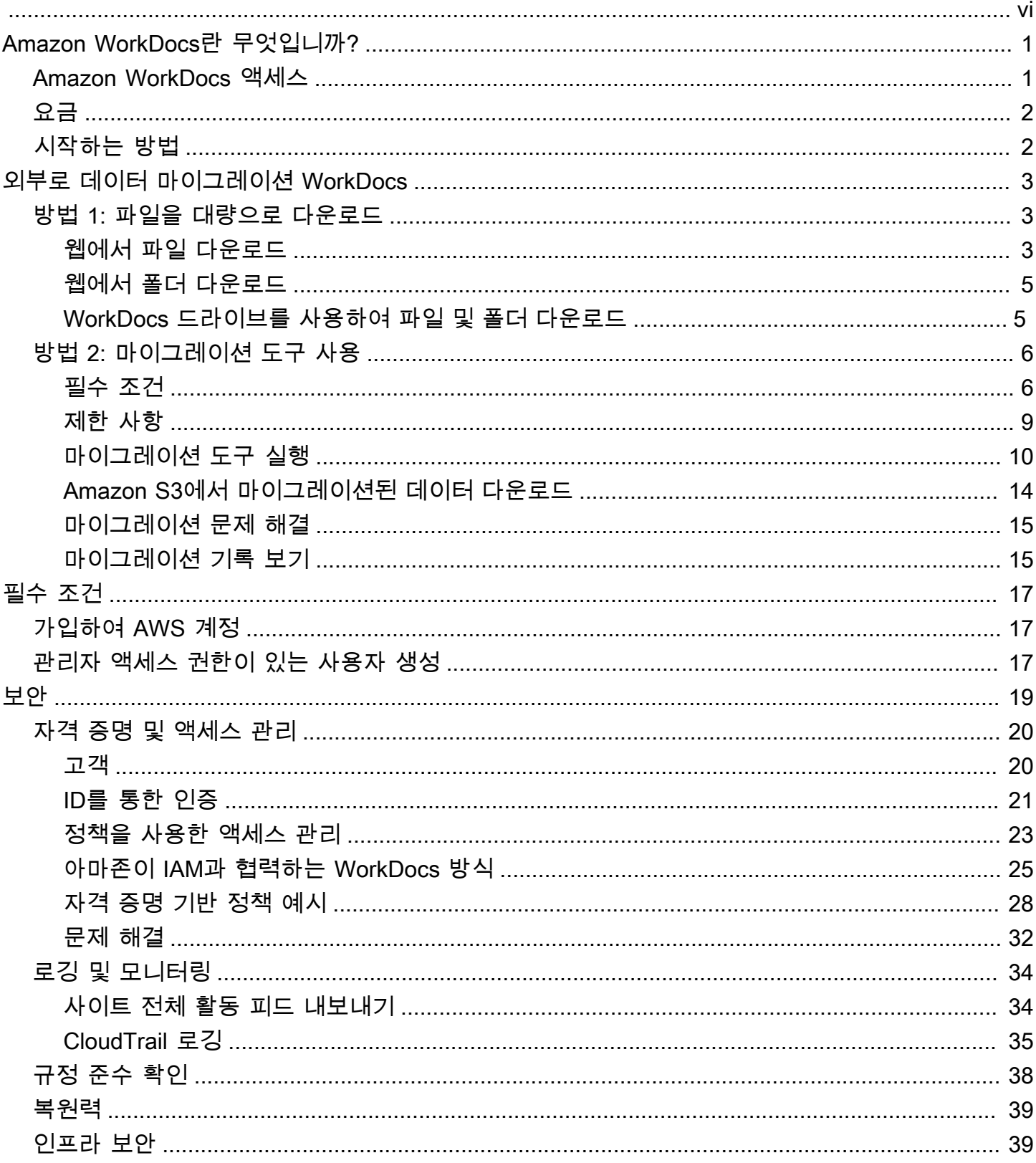

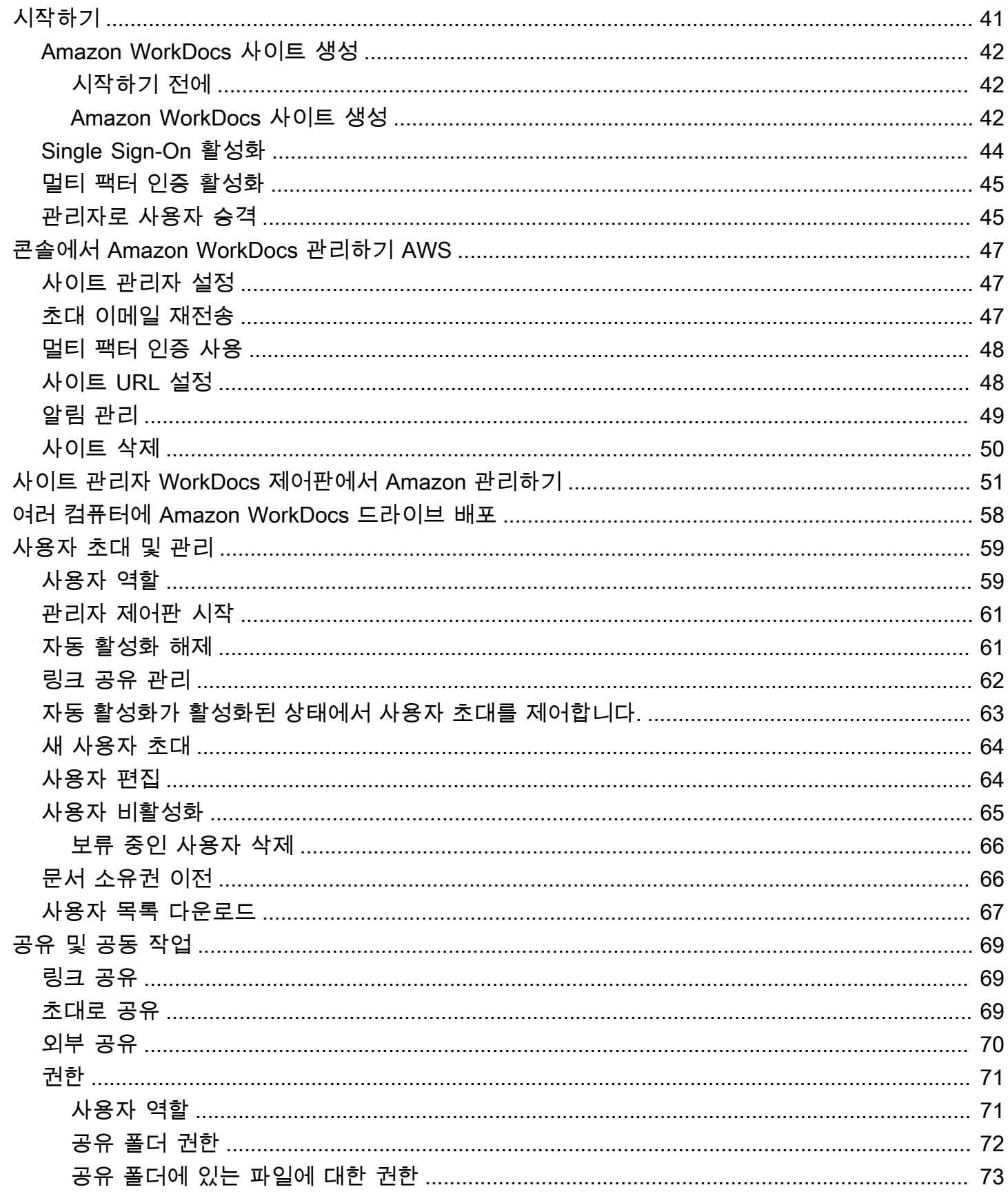

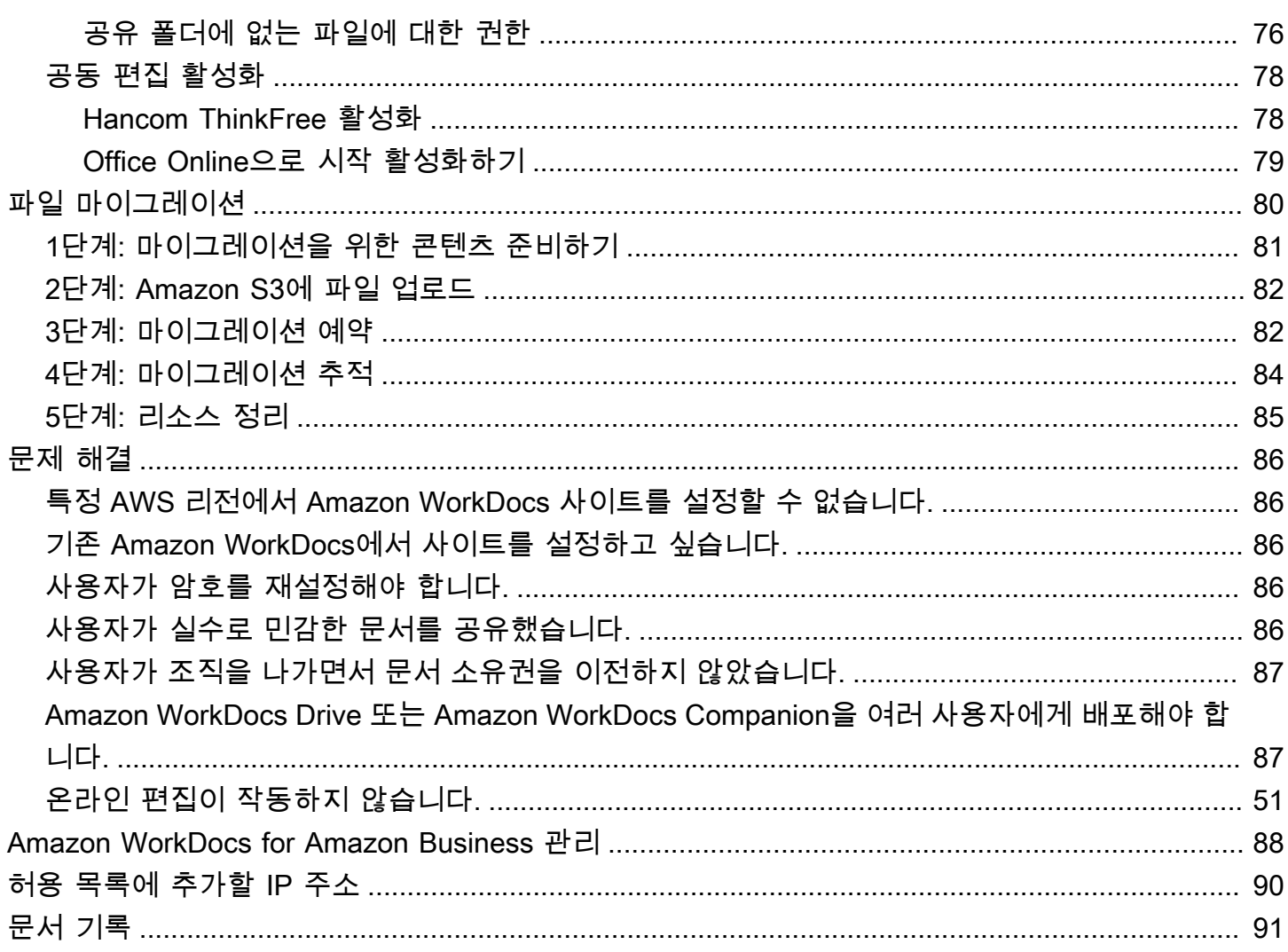

알림: Amazon에서는 더 이상 신규 고객 가입 및 계정 업그레이드를 이용할 수 없습니다. WorkDocs 여 기에서 마이그레이션 단계에 대해 알아보십시오 WorkDocs. [Amazon에서 데이터를 마이그레이션하는](https://aws.amazon.com/blogs/business-productivity/how-to-migrate-content-from-amazon-workdocs) [방법](https://aws.amazon.com/blogs/business-productivity/how-to-migrate-content-from-amazon-workdocs).

기계 번역으로 제공되는 번역입니다. 제공된 번역과 원본 영어의 내용이 상충하는 경우에는 영어 버전 이 우선합니다.

# <span id="page-6-0"></span>Amazon WorkDocs란 무엇입니까?

Amazon WorkDocs는 사용자 생산성을 개선하는 강력한 관리 제어 기능과 피드백 기능을 갖춘 안전한 완전관리형 엔터프라이즈 스토리지 및 공유 서비스입니다. 파일은 [클라우드에](https://aws.amazon.com/what-is-cloud-computing/) 안전하게 저장됩니다. 사용자의 파일은 소유자, 소유자가 지정한 기고자 및 최종 사용자에게만 표시됩니다. 소유자가 명확하 게 액세스 권한을 부여하지 않는 한, 조직의 다른 구성원은 다른 사용자의 파일에 액세스할 수 없습니 다.

사용자는 공동 작업이나 검토를 위해 조직의 다른 구성원과 파일을 공유할 수 있습니다. Amazon WorkDocs 클라이언트 애플리케이션을 사용하여 파일의 인터넷 미디어 유형에 따라 다양한 유형의 파 일을 볼 수 있습니다. Amazon WorkDocs는 모든 일반 문서와 이미지 형식을 지원하며, 추가 미디어 유 형에 대한 지원도 지속적으로 추가되고 있습니다.

<span id="page-6-1"></span>자세한 내용은 [Amazon WorkDocs](https://aws.amazon.com/workdocs/)를 참조하십시오.

## Amazon WorkDocs 액세스

관리자는 [Amazon WorkDocs 콘솔](https://console.aws.amazon.com/zocalo/)을 사용하여 Amazon WorkDocs 사이트를 생성하고 비활성화합니 다. 관리자 제어판에서 사용자와 스토리지, 보안 설정을 관리할 수 있습니다. 자세한 정보는 [사이트 관](#page-56-0) [리자 WorkDocs 제어판에서 Amazon 관리하기](#page-56-0) 및 [Amazon WorkDocs 사용자 초대 및 관리](#page-64-0) 섹션을 참 조하세요.

관리자가 아닌 사용자는 클라이언트 애플리케이션을 사용하여 관련 파일에 액세스합니다. Amazon WorkDocs 콘솔 또는 관리 대시보드를 전혀 사용하지 않습니다. Amazon WorkDocs는 다양한 클라이 언트 애플리케이션과 유틸리티를 제공합니다.

- 문서 관리 및 검토에 사용되는 웹 애플리케이션입니다.
- 문서 검토에 사용되는 모바일 기기용 기본 앱입니다.
- Amazon WorkDocs 드라이브는 macOS 또는 Windows 데스크톱의 폴더를 Amazon WorkDocs 파일 과 동기화하는 데 사용되는 앱입니다.

사용자가 Amazon WorkDocs 클라이언트를 다운로드하는 방법, 파일을 편집하는 방법, 지원되는 파일 유형 등에 대한 자세한 내용은 다음을 참조하십시오.

- [Amazon WorkDocs 시작하기](https://docs.aws.amazon.com/workdocs/latest/userguide/getting_started.html)
- [파일 편집](https://docs.aws.amazon.com/workdocs/latest/userguide/client_folders.html#edit_files)

### • [지원되는 파일 형식](https://docs.aws.amazon.com/workdocs/latest/userguide/what_is.html#file-types)

# <span id="page-7-0"></span>요금

Amazon WorkDocs를 사용하면 초기 비용이나 약정은 없습니다. 활성 사용자 계정 및 사용하는 스토리 지에 대해서만 요금을 지불하면 됩니다. 자세한 내용은 [요금을](https://aws.amazon.com/workdocs/pricing) 참조하십시오.

# <span id="page-7-1"></span>시작하는 방법

Amazon WorkDocs를 시작하려면 [Amazon WorkDocs 사이트 생성을](#page-47-0)(를) 참조하십시오.

# <span id="page-8-0"></span>Amazon에서 데이터 마이그레이션 WorkDocs

WorkDocs Amazon은 WorkDocs 사이트 외부로 데이터를 마이그레이션하는 두 가지 방법을 제공합니 다. 이 섹션에서는 이러한 방법에 대한 개요와 각 마이그레이션 방법을 실행, 문제 해결 및 최적화하기 위한 세부 단계에 대한 링크를 제공합니다.

고객은 WorkDocs Amazon에서 데이터를 오프보딩할 수 있는 두 가지 옵션이 있습니다. 하나는 기존 대량 다운로드 기능 (방법 1) 이고 다른 하나는 새로운 데이터 마이그레이션 도구 (방법 2) 입니다. 다음 주제에서는 두 가지 방법을 모두 사용하는 방법을 설명합니다.

### 주제

- [방법 1: 파일을 대량으로 다운로드](#page-8-1)
- [방법 2: 마이그레이션 도구 사용](#page-11-0)

## <span id="page-8-1"></span>방법 1: 파일을 대량으로 다운로드

마이그레이션할 파일을 제어하려는 경우 수동으로 대량으로 다운로드할 수 있습니다. 이 방법을 사용 하면 원하는 파일만 선택하여 로컬 드라이브와 같은 다른 위치에 다운로드할 수 있습니다. WorkDocs 웹 사이트 또는 Amazon WorkDocs Drive에서 파일 및 폴더를 다운로드할 수 있습니다.

다음 사항에 유의하세요.

- 사이트 사용자는 아래 나열된 단계에 따라 파일을 다운로드할 수 있습니다. 원하는 경우 공유 폴더를 설정하고 사용자가 파일을 해당 폴더로 이동한 다음 폴더를 다른 위치로 다운로드하도록 할 수 있습 니다. [소유권을 자신에게 이전하고](#page-71-1) 다운로드를 수행할 수도 있습니다.
- 의견이 있는 Microsoft Word 문서를 다운로드하려면 Amazon WorkDocs 사용 설명서의 [피드백이 포](https://docs.aws.amazon.com/workdocs/latest/userguide/download-files-feedback.html) [함된 Word 문서 다운로드를](https://docs.aws.amazon.com/workdocs/latest/userguide/download-files-feedback.html) 참조하십시오.
- 5GB보다 큰 파일을 다운로드하려면 Amazon WorkDocs Drive를 사용해야 합니다.
- Amazon WorkDocs Drive를 사용하여 파일 및 폴더를 다운로드할 때 디렉터리 구조, 파일 이름 및 파 일 콘텐츠는 그대로 유지됩니다. 파일 소유권, 권한 및 버전은 유지되지 않습니다.

## <span id="page-8-2"></span>웹에서 파일 다운로드

다음과 같은 경우 이 방법을 사용하여 파일을 다운로드할 수 있습니다.

• 사이트에서 일부 파일만 다운로드하려고 합니다.

• 주석이 포함된 Word 문서를 다운로드하고 해당 주석을 해당 문서에 그대로 두어야 합니다. 마이그레 이션 도구는 모든 주석을 다운로드하지만 별도의 XML 파일에 기록합니다. 그러면 사이트 사용자가 주석을 Word 문서에 연결하는 데 문제가 생길 수 있습니다.

웹에서 파일을 다운로드하려면

- 1. Amazon에 WorkDocs 로그인합니다.
- 2. 필요한 경우 다운로드하려는 파일이 들어 있는 폴더를 엽니다.
- 3. 다운로드하려는 파일 옆의 확인란을 선택합니다.

-또는-

목록 상단의 체크상자를 선택하여 폴더의 모든 파일을 선택합니다.

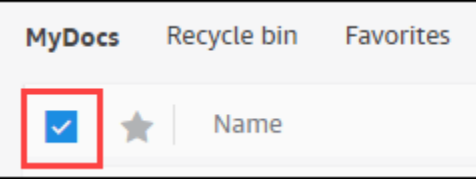

4. 작업 메뉴를 열고 다운로드를 선택합니다. .

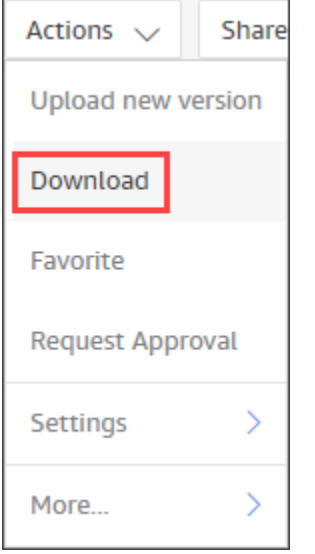

PC의 경우 다운로드한 파일은 기본적으로 다운로드/WorkDocsDownloads/폴더 이름에 표시됩니 다. Macintosh에서는 파일이 기본적으로 하드 드라이브 이름 /사용자/ 사용자 이름 /으로 표시됩니 다. WorkDocsDownloads

## <span id="page-10-0"></span>웹에서 폴더 다운로드

#### **a** Note

폴더를 다운로드하면 폴더에 있는 모든 파일도 다운로드됩니다. 폴더에 있는 일부 파일만 다운 로드하려는 경우 필요 없는 파일을 다른 위치나 휴지통으로 이동한 다음 폴더를 다운로드하십 시오.

### 웹에서 폴더를 다운로드하려면

- 1. 아마존에 로그인 WorkDocs
- 2. 다운로드하려는 각 폴더 옆의 확인란을 선택합니다.

-또는-

폴더를 열고 다운로드하려는 하위 폴더 옆의 확인란을 선택합니다.

3. 작업 메뉴를 열고 다운로드를 선택합니다. .

PC의 경우 다운로드한 폴더는 기본적으로 다운로드/WorkDocsDownloads/폴더 이름에 표시됩니 다. Macintosh에서는 파일이 기본적으로 하드 드라이브 이름 /사용자/ 사용자 이름 /으로 표시됩니 다. WorkDocsDownloads

## <span id="page-10-1"></span>WorkDocs 드라이브를 사용하여 파일 및 폴더 다운로드

**a** Note

Amazon WorkDocs Drive를 설치해야 다음 단계를 완료할 수 있습니다. 자세한 내용은 [Amazon WorkDocs Drive 사용 설명서의 Amazon WorkDocs Drive 설치를](https://docs.aws.amazon.com/workdocs/latest/userguide/drive_install.html) 참조하십시오.

WorkDocs 드라이브에서 파일 및 폴더를 다운로드하려면

- 1. 파일 탐색기 또는 Finder를 시작하고 W: 드라이브를 엽니다.
- 2. 다운로드할 폴더 또는 파일을 선택합니다.
- 3. 선택한 항목을 길게 누른 다음 (마우스 오른쪽 버튼 클릭) 복사를 선택한 다음 복사한 항목을 새 위 치에 붙여넣습니다.

-또는-

선택한 항목을 새 위치로 드래그합니다.

4. Amazon WorkDocs 드라이브에서 원본 파일을 삭제합니다.

# <span id="page-11-0"></span>방법 2: 마이그레이션 도구 사용

모든 데이터를 WorkDocs 사이트 외부로 마이그레이션하려는 경우 Amazon WorkDocs 마이그레이션 도구를 사용합니다.

마이그레이션 도구는 사이트에서 Amazon 심플 스토리지 서비스 버킷으로 데이터를 이동합니다. 이 도 구는 각 사용자에 대해 압축된 ZIP 파일을 생성합니다. 압축 파일에는 사이트의 각 최종 사용자에 대한 모든 파일 및 폴더, 버전, 권한, 댓글 및 주석이 포함됩니다. WorkDocs

주제

- [필수 조건](#page-11-1)
- [제한 사항](#page-14-0)
- [마이그레이션 도구 실행](#page-15-0)
- [Amazon S3에서 마이그레이션된 데이터 다운로드](#page-19-0)
- [마이그레이션 문제 해결](#page-20-0)
- [마이그레이션 기록 보기](#page-20-1)

## <span id="page-11-1"></span>필수 조건

마이그레이션 도구를 사용하려면 다음 항목이 있어야 합니다.

• Amazon S3 버킷. Amazon S3 버킷 생성에 대한 자세한 내용은 Amazon S3 사용 설명서의 [버킷 생](https://docs.aws.amazon.com/AmazonS3/latest/userguide/create-bucket-overview.html) [성을](https://docs.aws.amazon.com/AmazonS3/latest/userguide/create-bucket-overview.html) 참조하십시오. 버킷은 동일한 IAM 계정을 사용하고 사이트와 동일한 지역에 있어야 합니다 WorkDocs . 또한 버킷에 대한 퍼블릭 액세스를 차단해야 합니다. 이에 대한 자세한 내용은 Amazon S3 사용 설명서의 [Amazon S3 스토리지에 대한 퍼블릭 액세스 차단을](https://docs.aws.amazon.com/AmazonS3/latest/userguide/access-control-block-public-access.html) 참조하십시오.

Amazon에 파일 업로드 WorkDocs 권한을 부여하려면 다음 예와 같이 버킷 정책을 구성하십시오. 정 책에서는 aws:SourceAccount 및 aws:SourceArn 조건 키를 사용하여 정책 범위를 축소하는데, 이는 보안 모범 사례입니다.

```
 "Version": "2012-10-17", 
     "Statement": [ 
         { 
             "Sid": "AllowWorkDocsFileUpload", 
             "Effect": "Allow", 
             "Principal": { 
                  "Service": "workdocs.amazonaws.com" 
             }, 
             "Action": "s3:PutObject", 
             "Resource": "arn:aws:s3:::BUCKET-NAME/*", 
             "Condition": { 
                 "StringEquals": { 
                      "aws:SourceAccount": "AWS-ACCOUNT-ID" 
                 }, 
                  "ArnLike": { 
                      "aws:SourceArn": "arn:aws:workdocs:REGION:AWS-ACCOUNT-
ID:organization/WORKDOCS-DIRECTORY-ID" 
 } 
 } 
         } 
     ]
}
```
### **a** Note

- *WORKDOCS-DIRECTORY-ID# #### ## ID###*. WorkDocs 이 정보는 AWS WorkDocs 콘솔의 "내 사이트" 테이블에서 확인할 수 있습니다.
- 버킷 정책 구성에 대한 자세한 내용은 [Amazon S3 콘솔을 사용하여 버킷 정책 추가를](https://docs.aws.amazon.com/AmazonS3/latest/userguide/add-bucket-policy.html) 참조 하십시오.
- IAM 정책. WorkDocs 콘솔에서 마이그레이션을 시작하려면 IAM 호출 보안 주체의 권한 세트에 다음 정책이 연결되어 있어야 합니다.

```
{ 
     "Version": "2012-10-17", 
     "Statement": [ 
          { 
              "Sid": "AllowStartWorkDocsMigration", 
              "Effect": "Allow", 
              "Action": [ 
                   "workdocs:StartInstanceExport"
```

```
 ], 
               "Resource": [ 
                   "arn:aws:workdocs:REGION:AWS-ACCOUNT-ID:organization/WORKDOCS-
DIRECTORY-ID" 
 ] 
          }, 
          { 
              "Sid": "AllowDescribeWorkDocsMigrations", 
              "Effect": "Allow", 
              "Action": [ 
                   "workdocs:DescribeInstanceExports", 
                   "workdocs:DescribeInstances" 
              ], 
              "Resource": [ 
\mathbf{u} \star \mathbf{u} ] 
          }, 
          { 
              "Sid": "AllowS3Validations", 
              "Effect": "Allow", 
               "Action": [ 
                   "s3:HeadBucket", 
                   "s3:ListBucket", 
                   "s3:GetBucketPublicAccessBlock", 
                   "kms:ListAliases" 
              ], 
              "Resource": [ 
                   "arn:aws:s3:::BUCKET-NAME" 
              ] 
          }, 
          { 
              "Sid": "AllowS3ListMyBuckets", 
               "Effect": "Allow", 
              "Action": [ 
                   "s3:ListAllMyBuckets" 
              ], 
              "Resource": [ 
\mathbf{u} \star \mathbf{u} ] 
          } 
     ]
}
```
• 선택적으로 AWS KMS 키를 사용하여 버킷의 유휴 데이터를 암호화할 수 있습니다. 키를 제공하지 않으면 버킷의 표준 암호화 설정이 적용됩니다. 자세한 내용은 [키 관리 서비스 개발자 가이드의AWS](https://docs.aws.amazon.com/kms/latest/developerguide/create-keys.html)  [키 생성을](https://docs.aws.amazon.com/kms/latest/developerguide/create-keys.html) 참조하십시오.

AWS KMS 키를 사용하려면 IAM 정책에 다음 설명을 추가하십시오. SYMMETRIC\_DEFAULT 유형 의 활성 키를 사용해야 합니다.

```
{ 
     "Sid": "AllowKMSMigration", 
      "Effect": "Allow", 
       "Action": [ 
            "kms:CreateGrant", 
           "kms:DescribeKey" 
       ], 
       "Resource": [ 
            "arn:aws:kms:REGION:AWS-ACCOUNT-ID:key/KEY-RESOURCE-ID" 
     \mathbf{I}}
```
## <span id="page-14-0"></span>제한 사항

마이그레이션 도구에는 다음과 같은 제한 사항이 있습니다.

- 이 도구는 모든 사용자 권한, 설명 및 주석을 별도의 CSV 파일에 기록합니다. 해당 데이터를 해당 파 일에 수동으로 매핑해야 합니다.
- 활성 사이트만 마이그레이션할 수 있습니다.
- 이 도구는 각 24시간 동안 사이트당 마이그레이션 성공 횟수 1회로 제한됩니다.
- 동일한 사이트에서 동시 마이그레이션을 실행할 수는 없지만 여러 사이트에 대해 동시 마이그레이 션을 실행할 수 있습니다.
- 각 zip 파일은 최대 50GB입니다. 데이터가 50GB를 초과하는 사용자는 Amazon S3로 여러 개의 zip 파일을 내보낼 수 있습니다. WorkDocs
- 이 도구는 50GB를 초과하는 파일은 내보내지 않습니다. 이 도구는 ZIP 파일과 접두사가 같은 CSV 파일에 있는 50GB보다 큰 모든 파일을 나열합니다. *## ## /workdocs/ ### ##/Createdtimestamp-UTC /skippedFiles.csv # ## # # ####.* 나열된 파일은 프로그래밍 방식으 로 또는 수동으로 다운로드할 수 있습니다. 프로그래밍 방식으로 다운로드하는 방법에 대한 자세한 내용은 Amazon WorkDocs 개발자 안내서를 참조하십시오[https://docs.aws.amazon.com/workdocs/](https://docs.aws.amazon.com/workdocs/latest/developerguide/download-documents.html)

[latest/developerguide/download-documents.html](https://docs.aws.amazon.com/workdocs/latest/developerguide/download-documents.html). 파일을 수동으로 다운로드하는 방법에 대한 자세 한 내용은 이 주제 앞부분의 방법 1의 단계를 참조하십시오.

- 각 사용자의 zip 파일에는 자신이 소유한 파일 및/또는 폴더만 포함됩니다. 사용자와 공유된 모든 파 일 및/또는 폴더는 해당 파일 및/또는 폴더를 소유한 사용자의 zip 파일에 포함됩니다.
- 에서 폴더가 비어 있으면 (중첩된 파일/폴더가 없는 경우) 내보낼 WorkDocs 수 없습니다.
- 마이그레이션 작업이 시작된 후 생성된 데이터 (파일, 폴더, 버전, 설명, 주석) 가 S3의 내보낸 데이터 에 포함된다는 보장은 없습니다.
- 여러 사이트를 Amazon S3 버킷으로 마이그레이션할 수 있습니다. 사이트당 버킷 하나를 생성할 필 요는 없습니다. 하지만 IAM 및 버킷 정책에서 여러 사이트를 허용하는지 확인해야 합니다.
- 마이그레이션하면 버킷으로 마이그레이션하는 데이터의 양에 따라 Amazon S3 비용이 증가합니다. 자세한 내용은 [Amazon S3 요금](https://aws.amazon.com/s3/pricing/) 페이지를 참조하십시오.

## <span id="page-15-0"></span>마이그레이션 도구 실행

다음 단계는 Amazon WorkDocs 마이그레이션 도구를 실행하는 방법을 설명합니다.

사이트를 마이그레이션하려면

- 1. <https://console.aws.amazon.com/zocalo/> 에서 아마존 WorkDocs 콘솔을 엽니다.
- 2. 탐색 창에서 내 사이트를 선택한 다음 마이그레이션하려는 사이트 옆에 있는 라디오 버튼을 선택 합니다.
- 3. 작업 목록을 열고 데이터 마이그레이션을 선택합니다.
- 4. 데이터 마이그레이션 사이트 이름 페이지에서 Amazon S3 버킷의 URI를 입력합니다.

-또는-

S3 찾아보기를 선택하고 다음 단계를 따르십시오.

- a. 필요에 따라 버킷을 검색합니다.
- b. 버킷 이름 옆의 라디오 버튼을 선택한 다음 선택을 선택합니다.
- 5. (선택 사항) 알림에서 최대 5개의 이메일 주소를 입력합니다. 이 도구는 각 수신자에게 마이그레이 션 상태 이메일을 보냅니다.
- 6. (선택 사항) 고급 설정에서 저장된 데이터를 암호화할 KMS 키를 선택합니다.
- 7. 텍스트 **migrate** 상자에 입력하여 마이그레이션을 확인한 다음 마이그레이션 시작을 선택합니다.

표시기가 나타나고 마이그레이션 상태가 표시됩니다. 마이그레이션 시간은 사이트의 데이터 양에 따라 달라집니다.

×

### Migrate Data: your-workdocs-site-alias

This action will transfer all folders and files (along with file versions) from the WorkDocs site data-migrationpentest-2 to the designated S3 bucket. Any file comments, annotations, and permissions will be preserved in a separate file.

The data for all users on the WorkDocs site will be compressed (zipped) and made available for download from S3. Your migrated data will be available in S3 and can be accessed via the AWS CLI, the AWS SDKs, or the Amazon S3 Console. Note that pricing for storage at the S3 URI destination will be subject to the pricing and terms available here. Please refer to the migration blog post to learn more about data migration.

### Choose an S3 bucket

To start data migration, enter the S3 destination bucket URI. If you do not have a bucket, please visit the S3 console to ensure you have a bucket. Please configure the bucket permissions as described in the prerequisites section here.

#### **S3 URI**

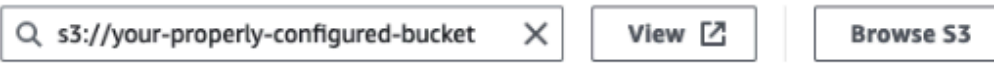

### **Notifications [Optional]**

Enter email addresses for notification recipients. These people will receive status updates on the migration.

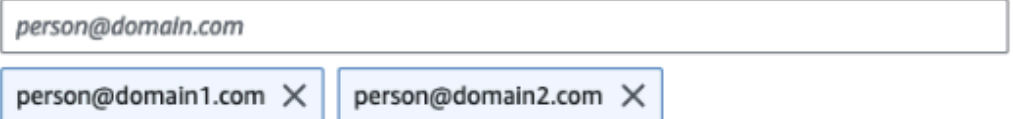

#### ▼ Advanced Settings

### Choose an AWS KMS key

We will use the chosen AWS KMS Key to encrypt the data once it is migrated to the designated S3 bucket. In the absence of a selected key, the compressed file on S3 will be encrypted using the standard SSE-S3 encryption.

 $Q$  arn:aws:kms:us-east-1:123456789123:key/123456789-abc1-def2-hij3  $\times$ 

Create an AWS KMS key [2]

#### AWS KMS key details

**Key ARN** 

□ arn:aws:kms:us-east-1:123456789123:key/123456789-abc1-def2-hij3-abc123456789 □

Key status Enabled

Key aliases your-kms-key-alias

#### ▶ Ongoing Migrations and History

you are directing Amazon WorkDocs to duplicate your selected data and transfer it to the S3 URI destination 마이규레이션 듀규스식홳 be subject to S3 pricing. Once you have validated that the data is migrated, you can stop your WorkDocs billing by deleting the WorkDocs site. To delete WorkDocs site, please refer to these instructions.

To confirm migration, type migrate in the text input field.

마이그레이션이 완료될 때:

- 이 도구는 설정 중에 입력한 주소 (있는 경우) 로 "성공" 이메일을 보냅니다.
- *Amazon S3 #### /workdocs/ ### ##/### #####-UTC/ ### #####.* 이 폴더에는 사이트 에 데이터를 보유한 각 사용자를 위한 압축 폴더가 들어 있습니다. 각 압축 폴더에는 CSV 파일을 매 핑하는 권한 및 코멘트를 비롯한 사용자의 폴더와 파일이 들어 있습니다.
- 사용자가 마이그레이션 전에 모든 파일을 제거하면 해당 사용자에게 압축된 폴더가 표시되지 않습 니다.
- 버전 여러 버전이 있는 문서에는 \_ version \_ 생성 타임스탬프 식별자가 있습니다. 타임스탬프는 에 포크 밀리초를 사용합니다. 예를 들어, 버전이 2개인 "TestFile.txt"라는 문서는 다음과 같이 나타납니 다.

 TestFile.txt (version 2 - latest version) TestFile\_*version*\_1707437230000.txt

• 권한 — 다음 예제는 일반적인 권한 CSV 파일의 내용을 보여줍니다.

PathToFile, PrincipalName, PrincipalType, Role /mydocs/Projects,user1@domain.com,USER,VIEWER /mydocs/Personal,user2@domain.com,USER,VIEWER /mydocs/Documentation/Onboarding\_Guide.xml,user2@domain.com,USER,CONTRIBUTOR /mydocs/Documentation/Onboarding\_Guide.xml,user1@domain.com,USER,CONTRIBUTOR /mydocs/Projects/Initiative,user2@domain.com,USER,CONTRIBUTOR /mydocs/Notes,user2@domain.com,USER,COOWNER /mydocs/Notes,user1@domain.com,USER,COOWNER /mydocs/Projects/Initiative/Structures.xml,user3@domain.com,USER,COOWNER

• 댓글 — 다음 예제는 일반적인 댓글 CSV 파일의 내용을 보여줍니다.

PathToFile, PrincipalName, PostedTimestamp, Text /mydocs/Documentation/ Onboarding\_Guide.xml,user1@domain.com,2023-12-28T20:57:40.781Z,TEST ANNOTATION 1 /mydocs/Documentation/ Onboarding\_Guide.xml,user2@domain.com,2023-12-28T22:18:09.812Z,TEST ANNOTATION 2 /mydocs/Documentation/ Onboarding\_Guide.xml,user3@domain.com,2023-12-28T22:20:04.099Z,TEST ANNOTATION 3 /mydocs/Documentation/ Onboarding\_Guide.xml,user1@domain.com,2023-12-28T20:56:27.390Z,TEST COMMENT 1

/mydocs/Documentation/ Onboarding\_Guide.xml,user2@domain.com,2023-12-28T22:17:10.348Z,TEST COMMENT 2 /mydocs/Documentation/ Onboarding\_Guide.xml,user3@domain.com,2023-12-28T22:19:42.821Z,TEST COMMENT 3 /mydocs/Projects/Agora/ Threat\_Model.xml,user1@domain.com,2023-12-28T22:21:09.930Z,TEST ANNOTATION 4 /mydocs/Projects/Agora/ Threat\_Model.xml,user1@domain.com,2023-12-28T20:57:04.931Z,TEST COMMENT 4

• 건너뛰는 파일 — 다음 예제는 건너뛰는 일반적인 파일 CSV 파일의 내용을 보여줍니다. 가독성을 높 이기 위해 ID는 줄이고 이유 값은 생략했습니다.

FileOwner,PathToFile,DocumentId,VersionId,SkippedReason user1@domain.com,/mydocs/LargeFile1.mp4,45e433b5469...,170899345...,The file is too large. Please notify the document owner... user2@domain.com,/mydocs/LargeFile2.pdf,e87f725898c1...,170899696...,The file is too large. Please notify the document owner...

## <span id="page-19-0"></span>Amazon S3에서 마이그레이션된 데이터 다운로드

마이그레이션하면 Amazon S3 비용이 증가하므로 Amazon S3에서 다른 스토리지 솔루션으로 마이그 레이션된 데이터를 다운로드할 수 있습니다. 이 주제에서는 마이그레이션된 데이터를 다운로드하는 방법을 설명하고 스토리지 솔루션에 데이터를 업로드하기 위한 제안을 제공합니다.

**a** Note

다음 단계에서는 한 번에 하나의 파일 또는 폴더를 다운로드하는 방법을 설명합니다. 파일을 다운로드하는 다른 방법에 대한 자세한 내용은 Amazon S3 사용 설명서의 [객체 다운로드를](https://docs.aws.amazon.com/AmazonS3/latest/userguide/download-objects.html) 참 조하십시오.

### 데이터를 다운로드하려면

- 1. <https://console.aws.amazon.com/s3/>에서 S3 콘솔을 엽니다.
- 2. 대상 버킷을 선택하고 사이트 별칭으로 이동합니다.
- 3. 압축된 폴더 옆의 확인란을 선택합니다.

-또는-

압축 폴더를 열고 개별 사용자의 파일 또는 폴더 옆에 있는 확인란을 선택합니다.

### 4. 다운로드를 선택합니다.

#### 스토리지 솔루션 제안

대규모 사이트의 경우 호환되는 Linux 기반 [Amazon Machine Image를 사용하여 EC2 인스턴스를 프로](https://docs.aws.amazon.com/linux/al2023/ug/ec2.html) [비저닝하여 Amazon](https://docs.aws.amazon.com/linux/al2023/ug/ec2.html) S3에서 프로그래밍 방식으로 데이터를 다운로드하고 데이터 압축을 해제한 다음 스토리지 제공자 또는 로컬 디스크에 업로드하는 것이 좋습니다.

## <span id="page-20-0"></span>마이그레이션 문제 해결

다음 단계를 수행하여 환경을 올바르게 구성했는지 확인하십시오.

- 마이그레이션이 실패하면 WorkDocs 콘솔의 마이그레이션 기록 탭에 오류 메시지가 나타납니다. 오 류 메시지를 검토합니다.
- Amazon S3 버킷 설정을 확인하십시오.
- 마이그레이션을 다시 실행합니다.

문제가 지속되면 AWS Support에 문의하십시오. 마이그레이션 기록 표에 있는 WorkDocs 사이트 URL 과 마이그레이션 작업 ID를 포함하세요.

<span id="page-20-1"></span>마이그레이션 기록 보기

다음 단계는 마이그레이션 기록을 보는 방법을 설명합니다.

### 기록을 보려면

- 1. <https://console.aws.amazon.com/zocalo/> 에서 아마존 WorkDocs 콘솔을 엽니다.
- 2. 원하는 WorkDocs 사이트 옆에 있는 라디오 버튼을 선택합니다.
- 3. 작업 목록을 열고 데이터 마이그레이션을 선택합니다.
- 4. 데이터 마이그레이션 사이트 이름 페이지에서 진행 중인 마이그레이션 및 기록을 선택합니다.

마이그레이션 기록이 마이그레이션 아래에 표시됩니다. 다음 이미지는 일반적인 기록을 보여줍니다.

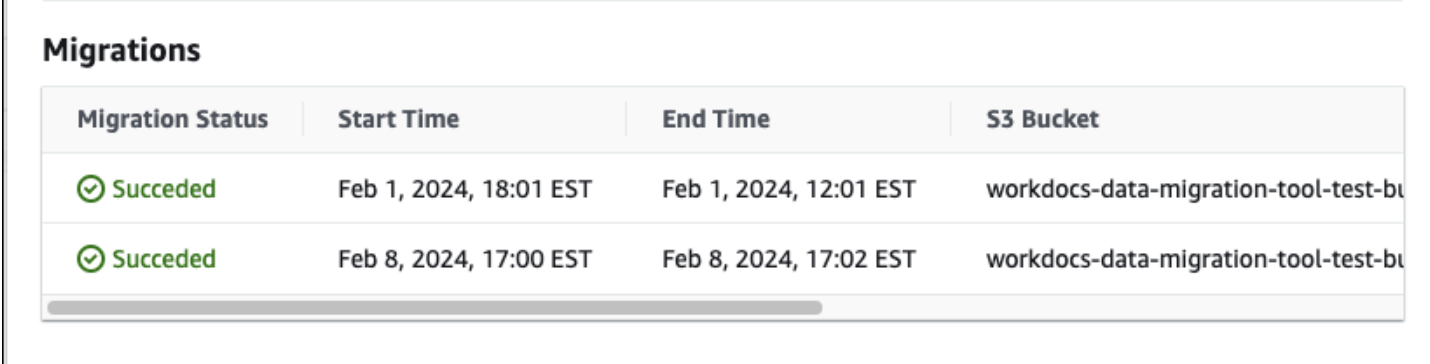

# <span id="page-22-0"></span>아마존 사전 요구 사항 WorkDocs

<span id="page-22-1"></span>새 Amazon WorkDocs 사이트를 설정하거나 기존 사이트를 관리하려면 다음 작업을 완료해야 합니다.

가입하여 AWS 계정

계정이 없는 경우 다음 단계를 완료하여 계정을 만드세요. AWS 계정

가입하려면 AWS 계정

- 1. <https://portal.aws.amazon.com/billing/signup>을 여세요.
- 2. 온라인 지시 사항을 따르세요.

등록 절차 중에는 전화를 받고 키패드로 인증 코드를 입력하는 과정이 있습니다.

에 AWS 계정가입하면 AWS 계정 루트 사용자a가 생성됩니다. 루트 사용자에게는 계정의 모든 AWS 서비스 및 리소스 액세스 권한이 있습니다. 보안 모범 사례는 사용자에게 관리 액세스 권한 을 할당하고, 루트 사용자만 사용하여 [루트 사용자 액세스 권한이 필요한 작업을](https://docs.aws.amazon.com/accounts/latest/reference/root-user-tasks.html) 수행하는 것입니 다.

AWS 가입 절차가 완료된 후 확인 이메일을 보냅니다. 언제든지 <https://aws.amazon.com/>으로 가서 내 계정(My Account)을 선택하여 현재 계정 활동을 보고 계정을 관리할 수 있습니다.

# <span id="page-22-2"></span>관리자 액세스 권한이 있는 사용자 생성

등록한 AWS 계정후에는 일상적인 작업에 루트 사용자를 사용하지 않도록 관리 사용자를 보호하고 AWS IAM Identity Center활성화하고 생성하십시오 AWS 계정 루트 사용자.

보안을 유지하세요. AWS 계정 루트 사용자

1. 루트 사용자를 선택하고 AWS 계정 이메일 주소를 입력하여 계정 [AWS Management Console](https://console.aws.amazon.com/)소 유자로 로그인합니다. 다음 페이지에서 비밀번호를 입력합니다.

루트 사용자를 사용하여 로그인하는 데 도움이 필요하면AWS 로그인 사용 설명서의 [루트 사용자](https://docs.aws.amazon.com/signin/latest/userguide/console-sign-in-tutorials.html#introduction-to-root-user-sign-in-tutorial) [로 로그인](https://docs.aws.amazon.com/signin/latest/userguide/console-sign-in-tutorials.html#introduction-to-root-user-sign-in-tutorial)을 참조하세요.

2. 루트 사용자의 다중 인증(MFA)을 활성화합니다.

지침은 IAM [사용 설명서의 AWS 계정 루트 사용자 \(콘솔\) 에 대한 가상 MFA 디바이스 활성화를](https://docs.aws.amazon.com/IAM/latest/UserGuide/enable-virt-mfa-for-root.html) 참 조하십시오.

관리자 액세스 권한이 있는 사용자 생성

1. IAM Identity Center를 활성화합니다.

지침은 AWS IAM Identity Center 사용 설명서의 [AWS IAM Identity Center설정을](https://docs.aws.amazon.com/singlesignon/latest/userguide/get-set-up-for-idc.html) 참조하세요.

2. IAM Identity Center에서 사용자에게 관리 액세스 권한을 부여합니다.

를 ID 소스로 사용하는 방법에 대한 자습서는 사용 [설명서의 기본값으로 IAM Identity Center 디렉](https://docs.aws.amazon.com/singlesignon/latest/userguide/quick-start-default-idc.html) [터리사용자 액세스 구성을](https://docs.aws.amazon.com/singlesignon/latest/userguide/quick-start-default-idc.html) 참조하십시오. IAM Identity Center 디렉터리 AWS IAM Identity Center

관리 액세스 권한이 있는 사용자로 로그인

• IAM IDentity Center 사용자로 로그인하려면 IAM IDentity Center 사용자를 생성할 때 이메일 주소 로 전송된 로그인 URL을 사용합니다.

IAM Identity Center 사용자를 사용하여 [로그인하는 데 도움이 필요하면 사용 설명서의 AWS 액세](https://docs.aws.amazon.com/signin/latest/userguide/iam-id-center-sign-in-tutorial.html) [스 포털에 로그인을](https://docs.aws.amazon.com/signin/latest/userguide/iam-id-center-sign-in-tutorial.html) 참조하십시오.AWS 로그인

추가 사용자에게 액세스 권한 할당

1. IAM Identity Center에서 최소 권한 적용 모범 사례를 따르는 권한 세트를 생성합니다.

지침은AWS IAM Identity Center 사용 설명서의 [Create a permission set를](https://docs.aws.amazon.com/singlesignon/latest/userguide/get-started-create-a-permission-set.html) 참조하세요.

2. 사용자를 그룹에 할당하고, 그룹에 Single Sign-On 액세스 권한을 할당합니다.

지침은AWS IAM Identity Center 사용 설명서의 [Add groups를](https://docs.aws.amazon.com/singlesignon/latest/userguide/addgroups.html) 참조하세요.

# <span id="page-24-0"></span>아마존의 보안 WorkDocs

클라우드 AWS 보안이 최우선 과제입니다. AWS 고객은 가장 보안에 민감한 조직의 요구 사항을 충족 하도록 구축된 데이터 센터 및 네트워크 아키텍처의 혜택을 누릴 수 있습니다.

보안은 기업과 기업 간의 AWS 공동 책임입니다. [공동 책임 모델은](https://aws.amazon.com/compliance/shared-responsibility-model/) 이 사항을 클라우드 내 보안 및 클라 우드의 보안으로 설명합니다.

- 클라우드 보안 AWS 클라우드에서 AWS 서비스를 실행하는 인프라를 보호하는 역할을 합니다. AWS AWS 또한 안전하게 사용할 수 있는 서비스를 제공합니다. 서드 파티 감사원은 정기적으로 [AWS 규정 준수 프로그램](https://aws.amazon.com/compliance/programs/)의 일환으로 보안 효과를 테스트하고 검증합니다. WorkDocsAmazon에 적 용되는 규정 준수 프로그램에 대해 자세히 알아보려면 [규정 준수 프로그램별 범위 내AWS 서비스를](https://aws.amazon.com/compliance/services-in-scope/) 참조하십시오.
- 클라우드에서의 보안 사용하는 AWS 서비스에 따라 책임이 결정됩니다. 또한 사용자는 데이터의 민감도, 회사 요구 사항, 관련 법률 및 규정을 비롯한 기타 요소에 대해서도 책임이 있습니다. 이 섹 션의 주제는 Amazon을 사용할 때 공동 책임 모델을 적용하는 방법을 이해하는 데 도움이 WorkDocs 됩니다.

#### **G** Note

WorkDocs 조직의 사용자는 파일에 대한 링크나 초대를 보내 조직 외부의 사용자와 협업할 수 있습니다. 하지만 이는 Active Directory 커넥터를 사용하는 사이트에만 적용됩니다. [사이트의](#page-67-0) [공유 링크 설정을](#page-67-0) 확인하고 회사의 요구 사항에 가장 적합한 옵션을 선택하십시오.

다음 주제는 보안 및 규정 준수 목표를 WorkDocs 충족하도록 Amazon을 구성하는 방법을 보여줍니다. 또한 Amazon WorkDocs 리소스를 모니터링하고 보호하는 데 도움이 되는 다른 AWS 서비스를 사용하 는 방법도 알아봅니다.

#### 주제

- [Amazon의 자격 증명 및 액세스 관리 WorkDocs](#page-25-0)
- [아마존에서의 로깅 및 모니터링 WorkDocs](#page-39-0)
- [Amazon에 대한 규정 준수 검증 WorkDocs](#page-43-0)
- [아마존의 레질리언스 WorkDocs](#page-44-0)
- [아마존의 인프라 보안 WorkDocs](#page-44-1)

# <span id="page-25-0"></span>Amazon의 자격 증명 및 액세스 관리 WorkDocs

AWS Identity and Access Management (IAM) 은 관리자가 리소스에 대한 액세스를 안전하게 제어할 수 AWS 서비스 있도록 AWS 도와줍니다. IAM 관리자는 Amazon WorkDocs 리소스를 사용하기 위해 인증 (로그인) 및 권한 부여 (권한 보유) 할 수 있는 사용자를 제어합니다. IAM은 추가 AWS 서비스 비 용 없이 사용할 수 있습니다.

주제

- [고객](#page-25-1)
- [ID를 통한 인증](#page-26-0)
- [정책을 사용한 액세스 관리](#page-28-0)
- [아마존이 IAM과 협력하는 WorkDocs 방식](#page-30-0)
- [Amazon WorkDocs 자격 증명 기반 정책 예제](#page-33-0)
- [Amazon WorkDocs ID 및 액세스 문제 해결](#page-37-0)

### <span id="page-25-1"></span>고객

사용 방법 AWS Identity and Access Management (IAM) 은 Amazon에서 수행하는 작업에 따라 다릅니 다. WorkDocs

서비스 사용자 — Amazon WorkDocs 서비스를 사용하여 업무를 수행하는 경우 관리자가 필요한 자격 증명과 권한을 제공합니다. 더 많은 Amazon WorkDocs 기능을 사용하여 작업을 수행함에 따라 추가 권한이 필요할 수 있습니다. 액세스 권한 관리 방식을 이해하면 적절한 권한을 관리자에게 요청할 수 있습니다. WorkDocsAmazon에서 기능에 액세스할 수 없는 경우 을 참조하십시[오Amazon WorkDocs](#page-37-0)  [ID 및 액세스 문제 해결](#page-37-0).

서비스 관리자 — 회사에서 Amazon WorkDocs 리소스를 담당하는 경우 Amazon에 대한 전체 액세스 권한이 있을 것입니다 WorkDocs. 서비스 사용자가 액세스해야 하는 Amazon WorkDocs 기능 및 리 소스를 결정하는 것은 귀하의 몫입니다. 그런 다음, IAM 관리자에게 요청을 제출하여 서비스 사용자 의 권한을 변경해야 합니다. 이 페이지의 정보를 검토하여 IAM의 기본 개념을 이해하십시오. 회사에서 WorkDocs Amazon에서 IAM을 사용하는 방법에 대한 자세한 내용은 을 참조하십시오[아마존이 IAM과](#page-30-0) [협력하는 WorkDocs 방식.](#page-30-0)

IAM 관리자 — IAM 관리자인 경우 Amazon에 대한 액세스를 관리하는 정책을 작성하는 방법에 대해 자세히 알아보는 것이 좋습니다. WorkDocs IAM에서 사용할 수 있는 Amazon WorkDocs 자격 증명 기 반 정책의 예를 보려면 을 참조하십시오. [Amazon WorkDocs 자격 증명 기반 정책 예제](#page-33-0)

# <span id="page-26-0"></span>ID를 통한 인증

인증은 ID 자격 증명을 AWS 사용하여 로그인하는 방법입니다. IAM 사용자로 인증 (로그인 AWS) 하거 나 IAM 역할을 맡아 인증 (로그인) 해야 합니다. AWS 계정 루트 사용자

ID 소스를 통해 제공된 자격 증명을 사용하여 페더레이션 ID로 로그인할 수 있습니다. AWS AWS IAM Identity Center (IAM ID 센터) 사용자, 회사의 싱글 사인온 인증, Google 또는 Facebook 자격 증명이 페 더레이션 ID의 예입니다. 페더레이션 ID로 로그인할 때 관리자가 이전에 IAM 역할을 사용하여 ID 페더 레이션을 설정했습니다. 페더레이션을 사용하여 액세스하는 경우 AWS 간접적으로 역할을 맡게 됩니 다.

사용자 유형에 따라 AWS Management Console 또는 AWS 액세스 포털에 로그인할 수 있습니다. 로그 인에 대한 자세한 내용은 AWS 로그인 사용 설명서의 [내 로그인 방법을](https://docs.aws.amazon.com/signin/latest/userguide/how-to-sign-in.html) 참조하십시오. AWS AWS 계정

AWS 프로그래밍 방식으로 액세스하는 경우 자격 증명을 사용하여 요청에 암호화 방식으로 서명할 수 있는 소프트웨어 개발 키트 (SDK) 와 명령줄 인터페이스 (CLI) 를 AWS 제공합니다. AWS 도구를 사용 하지 않는 경우 요청에 직접 서명해야 합니다. 권장 방법을 사용하여 직접 요청에 서명하는 방법에 대 한 자세한 내용은 IAM 사용 설명서의 AWS [API 요청 서명을](https://docs.aws.amazon.com/IAM/latest/UserGuide/reference_aws-signing.html) 참조하십시오.

사용하는 인증 방법에 상관없이 추가 보안 정보를 제공해야 할 수도 있습니다. 예를 들어, AWS 계정 의 보안을 강화하기 위해 다단계 인증 (MFA) 을 사용할 것을 권장합니다. 자세한 내용은 AWS IAM Identity Center 사용 설명서의 [다중 인증](https://docs.aws.amazon.com/singlesignon/latest/userguide/enable-mfa.html) 및 IAM 사용 설명서의 [AWS에서 다중 인증\(MFA\) 사용을](https://docs.aws.amazon.com/IAM/latest/UserGuide/id_credentials_mfa.html) 참조 하십시오.

### IAM 사용자 및 그룹

[IAM 사용자는 한 사람이나 애플리케이션에 AWS 계정 대한 특정 권한을 가진 사용자](https://docs.aws.amazon.com/IAM/latest/UserGuide/id_users.html) 내 자격 증명입니 다. 가능하면 암호 및 액세스 키와 같은 장기 보안 인증이 있는 IAM 사용자를 생성하는 대신 임시 보안 인증을 사용하는 것이 좋습니다. 하지만 IAM 사용자의 장기 보안 인증이 필요한 특정 사용 사례가 있는 경우, 액세스 키를 교체하는 것이 좋습니다. 자세한 내용은 IAM 사용 설명서의 [장기 보안 인증이 필요](https://docs.aws.amazon.com/IAM/latest/UserGuide/best-practices.html#rotate-credentials) [한 사용 사례의 경우 정기적으로 액세스 키 교체](https://docs.aws.amazon.com/IAM/latest/UserGuide/best-practices.html#rotate-credentials)를 참조하십시오.

[IAM 그룹은](https://docs.aws.amazon.com/IAM/latest/UserGuide/id_groups.html) IAM 사용자 컬렉션을 지정하는 자격 증명입니다. 사용자는 그룹으로 로그인할 수 없습니 다. 그룹을 사용하여 여러 사용자의 권한을 한 번에 지정할 수 있습니다. 그룹을 사용하면 대규모 사용 자 집합의 권한을 더 쉽게 관리할 수 있습니다. 예를 들어, IAMAdmins라는 그룹이 있고 이 그룹에 IAM 리소스를 관리할 권한을 부여할 수 있습니다.

사용자는 역할과 다릅니다. 사용자는 한 사람 또는 애플리케이션과 고유하게 연결되지만, 역할은 해당 역할이 필요한 사람이라면 누구나 수임할 수 있습니다. 사용자는 영구적인 장기 보안 인증 정보를 가지 고 있지만, 역할은 임시 보안 인증만 제공합니다. 자세한 내용은 IAM 사용 설명서의 [IAM 사용자를 만들](https://docs.aws.amazon.com/IAM/latest/UserGuide/id.html#id_which-to-choose) [어야 하는 경우\(역할이 아님\)를](https://docs.aws.amazon.com/IAM/latest/UserGuide/id.html#id_which-to-choose) 참조하십시오.

### IAM 역할

[IAM 역할은](https://docs.aws.amazon.com/IAM/latest/UserGuide/id_roles.html) 특정 권한을 가진 사용자 AWS 계정 내의 자격 증명입니다. IAM 사용자와 유사하지만, 특 정 개인과 연결되지 않습니다. 역할을 AWS Management Console [전환하여](https://docs.aws.amazon.com/IAM/latest/UserGuide/id_roles_use_switch-role-console.html) 에서 일시적으로 IAM 역 할을 맡을 수 있습니다. AWS CLI 또는 AWS API 작업을 호출하거나 사용자 지정 URL을 사용하여 역 할을 수임할 수 있습니다. 역할 사용 방법에 대한 자세한 내용은 IAM 사용 설명서의 [IAM 역할 사용을](https://docs.aws.amazon.com/IAM/latest/UserGuide/id_roles_use.html) 참조하십시오.

임시 보안 인증이 있는 IAM 역할은 다음과 같은 상황에서 유용합니다.

- 페더레이션 사용자 액세스 페더레이션 ID에 권한을 부여하려면 역할을 생성하고 해당 역할의 권한 을 정의합니다. 페더레이션 ID가 인증되면 역할이 연결되고 역할에 정의된 권한이 부여됩니다. 페더 레이션 역할에 대한 자세한 내용은 IAM 사용 설명서의 [서드 파티 ID 공급자의 역할 생성](https://docs.aws.amazon.com/IAM/latest/UserGuide/id_roles_create_for-idp.html) 단원을 참조 하십시오. IAM Identity Center를 사용하는 경우, 권한 집합을 구성합니다. 인증 후 ID가 액세스할 수 있는 항목을 제어하기 위해 IAM Identity Center는 권한 세트를 IAM의 역할과 연관짓습니다. 권한 세 트에 대한 자세한 내용은 AWS IAM Identity Center 사용 설명서의 [권한 세트를](https://docs.aws.amazon.com/singlesignon/latest/userguide/permissionsetsconcept.html) 참조하십시오.
- 임시 IAM 사용자 권한 IAM 사용자 또는 역할은 IAM 역할을 수임하여 특정 태스크에 대한 다양한 권한을 임시로 받을 수 있습니다.
- 크로스 계정 액세스 IAM 역할을 사용하여 다른 계정의 사용자(신뢰할 수 있는 보안 주체)가 내 계정 의 리소스에 액세스하도록 허용할 수 있습니다. 역할은 계정 간 액세스를 부여하는 기본적인 방법입 니다. 그러나 일부 AWS 서비스경우에는 역할을 프록시로 사용하는 대신 정책을 리소스에 직접 연결 할 수 있습니다. 계정 간 액세스에 대한 역할과 리소스 기반 정책의 차이점을 알아보려면 [IAM 사용](https://docs.aws.amazon.com/IAM/latest/UserGuide/access_policies-cross-account-resource-access.html) [설명서의 IAM의 교차 계정 리소스 액세스를](https://docs.aws.amazon.com/IAM/latest/UserGuide/access_policies-cross-account-resource-access.html) 참조하십시오.
- 서비스 간 액세스 일부는 다른 기능을 사용합니다. AWS 서비스 AWS 서비스예를 들어 서비스에 서 직접적 호출을 수행하면 일반적으로 해당 서비스는 Amazon EC2에서 애플리케이션을 실행하거 나 Amazon S3에 객체를 저장합니다. 서비스는 직접적으로 호출하는 보안 주체의 권한을 사용하거 나, 서비스 역할을 사용하거나, 또는 서비스 연결 역할을 사용하여 이 태스크를 수행할 수 있습니다.
	- 순방향 액세스 세션 (FAS) IAM 사용자 또는 역할을 사용하여 작업을 수행하는 경우 보안 AWS 주체로 간주됩니다. 일부 서비스를 사용하는 경우 다른 서비스에서 다른 작업을 시작하는 작업을 수행할 수 있습니다. FAS는 전화를 거는 주체의 권한을 다운스트림 AWS 서비스서비스에 AWS 서비스 요청하기 위한 요청과 결합하여 사용합니다. FAS 요청은 다른 서비스 AWS 서비스 또는 리소스와의 상호 작용이 필요한 요청을 서비스가 수신한 경우에만 이루어집니다. 이 경우 두 작업 을 모두 수행할 수 있는 권한이 있어야 합니다. FAS 요청 시 정책 세부 정보는 [전달 액세스 세션을](https://docs.aws.amazon.com/IAM/latest/UserGuide/access_forward_access_sessions.html) 참조하세요.
- 서비스 역할 서비스 역할은 서비스가 사용자를 대신하여 태스크를 수행하기 위해 맡는 [IAM 역](https://docs.aws.amazon.com/IAM/latest/UserGuide/id_roles.html) [할](https://docs.aws.amazon.com/IAM/latest/UserGuide/id_roles.html)입니다. IAM 관리자는 IAM 내에서 서비스 역할을 생성, 수정 및 삭제할 수 있습니다. 자세한 내 용은 IAM 사용 설명서의 [AWS 서비스에 대한 권한을 위임할 역할 생성을](https://docs.aws.amazon.com/IAM/latest/UserGuide/id_roles_create_for-service.html) 참조하십시오.
- 서비스 연결 역할 서비스 연결 역할은 에 연결된 서비스 역할의 한 유형입니다. AWS 서비스서 비스는 사용자를 대신하여 작업을 수행하기 위해 역할을 수임할 수 있습니다. 서비스 연결 역할은 사용자에게 AWS 계정 표시되며 해당 서비스가 소유합니다. IAM 관리자는 서비스 링크 역할의 권 한을 볼 수 있지만 편집은 할 수 없습니다.
- Amazon EC2에서 실행되는 애플리케이션 IAM 역할을 사용하여 EC2 인스턴스에서 실행되고 API 요청을 AWS CLI 하는 애플리케이션의 임시 자격 증명을 관리할 수 있습니다. AWS 이는 EC2 인스 턴스 내에 액세스 키를 저장할 때 권장되는 방법입니다. EC2 인스턴스에 AWS 역할을 할당하고 모 든 애플리케이션에서 사용할 수 있게 하려면 인스턴스에 연결된 인스턴스 프로필을 생성합니다. 인 스턴스 프로파일에는 역할이 포함되어 있으며 EC2 인스턴스에서 실행되는 프로그램이 임시 보안 인 증을 얻을 수 있습니다. 자세한 내용은 IAM 사용 설명서의 [IAM 역할을 사용하여 Amazon EC2 인스](https://docs.aws.amazon.com/IAM/latest/UserGuide/id_roles_use_switch-role-ec2.html) [턴스에서 실행되는 애플리케이션에 권한 부여](https://docs.aws.amazon.com/IAM/latest/UserGuide/id_roles_use_switch-role-ec2.html)를 참조하십시오.

IAM 역할을 사용할지 또는 IAM 사용자를 사용할지를 알아보려면 [IAM 사용 설명서](https://docs.aws.amazon.com/IAM/latest/UserGuide/id.html#id_which-to-choose_role)의 IAM 역할(사용자 대신)을 생성하는 경우를 참조하십시오.

### <span id="page-28-0"></span>정책을 사용한 액세스 관리

정책을 생성하고 이를 AWS ID 또는 리소스에 AWS 연결하여 액세스를 제어할 수 있습니다. 정책은 ID 또는 리소스와 연결될 때 AWS 해당 권한을 정의하는 객체입니다. AWS 주도자 (사용자, 루트 사용자 또는 역할 세션) 가 요청할 때 이러한 정책을 평가합니다. 정책에서 권한은 요청이 허용되거나 거부되 는 지를 결정합니다. 대부분의 정책은 JSON 문서로 AWS 저장됩니다. JSON 정책 문서의 구조와 콘텐 츠에 대한 자세한 내용은 IAM 사용 설명서의 [JSON 정책 개요](https://docs.aws.amazon.com/IAM/latest/UserGuide/access_policies.html#access_policies-json)를 참조하십시오.

관리자는 AWS JSON 정책을 사용하여 누가 무엇에 액세스할 수 있는지 지정할 수 있습니다. 즉, 어떤 보안 주체가 어떤 리소스와 어떤 조건에서 작업을 수행할 수 있는지를 지정할 수 있습니다.

기본적으로, 사용자와 역할에는 어떠한 권한도 없습니다. 사용자에게 사용자가 필요한 리소스에서 작 업을 수행할 권한을 부여하려면 IAM 관리자가 IAM 정책을 생성하면 됩니다. 그런 다음 관리자가 IAM 정책을 역할에 추가하고, 사용자가 역할을 수임할 수 있습니다.

IAM 정책은 작업을 수행하기 위해 사용하는 방법과 상관없이 작업에 대한 권한을 정의합니다. 예를 들 어, iam:GetRole 작업을 허용하는 정책이 있다고 가정합니다. 해당 정책을 사용하는 사용자는 AWS Management Console, AWS CLI, 또는 AWS API에서 역할 정보를 가져올 수 있습니다.

### 보안 인증 기반 정책

ID 기반 정책은 IAM 사용자, 사용자 그룹 또는 역할과 같은 ID에 연결할 수 있는 JSON 권한 정책 문서 입니다. 이러한 정책은 사용자와 역할이 어떤 리소스와 어떤 조건에서 어떤 태스크를 수행할 수 있는지 를 제어합니다. ID 기반 정책을 생성하는 방법을 알아보려면 IAM 사용 설명서의 [IAM 정책 생성](https://docs.aws.amazon.com/IAM/latest/UserGuide/access_policies_create.html)을 참조 하십시오.

보안 인증 기반 정책은 인라인 정책 또는 관리형 정책으로 한층 더 분류할 수 있습니다. 인라인 정책은 단일 사용자, 그룹 또는 역할에 직접 포함됩니다. 관리형 정책은 내 여러 사용자, 그룹 및 역할에 연결할 수 있는 독립형 정책입니다. AWS 계정관리형 정책에는 AWS 관리형 정책과 고객 관리형 정책이 포함 됩니다. 관리형 정책 또는 인라인 정책을 선택하는 방법을 알아보려면 IAM 사용 설명서의 [관리형 정책](https://docs.aws.amazon.com/IAM/latest/UserGuide/access_policies_managed-vs-inline.html#choosing-managed-or-inline) [과 인라인 정책의 선택을](https://docs.aws.amazon.com/IAM/latest/UserGuide/access_policies_managed-vs-inline.html#choosing-managed-or-inline) 참조하십시오.

### 리소스 기반 정책

리소스 기반 정책은 리소스에 연결하는 JSON 정책 설명서입니다. 리소스 기반 정책의 예는 IAM 역할 신뢰 정책과 Amazon S3 버킷 정책입니다. 리소스 기반 정책을 지원하는 서비스에서 서비스 관리자는 이러한 정책을 사용하여 특정 리소스에 대한 액세스를 통제할 수 있습니다. 정책이 연결된 리소스의 경 우, 정책은 지정된 보안 주체가 해당 리소스와 어떤 조건에서 어떤 태스크를 수행할 수 있는지를 정의 합니다. 리소스 기반 정책에서 [보안 주체를 지정](https://docs.aws.amazon.com/IAM/latest/UserGuide/reference_policies_elements_principal.html)해야 합니다. 보안 주체에는 계정, 사용자, 역할, 연동 사용자 등이 포함될 수 있습니다. AWS 서비스

리소스 기반 정책은 해당 서비스에 있는 인라인 정책입니다. IAM의 AWS 관리형 정책은 리소스 기반 정책에 사용할 수 없습니다.

#### 액세스 제어 목록

ACL(액세스 통제 목록)은 어떤 보안 주체(계정 멤버, 사용자 또는 역할)가 리소스에 액세스할 수 있는 권한을 가지고 있는지를 제어합니다. ACLs는 JSON 정책 문서 형식을 사용하지 않지만 리소스 기반 정 책과 유사합니다.

ACL을 지원하는 서비스의 예로는 아마존 S3와 아마존 VPC가 있습니다. AWS WAF ACL에 대해 자세 히 알아보려면 Amazon Simple Storage Service 개발자 가이드의 [ACL\(액세스 제어 목록\) 개요를](https://docs.aws.amazon.com/AmazonS3/latest/dev/acl-overview.html) 참조 하십시오.

기타 정책 타입

AWS 일반적이지 않은 추가 정책 유형을 지원합니다. 이러한 정책 타입은 더 일반적인 정책 타입에 따 라 사용자에게 부여되는 최대 권한을 설정할 수 있습니다.

- 권한 경계 권한 경계는 자격 증명 기반 정책에 따라 IAM 엔터티(IAM 사용자 또는 역할)에 부여할 수 있는 최대 권한을 설정하는 고급 기능입니다. 개체에 대한 권한 경계를 설정할 수 있습니다. 그 결 과로 얻는 권한은 개체의 보안 인증 기반 정책과 그 권한 경계의 교집합입니다. Principal 필드에 서 사용자나 역할을 지정하는 리소스 기반 정책은 권한 경계를 통해 제한되지 않습니다. 이러한 정책 중 하나에 포함된 명시적 거부는 허용을 재정의합니다. 권한 경계에 대한 자세한 내용은 IAM 사용 설 명서의 [IAM 엔터티에 대한 권한 경계를](https://docs.aws.amazon.com/IAM/latest/UserGuide/access_policies_boundaries.html) 참조하십시오.
- 서비스 제어 정책 (SCP) SCP는 조직 또는 조직 단위 (OU) 에 대한 최대 권한을 지정하는 JSON 정책입니다. AWS Organizations AWS Organizations 사업체가 소유한 여러 AWS 계정 개를 그룹 화하고 중앙에서 관리하는 서비스입니다. 조직에서 모든 기능을 활성화할 경우, 서비스 제어 정책 (SCP)을 임의의 또는 모든 계정에 적용할 수 있습니다. SCP는 구성원 계정의 엔티티 (각 엔티티 포 함) 에 대한 권한을 제한합니다. AWS 계정 루트 사용자조직 및 SCP에 대한 자세한 내용은 AWS Organizations 사용 설명서의 [SCP 작동 방식](https://docs.aws.amazon.com/organizations/latest/userguide/orgs_manage_policies_about-scps.html)을 참조하십시오.
- 세션 정책 세션 정책은 역할 또는 페더레이션 사용자에 대해 임시 세션을 프로그래밍 방식으로 생 성할 때 파라미터로 전달하는 고급 정책입니다. 결과적으로 얻는 세션의 권한은 사용자 또는 역할의 보안 인증 기반 정책의 교차와 세션 정책입니다. 또한 권한을 리소스 기반 정책에서 가져올 수도 있 습니다. 이러한 정책 중 하나에 포함된 명시적 거부는 허용을 재정의합니다. 자세한 내용은 IAM 사용 설명서의 [세션 정책을](https://docs.aws.amazon.com/IAM/latest/UserGuide/access_policies.html#policies_session) 참조하십시오.

**a** Note

WorkDocs Amazon은 Slack Organizations에 대한 서비스 제어 정책을 지원하지 않습니다.

여러 정책 타입

여러 정책 유형이 요청에 적용되는 경우, 결과 권한은 이해하기가 더 복잡합니다. 여러 정책 유형이 관 련된 경우 요청을 허용할지 여부를 AWS 결정하는 방법을 알아보려면 IAM 사용 설명서의 [정책 평가 로](https://docs.aws.amazon.com/IAM/latest/UserGuide/reference_policies_evaluation-logic.html) [직을](https://docs.aws.amazon.com/IAM/latest/UserGuide/reference_policies_evaluation-logic.html) 참조하십시오.

### <span id="page-30-0"></span>아마존이 IAM과 협력하는 WorkDocs 방식

IAM을 사용하여 Amazon에 대한 액세스를 관리하려면 먼저 WorkDocs Amazon에서 사용할 수 있는 IAM 기능을 이해해야 합니다. WorkDocs Amazon WorkDocs 및 기타 AWS 서비스가 IAM과 어떻게 연 동되는지 자세히 알아보려면 IAM 사용 설명서에서 [IAM과 연동되는AWS 서비스를](https://docs.aws.amazon.com/IAM/latest/UserGuide/reference_aws-services-that-work-with-iam.html) 참조하십시오.

주제

• [Amazon WorkDocs 자격 증명 기반 정책](#page-31-0)

- [아마존 WorkDocs 리소스 기반 정책](#page-32-0)
- [Amazon WorkDocs 태그를 기반으로 한 인증](#page-32-1)
- [아마존 WorkDocs IAM 역할](#page-32-2)

<span id="page-31-0"></span>Amazon WorkDocs 자격 증명 기반 정책

IAM 자격 증명 기반 정책을 사용하면 허용 또는 거부된 작업을 지정할 수 있습니다. WorkDocs Amazon은 특정 작업을 지원합니다. JSON 정책에서 사용하는 요소에 대해 알아보려면 IAM 사용 설명 서의 [IAM JSON 정책 요소 참조를](https://docs.aws.amazon.com/IAM/latest/UserGuide/reference_policies_elements.html) 참조하세요.

작업

관리자는 AWS JSON 정책을 사용하여 누가 무엇에 액세스할 수 있는지 지정할 수 있습니다. 즉, 어떤 보안 주체가 어떤 리소스와 어떤 조건에서 작업을 수행할 수 있는지를 지정할 수 있습니다.

JSON 정책의 Action요소는 정책에서 액세스를 허용하거나 거부하는 데 사용할 수 있는 태스크를 설 명합니다. 정책 작업은 일반적으로 관련 AWS API 작업과 이름이 같습니다. 일치하는 API 작업이 없는 권한 전용 작업 같은 몇 가지 예외도 있습니다. 정책에서 여러 작업이 필요한 몇 가지 작업도 있습니다. 이러한 추가 작업을 일컬어 종속 작업이라고 합니다.

연결된 작업을 수행할 수 있는 권한을 부여하기 위한 정책에 작업을 포함하십시오.

Amazon의 정책 조치는 조치 앞에 다음 접두사를 WorkDocs 사용합니다. workdocs: 예를 들어, 누 군가에게 Amazon WorkDocs DescribeUsers API 작업을 실행할 권한을 부여하려면 해당 작업을 정책에 포함해야 합니다. workdocs:DescribeUsers 정책 문에는 Action 또는 NotAction 요 소가 포함되어야 합니다. Amazon은 이 서비스로 수행할 수 있는 작업을 설명하는 자체 작업 세트를 WorkDocs 정의합니다.

명령문 하나에 여러 태스크를 지정하려면 다음과 같이 쉼표로 구분합니다.

```
"Action": [ 
       "workdocs:DescribeUsers", 
       "workdocs:CreateUser"
```
와일드카드(\*)를 사용하여 여러 작업을 지정할 수 있습니다. 예를 들어, Describe라는 단어로 시작하 는 모든 태스크를 지정하려면 다음 태스크를 포함합니다.

"Action": "workdocs:Describe\*"

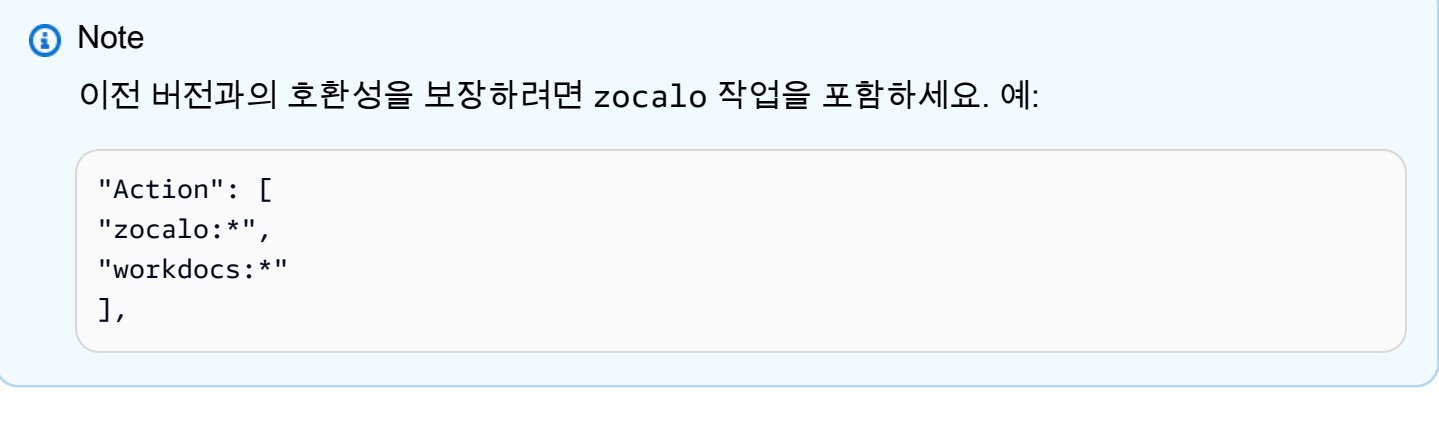

Amazon WorkDocs 작업 목록을 보려면 IAM 사용 설명서의 WorkDocs [Amazon이 정의한 작업을](https://docs.aws.amazon.com/IAM/latest/UserGuide/list_amazonworkdocs.html#amazonworkdocs-actions-as-permissions) 참조 하십시오.

리소스

WorkDocs Amazon은 정책에서 리소스 ARN을 지정하는 것을 지원하지 않습니다.

조건 키

WorkDocs Amazon은 서비스별 조건 키를 제공하지 않지만 일부 글로벌 조건 키 사용을 지원합니다. 모든 AWS 글로벌 조건 키를 보려면 IAM 사용 [AWS 설명서의 글로벌 조건 컨텍스트 키를](https://docs.aws.amazon.com/IAM/latest/UserGuide/reference_policies_condition-keys.html) 참조하십시 오.

예

Amazon WorkDocs ID 기반 정책의 예를 보려면 을 참조하십시오. [Amazon WorkDocs 자격 증명 기반](#page-33-0) [정책 예제](#page-33-0)

<span id="page-32-0"></span>아마존 WorkDocs 리소스 기반 정책

WorkDocs Amazon은 리소스 기반 정책을 지원하지 않습니다.

<span id="page-32-1"></span>Amazon WorkDocs 태그를 기반으로 한 인증

WorkDocs Amazon은 리소스에 태그를 지정하거나 태그를 기반으로 액세스를 제어하는 기능을 지원 하지 않습니다.

<span id="page-32-2"></span>아마존 WorkDocs IAM 역할

[IAM 역할은](https://docs.aws.amazon.com/IAM/latest/UserGuide/id_roles.html) AWS 계정 내에서 특정 권한을 가진 엔티티입니다.

Amazon에서 임시 자격 증명 사용 WorkDocs

임시 보안 인증을 사용하여 페더레이션을 통해 로그인하거나, IAM 역할을 맡거나, 교차 계정 역할을 맡 을 것을 강력히 권장합니다. [AssumeRole또](https://docs.aws.amazon.com/STS/latest/APIReference/API_AssumeRole.html)는 [GetFederationToken과](https://docs.aws.amazon.com/STS/latest/APIReference/API_GetFederationToken.html) 같은 AWS STS API 작업을 호출 하여 임시 보안 자격 증명을 얻습니다.

WorkDocs Amazon은 임시 자격 증명 사용을 지원합니다.

#### 서비스 연결 역할

[서비스 연결 역할을](https://docs.aws.amazon.com/IAM/latest/UserGuide/id_roles_terms-and-concepts.html#iam-term-service-linked-role) 사용하면 AWS 서비스가 다른 서비스의 리소스에 액세스하여 사용자를 대신하여 작업을 완료할 수 있습니다. 서비스 연결 역할은 IAM 계정에 나타나고 서비스가 소유합니다. IAM 관리 자는 서비스 연결 역할의 권한을 볼 수 있지만 편집할 수 없습니다.

WorkDocs Amazon은 서비스 연결 역할을 지원하지 않습니다.

서비스 역할

이 기능을 사용하면 서비스가 사용자를 대신하여 [서비스 역할](https://docs.aws.amazon.com/IAM/latest/UserGuide/id_roles_terms-and-concepts.html#iam-term-service-role)을 수임할 수 있습니다. 이 역할을 사용하 면 서비스가 다른 서비스의 리소스에 액세스해 사용자를 대신해 작업을 완료할 수 있습니다. 서비스 역 할은 IAM 계정에 나타나고, 해당 계정이 소유합니다. 즉, IAM 관리자가 이 역할에 대한 권한을 변경할 수 있습니다. 그러나 권한을 변경하면 서비스의 기능이 손상될 수 있습니다.

WorkDocs Amazon은 서비스 역할을 지원하지 않습니다.

### <span id="page-33-0"></span>Amazon WorkDocs 자격 증명 기반 정책 예제

**a** Note

보안을 강화하려면 가급적 IAM 사용자 대신 페더레이션 사용자를 생성하세요.

기본적으로 IAM 사용자 및 역할은 Amazon WorkDocs 리소스를 생성하거나 수정할 권한이 없습니다. 또한 AWS Management Console AWS CLI, 또는 AWS API를 사용하여 작업을 수행할 수 없습니다. IAM 관리자는 지정된 리소스에서 특정 API 작업을 수행할 수 있는 권한을 사용자와 역할에게 부여하는 IAM 정책을 생성해야 합니다. 그런 다음 관리자는 해당 권한이 필요한 IAM 사용자 또는 그룹에 이러한 정책을 연결해야 합니다.

**a** Note

이전 버전과의 호환성을 보장하려면 정책에 zocalo 작업을 포함하세요. 예:

```
{ 
      "Version": "2012-10-17", 
      "Statement": [ 
          \mathcal{L} "Sid": "VisualEditor0", 
                "Effect": "Deny", 
                "Action": [ 
                "zocalo:*", 
                "workdocs:*" 
                ], 
                "Resource": "*" 
           } 
     ]
}
```
이러한 예제 JSON 정책 문서를 사용하여 IAM 자격 증명 기반 정책을 생성하는 방법을 알아보려면 IAM 사용 설명서의 [JSON 탭에서 정책 생성](https://docs.aws.amazon.com/IAM/latest/UserGuide/access_policies_create.html#access_policies_create-json-editor)을 참조하세요.

주제

- [정책 모범 사례](#page-34-0)
- [아마존 WorkDocs 콘솔 사용](#page-35-0)
- [사용자가 자신이 권한을 볼 수 있도록 허용](#page-36-0)
- [사용자에게 Amazon WorkDocs 리소스에 대한 읽기 전용 액세스 허용](#page-37-1)
- [더 많은 Amazon WorkDocs ID 기반 정책 예제](#page-37-2)

<span id="page-34-0"></span>정책 모범 사례

ID 기반 정책은 누군가가 사용자 계정에서 Amazon WorkDocs 리소스를 생성, 액세스 또는 삭제할 수 있는지 여부를 결정합니다. 이 작업으로 인해 AWS 계정에 비용이 발생할 수 있습니다. ID 기반 정책을 생성하거나 편집할 때는 다음 지침과 권장 사항을 따릅니다.

• AWS 관리형 정책으로 시작하여 최소 권한 권한으로 이동 — 사용자와 워크로드에 권한을 부여하려 면 여러 일반적인 사용 사례에 권한을 부여하는 AWS 관리형 정책을 사용하십시오. 해당 내용은 에 서 사용할 수 있습니다. AWS 계정사용 사례에 맞는 AWS 고객 관리형 정책을 정의하여 권한을 더 줄 이는 것이 좋습니다. 자세한 내용은 IAM 사용 설명서의 [AWS 관리형 정책](https://docs.aws.amazon.com/IAM/latest/UserGuide/access_policies_managed-vs-inline.html#aws-managed-policies) 또는 [직무에 대한AWS 관](https://docs.aws.amazon.com/IAM/latest/UserGuide/access_policies_job-functions.html) [리형 정책](https://docs.aws.amazon.com/IAM/latest/UserGuide/access_policies_job-functions.html)을 참조하십시오.

- 최소 권한 적용 IAM 정책을 사용하여 권한을 설정하는 경우, 태스크를 수행하는 데 필요한 권한만 부여합니다. 이렇게 하려면 최소 권한으로 알려진 특정 조건에서 특정 리소스에 대해 수행할 수 있 는 작업을 정의합니다. IAM을 사용하여 권한을 적용하는 방법에 대한 자세한 정보는 IAM 사용 설명 서의 [IAM의 정책 및 권한을](https://docs.aws.amazon.com/IAM/latest/UserGuide/access_policies.html) 참조하십시오.
- IAM 정책의 조건을 사용하여 액세스 추가 제한 정책에 조건을 추가하여 작업 및 리소스에 대한 액 세스를 제한할 수 있습니다. 예를 들어 SSL을 사용하여 모든 요청을 전송해야 한다고 지정하는 정책 조건을 작성할 수 있습니다. 예를 AWS 서비스들어 특정 작업을 통해 서비스 작업을 사용하는 경우 조건을 사용하여 서비스 작업에 대한 액세스 권한을 부여할 수도 AWS CloudFormation있습니다. 자 세한 내용은 IAM 사용 설명서의 [IAM JSON 정책 요소: 조건을](https://docs.aws.amazon.com/IAM/latest/UserGuide/reference_policies_elements_condition.html) 참조하십시오.
- IAM Access Analyzer를 통해 IAM 정책을 확인하여 안전하고 기능적인 권한 보장 IAM Access Analyzer에서는 IAM 정책 언어(JSON)와 모범 사례가 정책에서 준수되도록 신규 및 기존 정책을 확 인합니다. IAM Access Analyzer는 100개 이상의 정책 확인 항목과 실행 가능한 추천을 제공하여 안전하고 기능적인 정책을 작성하도록 돕습니다. 자세한 내용은 IAM 사용 설명서의 [IAM Access](https://docs.aws.amazon.com/IAM/latest/UserGuide/access-analyzer-policy-validation.html) [Analyzer 정책 검증](https://docs.aws.amazon.com/IAM/latest/UserGuide/access-analyzer-policy-validation.html)을 참조하십시오.
- 멀티 팩터 인증 (MFA) 필요 IAM 사용자 또는 루트 사용자가 필요한 시나리오가 있는 경우 추가 보 안을 위해 AWS 계정 MFA를 활성화하십시오. API 작업을 직접적으로 호출할 때 MFA가 필요하면 정 책에 MFA 조건을 추가합니다. 자세한 내용은 IAM 사용 설명서의 [MFA 보호 API 액세스 구성을](https://docs.aws.amazon.com/IAM/latest/UserGuide/id_credentials_mfa_configure-api-require.html) 참조 하십시오.

<span id="page-35-0"></span>IAM의 모범 사례에 대한 자세한 내용은 IAM 사용 설명서의 [IAM의 보안 모범 사례를](https://docs.aws.amazon.com/IAM/latest/UserGuide/best-practices.html) 참조하십시오.

### 아마존 WorkDocs 콘솔 사용

Amazon WorkDocs 콘솔에 액세스하려면 최소한의 권한이 있어야 합니다. 이러한 권한을 통해 AWS 계정에 있는 Amazon WorkDocs 리소스의 세부 정보를 나열하고 볼 수 있어야 합니다. 최소 필수 권한 보다 더 제한적인 보안 인증 기반 정책을 만들면 콘솔이 IAM 사용자 또는 역할 엔터티에 대해 의도대로 작동하지 않습니다.

이러한 엔티티가 Amazon WorkDocs 콘솔을 사용할 수 있도록 하려면 다음 AWS 관리형 정책도 엔티 티에 연결하십시오. 정책을 연결하는 방법에 대한 자세한 내용은 IAM 사용 설명서의 [사용자에게 권한](https://docs.aws.amazon.com/IAM/latest/UserGuide/id_users_change-permissions.html#users_change_permissions-add-console)  [추가](https://docs.aws.amazon.com/IAM/latest/UserGuide/id_users_change-permissions.html#users_change_permissions-add-console)를 참조하세요.

- AmazonWorkDocsFull액세스
- AWSDirectoryServiceFullAccess
- 아마존 EC2 FullAccess
이 정책은 Amazon이 제대로 작동하는 데 WorkDocs 필요한 Amazon WorkDocs 리소스, AWS Directory Service 작업 및 Amazon EC2 작업에 대한 전체 액세스 권한을 사용자에게 부여합니다.

AWS CLI 또는 AWS API만 호출하는 사용자에게 최소 콘솔 권한을 허용할 필요는 없습니다. 그 대신, 수행하려는 API 작업과 일치하는 작업에만 액세스할 수 있도록 합니다.

### 사용자가 자신이 권한을 볼 수 있도록 허용

이 예제는 IAM 사용자가 자신의 사용자 ID에 연결된 인라인 및 관리형 정책을 볼 수 있도록 허용하는 정책을 생성하는 방법을 보여줍니다. 이 정책에는 콘솔에서 AWS CLI 또는 AWS API를 사용하여 프로 그래밍 방식으로 이 작업을 완료할 수 있는 권한이 포함됩니다.

```
{ 
     "Version": "2012-10-17", 
     "Statement": [ 
          { 
              "Sid": "ViewOwnUserInfo", 
              "Effect": "Allow", 
              "Action": [ 
                   "iam:GetUserPolicy", 
                   "iam:ListGroupsForUser", 
                   "iam:ListAttachedUserPolicies", 
                   "iam:ListUserPolicies", 
                   "iam:GetUser" 
              ], 
              "Resource": ["arn:aws:iam::*:user/${aws:username}"] 
         }, 
          { 
              "Sid": "NavigateInConsole", 
              "Effect": "Allow", 
              "Action": [ 
                   "iam:GetGroupPolicy", 
                   "iam:GetPolicyVersion", 
                   "iam:GetPolicy", 
                   "iam:ListAttachedGroupPolicies", 
                   "iam:ListGroupPolicies", 
                   "iam:ListPolicyVersions", 
                   "iam:ListPolicies", 
                   "iam:ListUsers" 
              ], 
              "Resource": "*" 
 } 
     ]
```
}

### 사용자에게 Amazon WorkDocs 리소스에 대한 읽기 전용 액세스 허용

다음 AWS 관리형 AmazonWorkDocsReadOnlyAccess정책은 IAM 사용자에게 Amazon WorkDocs 리 소스에 대한 읽기 전용 액세스 권한을 부여합니다. 이 정책을 통해 사용자는 모든 Amazon WorkDocs Describe 작업에 액세스할 수 있습니다. Amazon이 VPC 및 서브넷 목록을 가져올 WorkDocs 수 있 으려면 두 Amazon EC2 작업에 대한 액세스가 필요합니다. 디렉터리에 대한 정보를 얻으려면 AWS Directory Service DescribeDirectories 작업에 액세스해야 합니다. AWS Directory Service

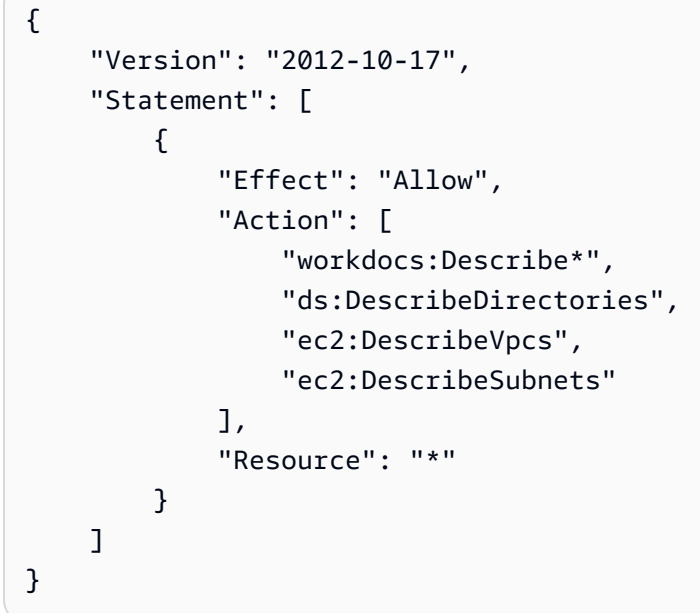

더 많은 Amazon WorkDocs ID 기반 정책 예제

IAM 관리자는 IAM 역할 또는 사용자가 Amazon WorkDocs API에 액세스할 수 있도록 허용하는 추가 정책을 생성할 수 있습니다. 자세한 내용은 Amazon WorkDocs 개발자 안내서의 [관리 애플리케이션에](https://docs.aws.amazon.com/workdocs/latest/developerguide/creating-wd-iam.html) [대한 인증 및 액세스 제어를](https://docs.aws.amazon.com/workdocs/latest/developerguide/creating-wd-iam.html) 참조하십시오.

### Amazon WorkDocs ID 및 액세스 문제 해결

다음 정보를 사용하면 Amazon 및 IAM을 사용할 때 발생할 수 있는 일반적인 문제를 WorkDocs 진단하 고 해결하는 데 도움이 됩니다.

주제

- [Amazon에서 작업을 수행할 권한이 없습니다. WorkDocs](#page-38-0)
- [저는 IAM을 수행할 권한이 없습니다. PassRole](#page-38-1)

• [내 AWS 계정 외부의 사용자가 내 Amazon WorkDocs 리소스에 액세스할 수 있도록 허용하고 싶습](#page-38-2) [니다.](#page-38-2)

<span id="page-38-0"></span>Amazon에서 작업을 수행할 권한이 없습니다. WorkDocs

작업을 수행할 권한이 없다는 AWS Management Console 메시지가 표시되면 관리자에게 도움을 요청 해야 합니다. 관리자는 사용자 이름과 비밀번호를 제공한 사람입니다.

<span id="page-38-1"></span>저는 IAM을 수행할 권한이 없습니다. PassRole

작업을 수행할 권한이 없다는 오류 메시지가 표시되는 경우 Amazon에 역할을 넘길 수 있도록 정책을 업데이트해야 WorkDocs 합니다. iam:PassRole

일부 AWS 서비스 서비스에서는 새 서비스 역할 또는 서비스 연결 역할을 생성하는 대신 기존 역할을 해당 서비스에 전달할 수 있습니다. 이렇게 하려면 사용자가 서비스에 역할을 전달할 수 있는 권한을 가지고 있어야 합니다.

다음 예제 오류는 이라는 IAM 사용자가 WorkDocs Amazon에서 콘솔을 사용하여 작업을 marymajor 수행하려고 할 때 발생합니다. 하지만 작업을 수행하려면 서비스 역할이 부여한 권한이 서비스에 있어 야 합니다. Mary는 서비스에 역할을 전달할 수 있는 권한을 가지고 있지 않습니다.

```
User: arn:aws:iam::123456789012:user/marymajor is not authorized to perform: 
  iam:PassRole
```
이 경우, Mary가 iam:PassRole 작업을 수행할 수 있도록 Mary의 정책을 업데이트해야 합니다.

도움이 필요한 경우 AWS 관리자에게 문의하세요. 관리자는 로그인 자격 증명을 제공한 사람입니다.

<span id="page-38-2"></span>내 AWS 계정 외부의 사용자가 내 Amazon WorkDocs 리소스에 액세스할 수 있도록 허 용하고 싶습니다.

다른 계정의 사용자 또는 조직 외부의 사람이 리소스에 액세스할 때 사용할 수 있는 역할을 생성할 수 있습니다. 역할을 수임할 신뢰할 수 있는 사람을 지정할 수 있습니다. 리소스 기반 정책 또는 액세스 제 어 목록(ACL)을 지원하는 서비스의 경우 이러한 정책을 사용하여 다른 사람에게 리소스에 대한 액세스 권한을 부여할 수 있습니다.

자세히 알아보려면 다음을 참조하십시오.

• Amazon에서 이러한 기능을 WorkDocs 지원하는지 알아보려면 을 참조하십시오[아마존이 IAM과 협](#page-30-0) [력하는 WorkDocs 방식.](#page-30-0)

- 소유하고 AWS 계정 있는 리소스에 대한 액세스를 [제공하는 방법을 알아보려면 IAM 사용 설명서의](https://docs.aws.amazon.com/IAM/latest/UserGuide/id_roles_common-scenarios_aws-accounts.html) [다른 AWS 계정 IAM 사용자에게 액세스 권한 제공을](https://docs.aws.amazon.com/IAM/latest/UserGuide/id_roles_common-scenarios_aws-accounts.html) 참조하십시오.
- [제3자에게 리소스에 대한 액세스 권한을 제공하는 방법을 알아보려면 IAM 사용 설명서의 타사 AWS](https://docs.aws.amazon.com/IAM/latest/UserGuide/id_roles_common-scenarios_third-party.html) [계정AWS 계정 소유에 대한 액세스 제공을](https://docs.aws.amazon.com/IAM/latest/UserGuide/id_roles_common-scenarios_third-party.html) 참조하십시오.
- ID 페더레이션을 통해 액세스 권한을 제공하는 방법을 알아보려면 IAM 사용 설명서의 [외부에서 인](https://docs.aws.amazon.com/IAM/latest/UserGuide/id_roles_common-scenarios_federated-users.html) [증된 사용자에게 액세스 권한 제공\(자격 증명 페더레이션\)을](https://docs.aws.amazon.com/IAM/latest/UserGuide/id_roles_common-scenarios_federated-users.html) 참조하십시오.
- 교차 계정 액세스에 대한 역할 사용과 리소스 기반 정책의 차이점을 알아보려면 [IAM 사용 설명서의](https://docs.aws.amazon.com/IAM/latest/UserGuide/access_policies-cross-account-resource-access.html)  [IAM의 교차 계정 리소스 액세스를](https://docs.aws.amazon.com/IAM/latest/UserGuide/access_policies-cross-account-resource-access.html) 참조하십시오.

## 아마존에서의 로깅 및 모니터링 WorkDocs

Amazon WorkDocs 사이트 관리자는 전체 사이트의 활동 피드를 보고 내보낼 수 있습니다. Amazon WorkDocs 콘솔에서 이벤트를 AWS CloudTrail 캡처하는 데에도 사용할 수 있습니다.

### 주제

- [사이트 전체 활동 피드 내보내기](#page-39-0)
- [Amazon WorkDocs API 호출을 AWS CloudTrail 기록하는 데 사용](#page-40-0)

### <span id="page-39-0"></span>사이트 전체 활동 피드 내보내기

관리자는 전체 사이트에 대한 활동 피드를 보고 내보낼 수 있습니다. 이 기능을 사용하려면 먼저 Amazon WorkDocs Companion을 설치해야 합니다. Amazon WorkDocs Companion을 설치하려면 [WorkDocsAmazon용 앱 및 통합을](https://amazonworkdocs.com/apps.html) 참조하십시오.

사이트 전체 활동 피드를 보고 내보내려면

- 1. 웹 애플리케이션에서 활동을 선택합니다.
- 2. 필터를 선택한 다음 사이트 전체 활동 슬라이더를 이동하여 필터를 켜세요.
- 3. Activity Type(활동 유형) 필터를 선택하고 필요에 따라 Date Modified(수정 날짜) 설정을 선택한 다 음 Apply(적용)를 선택합니다.
- 4. 필터링된 활동 피드 결과가 나타나면 파일, 폴더, 또는 사용자 이름으로 검색하여 결과를 좁힙니 다. 필요에 따라 필터를 추가하거나 삭제할 수 있습니다.
- 5. 내보내기를 선택하여 활동 피드를 바탕화면의 .csv 및 .json 파일로 내보냅니다. 시스템에서 다 음 위치 중 한 곳으로 파일을 내보냅니다.
- Windows PC의 WorkDocs다운로드 폴더에 있는 다운로드 폴더
- macOS /users/**username**/WorkDocsDownloads/folder

적용한 모든 필터가 내보낸 파일에 반영됩니다.

**a** Note

관리자가 아닌 사용자는 자신의 콘텐츠에 대한 활동 피드만 보고 내보낼 수 있습니다. 자 세한 내용은 Amazon WorkDocs 사용 설명서의 [활동 피드 보기를](https://docs.aws.amazon.com/workdocs/latest/userguide/activity_feed.html) 참조하십시오.

### <span id="page-40-0"></span>Amazon WorkDocs API 호출을 AWS CloudTrail 기록하는 데 사용

AWS CloudTrail; 를 사용하여 Amazon WorkDocs API 호출을 기록할 수 있습니다. CloudTrail Amazon 에서 사용자, 역할 또는 AWS 서비스가 수행한 작업의 기록을 제공합니다 WorkDocs. CloudTrail Amazon WorkDocs 콘솔에서의 호출 및 Amazon API에 대한 코드 호출을 포함하여 Amazon에 대한 모 든 API 호출을 WorkDocs 이벤트로 캡처합니다. WorkDocs

트레일을 생성하면 Amazon 이벤트를 포함하여 Amazon S3 버킷으로 CloudTrail 이벤트를 지속적으로 전송할 수 WorkDocs 있습니다. 트레일을 생성하지 않아도 CloudTrail 콘솔의 이벤트 기록에서 가장 최 근 이벤트를 계속 볼 수 있습니다.

에서 수집하는 CloudTrail 정보에는 요청, 요청이 이루어진 IP 주소, 요청한 사용자, 요청 날짜 등이 포 함됩니다.

에 대한 CloudTrail 자세한 내용은 [AWS CloudTrail 사용 설명서를](https://docs.aws.amazon.com/awscloudtrail/latest/userguide/) 참조하십시오.

아마존 WorkDocs 정보 입력 CloudTrail

CloudTrail 계정을 만들면 AWS 계정에서 활성화됩니다. WorkDocsAmazon에서 활동이 발생하면 해당 활동이 CloudTrail 이벤트 기록의 다른 AWS 서비스 이벤트와 함께 이벤트에 기록됩니다. AWS 계정에 서 최근 이벤트를 보고, 검색하고, 다운로드할 수 있습니다. 자세한 내용은 이벤트 [기록으로 CloudTrail](https://docs.aws.amazon.com/awscloudtrail/latest/userguide/view-cloudtrail-events.html)  [이벤트 보기를](https://docs.aws.amazon.com/awscloudtrail/latest/userguide/view-cloudtrail-events.html) 참조하십시오.

Amazon WorkDocs 이벤트를 포함하여 AWS 계정에서 진행 중인 이벤트 기록을 보려면 트레일을 생성 하십시오. 트레일을 사용하면 CloudTrail Amazon S3 버킷으로 로그 파일을 전송할 수 있습니다. 콘솔 에서 추적을 생성하면 기본적으로 모든 리전에 추적이 적용됩니다. 트레일은 AWS 파티션에 있는 모든 지역의 이벤트를 기록하고 지정한 Amazon S3 버킷으로 로그 파일을 전송합니다. 또한 CloudTrail 로

그에서 수집된 이벤트 데이터를 추가로 분석하고 이에 따라 조치를 취하도록 다른 AWS 서비스를 구성 할 수 있습니다. 자세한 내용은 다음을 참조하세요.

- [추적 생성 개요](https://docs.aws.amazon.com/awscloudtrail/latest/userguide/cloudtrail-create-and-update-a-trail.html)
- [CloudTrail 지원되는 서비스 및 통합](https://docs.aws.amazon.com/awscloudtrail/latest/userguide/cloudtrail-aws-service-specific-topics.html#cloudtrail-aws-service-specific-topics-integrations)
- [에 대한 Amazon SNS 알림 구성 CloudTrail](https://docs.aws.amazon.com/awscloudtrail/latest/userguide/getting_notifications_top_level.html)
- [여러 지역에서 CloudTrail 로그 파일 수신 및 여러](https://docs.aws.amazon.com/awscloudtrail/latest/userguide/receive-cloudtrail-log-files-from-multiple-regions.html) [계정으로부터 CloudTrail 로그 파일](https://docs.aws.amazon.com/awscloudtrail/latest/userguide/cloudtrail-receive-logs-from-multiple-accounts.html) 수신

모든 Amazon WorkDocs 작업은 [Amazon WorkDocs API 참조에](https://docs.aws.amazon.com/workdocs/latest/APIReference/) 의해 CloudTrail 기록되고 문서화됩니 다. 예를 들어,CreateFolder, DeactivateUser 및 UpdateDocument 섹션을 호출하면 CloudTrail 로그 파일에 항목이 생성됩니다.

모든 이벤트 및 로그 항목에는 요청을 생성한 사용자에 대한 정보가 들어 있습니다. ID 정보를 이용하 면 다음을 쉽게 판단할 수 있습니다.

- 요청을 루트로 했는지 아니면 IAM 사용자 보안 인증 정보로 했는지 여부.
- 역할 또는 페더레이션 사용자의 임시 보안 인증을 사용하여 요청이 생성되었는지 여부.
- 요청이 다른 AWS 서비스에 의해 이루어졌는지 여부.

자세한 내용은 [CloudTrail 사용자 ID 요소를 참조하십시오.](https://docs.aws.amazon.com/awscloudtrail/latest/userguide/cloudtrail-event-reference-user-identity.html)

### Amazon WorkDocs 로그 파일 항목의 이해

트레일은 지정한 Amazon S3 버킷에 이벤트를 로그 파일로 전송할 수 있는 구성입니다. CloudTrail 로 그 파일에는 하나 이상의 로그 항목이 포함되어 있습니다. 이벤트는 모든 소스의 단일 요청을 나타내며 요청된 작업, 작업 날짜 및 시간, 요청 매개 변수 등에 대한 정보를 포함합니다. CloudTrail 로그 파일은 공개 API 호출의 정렬된 스택 트레이스가 아니므로 특정 순서로 표시되지 않습니다.

Amazon은 컨트롤 플레인에서 생성하는 CloudTrail 항목과 데이터 플레인에서 생성하는 항목 등 다양 한 유형의 항목을 WorkDocs 생성합니다. 두 유형의 중요한 차이점은 컨트롤 플레인 항목의 사용자 자 격 증명이 IAM 사용자라는 점입니다. 데이터 플레인 항목의 사용자 ID는 Amazon WorkDocs 디렉터리 사용자입니다.

**a** Note

보안을 강화하려면 가급적 IAM 사용자 대신 페더레이션 사용자를 생성하세요.

로그 항목에서 암호, 인증 토큰, 파일 설명 등의 중요 정보가 수정됩니다. 이러한 정보는 로그 에 HIDDEN\_DUE\_TO\_SECURITY\_REASONS로 표시됩니다. CloudTrail 이러한 정보는 로그에 HIDDEN DUE TO SECURITY REASONS로 표시됩니다. CloudTrail

다음 예는 WorkDocs Amazon의 두 CloudTrail 로그 항목을 보여줍니다. 첫 번째 레코드는 컨트롤 플레 인 작업에 대한 것이고 두 번째 레코드는 데이터 플레인 작업에 대한 것입니다.

```
{ 
   Records : [ 
     { 
       "eventVersion" : "1.01", 
       "userIdentity" : 
       { 
          "type" : "IAMUser", 
          "principalId" : "user_id", 
          "arn" : "user_arn", 
          "accountId" : "account_id", 
         "accessKeyId" : "access_key_id", 
          "userName" : "user_name" 
       }, 
       "eventTime" : "event_time", 
       "eventSource" : "workdocs.amazonaws.com", 
       "eventName" : "RemoveUserFromGroup", 
       "awsRegion" : "region", 
       "sourceIPAddress" : "ip_address", 
       "userAgent" : "user_agent", 
       "requestParameters" : 
       { 
          "directoryId" : "directory_id", 
          "userSid" : "user_sid", 
          "group" : "group" 
       }, 
       "responseElements" : null, 
       "requestID" : "request_id", 
       "eventID" : "event_id" 
     }, 
     { 
       "eventVersion" : "1.01", 
       "userIdentity" : 
       { 
          "type" : "Unknown", 
          "principalId" : "user_id", 
          "accountId" : "account_id",
```

```
 "userName" : "user_name" 
        }, 
        "eventTime" : "event_time", 
        "eventSource" : "workdocs.amazonaws.com", 
        "awsRegion" : "region", 
        "sourceIPAddress" : "ip_address", 
        "userAgent" : "user_agent", 
        "requestParameters" : 
       \mathcal{L} "AuthenticationToken" : "**-redacted-**" 
       }, 
       "responseElements" : null, 
       "requestID" : "request_id", 
        "eventID" : "event_id" 
     } 
   ]
}
```
## Amazon에 대한 규정 준수 검증 WorkDocs

특정 규정 준수 프로그램의 범위 내에 AWS 서비스 있는지 알아보려면AWS 서비스 규정 준수 [프로그](https://aws.amazon.com/compliance/services-in-scope/) [램의AWS 서비스 범위별, 규정](https://aws.amazon.com/compliance/services-in-scope/) 참조하여 관심 있는 규정 준수 프로그램을 선택하십시오. 일반 정보는 [AWS 규정 준수 프로그램AWS 보증 프로그램 규정AWS](https://aws.amazon.com/compliance/programs/) 참조하십시오.

를 사용하여 AWS Artifact타사 감사 보고서를 다운로드할 수 있습니다. 자세한 내용은 의 보고서 <https://docs.aws.amazon.com/artifact/latest/ug/downloading-documents.html> 참조하십시오 AWS **Artifact** 

사용 시 규정 준수 AWS 서비스 책임은 데이터의 민감도, 회사의 규정 준수 목표, 관련 법률 및 규정에 따라 결정됩니다. AWS 규정 준수에 도움이 되는 다음 리소스를 제공합니다.

- [보안 및 규정 준수 퀵 스타트 가이드](https://aws.amazon.com/quickstart/?awsf.filter-tech-category=tech-category%23security-identity-compliance)  이 배포 가이드에서는 아키텍처 고려 사항을 설명하고 보안 및 규정 준수에 AWS 중점을 둔 기본 환경을 배포하기 위한 단계를 제공합니다.
- [Amazon Web Services의 HIPAA 보안 및 규정 준수를 위한 설계 이 백서에서는 기업이 HIPAA 적](https://docs.aws.amazon.com/whitepapers/latest/architecting-hipaa-security-and-compliance-on-aws/welcome.html) [격](https://docs.aws.amazon.com/whitepapers/latest/architecting-hipaa-security-and-compliance-on-aws/welcome.html) 애플리케이션을 만드는 AWS 데 사용할 수 있는 방법을 설명합니다.

**a** Note

모든 AWS 서비스 사람이 HIPAA 자격을 갖춘 것은 아닙니다. 자세한 내용은 [HIPAA 적격 서](https://aws.amazon.com/compliance/hipaa-eligible-services-reference/) [비스 참조](https://aws.amazon.com/compliance/hipaa-eligible-services-reference/)를 참조하십시오.

- [AWS 규정 준수 리소스AWS](https://aws.amazon.com/compliance/resources/)  이 워크북 및 가이드 모음은 해당 산업 및 지역에 적용될 수 있습니 다.
- [AWS 고객 규정 준수 가이드](https://d1.awsstatic.com/whitepapers/compliance/AWS_Customer_Compliance_Guides.pdf)  규정 준수의 관점에서 공동 책임 모델을 이해하십시오. 이 가이드에 서는 보안을 유지하기 위한 모범 사례를 AWS 서비스 요약하고 여러 프레임워크 (미국 표준 기술 연 구소 (NIST), 결제 카드 산업 보안 표준 위원회 (PCI), 국제 표준화기구 (ISO) 등) 에서 보안 제어에 대 한 지침을 매핑합니다.
- AWS Config 개발자 안내서의 [규칙을 사용하여 리소스 평가](https://docs.aws.amazon.com/config/latest/developerguide/evaluate-config.html) 이 AWS Config 서비스는 리소스 구 성이 내부 관행, 업계 지침 및 규정을 얼마나 잘 준수하는지 평가합니다.
- [AWS Security Hub](https://docs.aws.amazon.com/securityhub/latest/userguide/what-is-securityhub.html) 이를 AWS 서비스 통해 내부 AWS보안 상태를 포괄적으로 파악할 수 있습니 다. Security Hub는 보안 제어를 사용하여 AWS 리소스를 평가하고 보안 업계 표준 및 모범 사례에 대한 규정 준수를 확인합니다. 지원되는 서비스 및 제어 목록은 [Security Hub 제어 참조를](https://docs.aws.amazon.com/securityhub/latest/userguide/securityhub-controls-reference.html) 참조하십 시오.
- [Amazon GuardDuty](https://docs.aws.amazon.com/guardduty/latest/ug/what-is-guardduty.html) 환경에 의심스럽고 악의적인 활동이 있는지 AWS 계정모니터링하여 워크로 드, 컨테이너 및 데이터에 대한 잠재적 위협을 AWS 서비스 탐지합니다. GuardDuty 특정 규정 준수 프레임워크에서 요구하는 침입 탐지 요구 사항을 충족하여 PCI DSS와 같은 다양한 규정 준수 요구 사항을 해결하는 데 도움이 될 수 있습니다.
- [AWS Audit Manager—](https://docs.aws.amazon.com/audit-manager/latest/userguide/what-is.html) 이를 AWS 서비스 통해 AWS 사용량을 지속적으로 감사하여 위험을 관리하 고 규정 및 업계 표준을 준수하는 방법을 단순화할 수 있습니다.

## 아마존의 레질리언스 WorkDocs

AWS 글로벌 인프라는 AWS 지역 및 가용 영역을 중심으로 구축됩니다. AWS 지역은 물리적으로 분리 되고 격리된 여러 가용 영역을 제공하며, 이러한 가용 영역은 지연 시간이 짧고 처리량이 높으며 중복 성이 높은 네트워킹으로 연결됩니다. 가용 영역을 사용하면 중단 없이 가용 영역 간에 자동으로 장애 조치가 이루어지는 애플리케이션 및 데이터베이스를 설계하고 운영할 수 있습니다. 가용 영역은 기존 의 단일 또는 복수 데이터 센터 인프라보다 가용성, 내결함성, 확장성이 뛰어납니다.

AWS [지역 및 가용 영역에 대한 자세한 내용은 글로벌 인프라를 참조하십시오AWS .](https://aws.amazon.com/about-aws/global-infrastructure/)

## 아마존의 인프라 보안 WorkDocs

WorkDocs Amazon은 관리형 서비스로서 AWS 글로벌 네트워크 보안 절차의 보호를 받습니다. 자세한 내용은 IAM 사용 설명서의 [AWS Identity and Access Management의 인프라 보안 및](https://docs.aws.amazon.com/IAM/latest/UserGuide/infrastructure-security.html) AWS 아키텍처 센터의 [보안, 자격 증명 및 규정 준수에 대한 모범 사례를](https://aws.amazon.com/architecture/security-identity-compliance/) 참조하십시오.

AWS 게시된 API 호출을 사용하여 네트워크를 WorkDocs 통해 Amazon에 액세스합니다. 클라이언트 는 전송 계층 보안(TLS) 1.2를 지원해야 하며 TLS 1.3을 권장합니다. 클라이언트는 DHE(Ephemeral Diffie-Hellman) 또는 ECDHE(Elliptic Curve Ephemeral Diffie-Hellman)와 같은 완전 전송 보안(PFS)이 포함된 암호 제품군도 지원해야 합니다. Java 7 이상의 최신 시스템은 대부분 이러한 모드를 지원합니 다.

또한 요청은 액세스 키 ID 및 IAM 주체와 관련된 비밀 액세스 키를 사용하여 서명해야 합니다. 또는 [AWS Security Token Service\(](https://docs.aws.amazon.com/STS/latest/APIReference/Welcome.html)AWS STS)를 사용하여 임시 보안 인증을 생성하여 요청에 서명할 수 있 습니다.

## <span id="page-46-0"></span>Amazon WorkDocs 시작하기

Amazon WorkDocs에서는 디렉터리를 사용하여 사용자 및 문서에 대한 조직 정보를 저장하고 관리합 니다. 그런 다음 사이트를 프로비저닝할 때 디렉터리를 사이트에 연결합니다. 이렇게 하면 자동 활성화 라는 Amazon WorkDocs 기능이 디렉터리의 사용자를 사이트에 관리 사용자로 추가합니다. 즉, 사이트 에 로그인하는 데 별도의 자격 증명이 필요하지 않으며 파일을 공유하고 협업할 수 있습니다. 추가로 구매하지 않는 한 각 사용자는 1TB의 스토리지를 갖게 됩니다.

더 이상 수동으로 사용자를 추가하고 활성화할 필요는 없지만 여전히 가능합니다. 필요할 때마다 사용 자 역할 및 권한을 변경할 수도 있습니다. 이 동작을 수행하는 방법에 대한 자세한 내용은 이 설명서 후 반부의 [Amazon WorkDocs 사용자 초대 및 관리](#page-64-0) 섹션을 참조하십시오.

디렉터리를 만들어야 하는 경우 다음을 수행할 수 있습니다.

- Simple AD 디렉터리를 생성합니다.
- AD Connector를 생성하여 온프레미스 디렉터리에 연결하십시오.
- Amazon WorkDocs가 기존 AWS 디렉터리에서 작동하도록 활성화하십시오.
- Amazon WorkDocs에서 디렉터리를 생성하도록 하십시오.

AD 디렉터리와 AWS Managed Microsoft AD 디렉터리 간에 신뢰 관계를 생성할 수도 있습니다.

**a** Note

PCI, FedRAMP 또는 DoD 같은 보안 및 규정 준수 프로그램의 일원인 경우, 규정 요구 사항에 맞춰 AWS Managed Microsoft AD 디렉터리를 설정해야 합니다. 이 섹션의 단계에서는 기존 Microsoft AD 디렉터리를 사용하는 방법을 설명합니다. Microsoft AD 디렉터리 생성에 대한 자 세한 내용은 디렉터리 AWS서비스 관리 안내서의 [AWS 관리형 Microsoft AD를](https://docs.aws.amazon.com/directoryservice/latest/admin-guide/directory_microsoft_ad.html) 참조하십시오.

목차

- [Amazon WorkDocs 사이트 생성](#page-47-0)
- [Single Sign-On 활성화](#page-49-0)
- [멀티 팩터 인증 활성화](#page-50-0)
- [관리자로 사용자 승격](#page-50-1)

## <span id="page-47-0"></span>Amazon WorkDocs 사이트 생성

다음 섹션의 단계에서는 새 Amazon WorkDocs 사이트를 설정하는 방법을 설명합니다.

작업

- [시작하기 전에](#page-47-1)
- [Amazon WorkDocs 사이트 생성](#page-47-2)

<span id="page-47-1"></span>시작하기 전에

Amazon WorkDocs 사이트를 생성하려면 다음 항목이 있어야 합니다.

- Amazon WorkDocs 사이트를 만들고 관리하기 위한 AWS 계정입니다. 사용자가 Amazon WorkDocs 를 연결 및 사용하는 경우에는 AWS 계정이 필요하지 않습니다. 자세한 내용은 [아마존 사전 요구 사](#page-22-0) [항 WorkDocs](#page-22-0) 섹션을 참조하세요.
- Simple AD를 사용하려는 경우 관리 가이드의 [Simple AD 사전 요구 사항에 명시된 사전 요구](https://docs.aws.amazon.com/directoryservice/latest/admin-guide/prereq_simple.html) 사항을 충족해야 합니다. AWS Directory Service
- 규정 준수 프로그램에 속하는 경우AWS Managed Microsoft AD 디렉터리를 추가해야 합니다 (PCI, FedRAMP 또는 DoD와 같은 규정 준수 프로그램에 속하는 경우). 이 섹션의 단계에서는 기존 Microsoft AD 디렉터리를 사용하는 방법을 설명합니다. Microsoft AD 디렉터리 생성에 대한 자세한 내용은 디렉터리 AWS서비스 관리 안내서의 [AWS 관리형 Microsoft AD](https://docs.aws.amazon.com/directoryservice/latest/admin-guide/directory_microsoft_ad.html)를 참조하십시오.
- 이름과 성 및 이메일 주소를 포함하여 관리자의 프로필 정보를 지정해야 합니다.

### <span id="page-47-2"></span>Amazon WorkDocs 사이트 생성

다음 단계에 따라 Amazon WorkDocs 사이트를 몇 분 안에 생성합니다.

Amazon WorkDocs 사이트를 생성하려면

- 1. <https://console.aws.amazon.com/zocalo/>에서 Amazon WorkDocs 콘솔을 엽니다.
- 2. 콘솔 홈페이지의 WorkDocs 사이트 생성하기에서 지금 시작하기를 선택합니다.

-또는-

탐색 창에서 내 사이트를 선택하고 WorkDocs 사이트 관리 페이지에서 WorkDocs 사이트 생성을 선택합니다.

다음 작업은 디렉터리가 있는지 여부에 따라 달라집니다.

- 디렉터리가 있는 경우 디렉터리 선택 페이지가 나타나고 기존 디렉터리를 선택하거나 디렉터리 를 생성할 수 있습니다.
- 디렉터리가 없는 경우 디렉터리 유형 설정 페이지가 나타나고 Simple AD 또는 AD Connector 디렉터리를 만들 수 있습니다.

다음 단계에서는 두 작업을 모두 수행하는 방법을 설명하십시오..

기존 디렉터리를 사용하려면

- 1. 사용 가능한 디렉터리 목록을 열고 사용할 디렉터리를 선택하십시오.
- 2. [Enable directory]를 선택합니다.

디렉터리를 생성하려면

1. 1 및 2단계를 반복하십시오.

이 시점에서 수행하는 작업은 단순 AD를 사용할지 아니면 AD Connector를 만들지에 따라 달라 집니다.

단순 AD를 사용하려면

a. Simple AD를 선택한 후 다음을 선택하십시오.

Simple AD 사이트 생성하기 페이지가 나타납니다.

- b. 액세스 포인트의 사이트 URL 상자에 사이트의 URL을 입력하십시오.
- c. WorkDocs 관리자 설정에서 관리자의 이메일 주소, 이름, 성을 입력하십시오.
- d. 필요에 따라 디렉터리 세부 정보 및 VPC 구성 아래의 옵션을 완료하십시오.
- e. Simple AD 사이트 생성하기를 선택하십시오.

AD Connector 디렉터리를 생성하려면

a. AD Connector를 선택한 후 다음을 선택하십시오.

AD Connector 사이트 생성하기 페이지가 나타납니다.

- b. 디렉터리 세부 정보의 모든 필드를 작성하십시오.
- c. 액세스 포인트의 사이트 URL 상자에 사이트 URL을 입력하십시오.
- d. 필요에 따라 VPC 구성 아래의 옵션 필드를 작성합니다.
- e. AD Connector 생성하기를 선택하십시오.

Amazon WorkDocs는 다음 작업을 수행하십시오.

- 위의 4단계에서 나를 대신하여 VPC를 설정하도록 선택한 경우 Amazon WorkDocs에서 VPC를 자동 으로 생성합니다. VPC의 디렉터리에는 사용자 및 Amazon WorkDocs 사이트 정보가 저장됩니다.
- Simple AD를 사용한 경우 Amazon WorkDocs는 디렉터리 사용자를 생성하고 해당 사용자를 Amazon WorkDocs 관리자로 설정합니다. AD Connector 디렉터리를 생성한 경우 Amazon WorkDocs는 사용자가 WorkDocs 관리자로 제공한 기존 디렉터리 사용자를 설정합니다.
- 기존 디렉터리를 사용한 경우 Amazon WorkDocs는 Amazon WorkDocs 관리자의 사용자 이름을 입 력하라는 메시지를 표시합니다. 사용자는 디렉터리의 멤버여야 합니다.

**a** Note

Amazon WorkDocs는 사용자에게 새 사이트에 대해 알리지 않습니다. 사용자에게 URL을 전달 하고 사이트를 사용하기 위해 별도의 로그인이 필요하지 않음을 알려야 합니다.

## <span id="page-49-0"></span>Single Sign-On 활성화

AWS Directory Service에서는 사용자가 자격 증명을 따로 입력하지 않고 Amazon WorkDocs가 등 록된 동일한 디렉터리에 조인된 컴퓨터에서 Amazon WorkDocs에 액세스할 수 있습니다. Amazon WorkDocs 관리자는 AWS Directory Service 콘솔을 사용하여 single sign-on을 활성화할 수 있습니다. 자세한 내용은 AWS Directory Service관리 안내서의 [Single sign-on](https://docs.aws.amazon.com/directoryservice/latest/admin-guide/ms_ad_single_sign_on.html)을 참조하십시오.

Amazon WorkDocs 관리자가 single sign-on을 활성화한 후에는 Amazon WorkDocs 사이트 사용자가 single sign-on을 허용하도록 웹 브라우저 설정을 수정해야 할 수도 있습니다. AWS Directory Service 자세한 내용은 관리 가이드의 [IE 및 Chrome용 Single sign-on](https://docs.aws.amazon.com/directoryservice/latest/admin-guide/ms_ad_single_sign_on.html#ie_sso) 및 [Firefox용 Single sign-on을](https://docs.aws.amazon.com/directoryservice/latest/admin-guide/ms_ad_single_sign_on.html#firefox_sso) 참조하십 시오.

## <span id="page-50-0"></span>멀티 팩터 인증 활성화

<https://console.aws.amazon.com/directoryservicev2/>의 AWS 디렉터리 서비스 콘솔을 사용하여 AD Connector 디렉터리에 대한 멀티 팩터 인증을 활성화합니다. MFA를 사용하려면 원격 인증 전화 접 속 사용자 서비스(RADIUS) 서버인 MFA 솔루션이 있거나 사용자의 온프레미스 인프라에 이미 구현된 RADIUS 서버에 대한 MFA 플러그인이 있어야 합니다. MFA 솔루션에서는 사용자가 하드웨어 디바이 스나 휴대전화 등의 기기에서 실행되는 소프트웨어에서 얻는 일회용 암호(OTP)를 사용할 수 있어야 합니다.

RADIUS는 사용자가 네트워크 서비스에 연결할 수 있도록 인증, 권한 부여, 계정 관리 서비스를 제공하 는 업계 표준 클라이언트/서버 프로토콜입니다. AWS 관리형 Microsoft AD에는 MFA 솔루션을 구현한 RADIUS 서버에 연결하는 RADIUS 클라이언트가 포함되어 있습니다. RADIUS 서버에서는 사용자 이 름과 OTP 코드를 확인합니다. RADIUS 서버가 사용자의 유효성을 검사하는 데 성공하면 AWS 관리형 Microsoft AD가 AD에 대해 사용자를 인증합니다. AD 인증에 성공하면 사용자는 AWS 애플리케이션에 액세스할 수 있습니다. AWS 관리형 Microsoft AD RADIUS 클라이언트와 RADIUS 서버 간 통신을 위 해서는 1812번 포트를 통해 통신할 수 있게 해주는 AWS 보안 그룹을 구성해야 합니다.

자세한 내용은 AWSDirectory Service 관리 가이드에서 [AWS 관리형 Microsoft AD의 멀티 팩터 인증 사](https://docs.aws.amazon.com/directoryservice/latest/admin-guide/ms_ad_mfa.html) [용](https://docs.aws.amazon.com/directoryservice/latest/admin-guide/ms_ad_mfa.html)을 참조하십시오.

**a** Note

Simple AD 디렉터리에는 멀티 팩터 인증을 사용할 수 없습니다.

## <span id="page-50-1"></span>관리자로 사용자 승격

Amazon WorkDocs 콘솔을 사용하여 사용자를 관리자로 승격시킵니다. 단계는 다음과 같습니다.

사용자를 관리자로 승격시키려면

- 1. <https://console.aws.amazon.com/zocalo/>에서 Amazon WorkDocs 콘솔을 엽니다.
- 2. 탐색 창에서 내 사이트를 선택하십시오.

WorkDocs 사이트 관리 페이지가 나타납니다.

3. 원하는 사이트 옆에 위치한 버튼을 선택하고 작업을 선택한 다음 관리자 설정을 선택하십시오..

WorkDocs 관리자 설정 대화 상자가 나타납니다.

4. 사용자 이름 상자에 승격하려는 사람의 사용자 이름을 입력한 다음 관리자 설정을 선택하십시오.

Amazon WorkDocs 사이트 관리자 제어판을 사용하여 관리자를 강등시킬 수도 있습니다. 자세한 내용 은 [사용자 편집](#page-69-0) 섹션을 참조하세요.

## <span id="page-52-0"></span>콘솔에서 Amazon WorkDocs 관리하기 AWS

다음 도구를 사용하여 Amazon WorkDocs 사이트를 관리합니다.

- <https://console.aws.amazon.com/zocalo/>의 AWS 콘솔입니다.
- 모든 Amazon WorkDocs 사이트의 관리자가 사용할 수 있는 사이트 관리자 제어판입니다.

각 도구는 서로 다른 작업 세트를 제공하며, 이 섹션의 항목에서는 AWS 콘솔에서 제공하는 작업에 대해 설명합니다. 사이트 관리자 제어판에 대한 자세한 내용은 [사이트 관리자 WorkDocs 제어판에서](#page-56-0) [Amazon 관리하기](#page-56-0) 섹션을 참조하십시오.

## 사이트 관리자 설정

관리자는 사이트 제어판에 대한 액세스 권한과 사이트 제어판에서 제공하는 작업을 사용자에게 부여 할 수 있습니다.

### 관리자를 설정하려면

- 1. <https://console.aws.amazon.com/zocalo/>에서 Amazon WorkDocs 콘솔을 엽니다.
- 2. 탐색 창에서 내 사이트를 선택합니다.

WorkDocs 사이트 관리 페이지가 나타나고 사이트 목록이 표시됩니다.

- 3. 관리자를 설정할 사이트 옆에 있는 버튼을 선택합니다.
- 4. 작업 목록을 열고 관리자 설정을 선택합니다.

WorkDocs 관리자 설정 대화 상자가 나타납니다.

5. 사용자 이름 상자에 새 관리자 이름을 입력한 다음 관리자 설정을 선택합니다.

## 초대 이메일 재전송

언제든지 초대 이메일을 재전송 할 수 있습니다.

초대 이메일을 재전송하려면

- 1. <https://console.aws.amazon.com/zocalo/>에서 Amazon WorkDocs 콘솔을 엽니다.
- 2. 탐색 창에서 내 사이트를 선택합니다.

WorkDocs 사이트 관리 페이지가 나타나고 사이트 목록이 표시됩니다.

- 3. 이메일을 재전송 하려는 사이트 옆에 있는 버튼을 선택합니다.
- 4. 작업 목록을 열고 초대 이메일 재전송을 선택합니다.

페이지 상단에 녹색 배너의 성공 메시지가 표시됩니다.

## 멀티 팩터 인증 사용

Amazon WorkDocs 사이트를 생성한 후 멀티 팩터 인증을 활성화할 수 있습니다. 인증에 대한 자세한 내용은 [멀티 팩터 인증 활성화](#page-50-0) 섹션을 참조하십시오.

## 사이트 URL 설정

### **a** Note

[Amazon WorkDocs 시작하기에](#page-46-0)서 사이트 생성 프로세스를 따랐다면 사이트 URL을 입력한 것 입니다. 결과적으로 Amazon WorkDocs에서는 사이트 URL 설정 명령을 사용할 수 없게 되는 데, 이는 URL을 한 번만 설정할 수 있기 때문입니다. Amazon WorkSpaces를 배포하고 이를 Amazon WorkDocs와 통합하는 경우에만 다음 단계를 따르십시오. Amazon WorkSpaces 통합 프로세스에서는 사이트 URL 대신 일련 번호를 입력해야 하므로 통합을 완료한 후 URL을 입력 해야 합니다. Amazon WorkSpaces와 Amazon WorkDocs를 연동하는 방법에 대한 자세한 내 용은 Amazon WorkSpaces 사용 가이드의 [작업 문서와 연동](https://docs.aws.amazon.com/workspaces/latest/userguide/workspaces-user-getting-started.html#workdocs-integration)을 참조하십시오.

사이트 URL을 설정하려면

- 1. <https://console.aws.amazon.com/zocalo/>에서 Amazon WorkDocs 콘솔을 엽니다.
- 2. 탐색 창에서 내 사이트를 선택합니다.

WorkDocs 사이트 관리 페이지가 나타나고 사이트 목록이 표시됩니다.

- 3. Amazon WorkSpaces와 통합한 사이트를 선택합니다. URL에는 Amazon WorkSpaces 인스턴스 의 디렉터리 ID (예: https://{directory\_id}.awsapps.com)가 포함되어 있습니다.
- 4. 해당 URL 옆의 버튼을 선택하고 작업 목록을 연 다음 사이트 URL 설정을 선택합니다.

사이트 URL 설정 대화 상자가 나타납니다.

- 5. 사이트 URL 상자에 사이트의 URL을 입력한 다음 사이트 URL 설정을 선택합니다.
- 6. WorkDocs 사이트 관리 페이지에서 새로 고침을 선택하여 새 URL을 확인합니다.

## 알림 관리

#### **a** Note

보안을 강화하려면 가능하면 IAM 사용자 대신 페더레이션 사용자를 생성하십시오.

알림을 통해 IAM 사용자 또는 역할은 [CreateNotificationSubscription](https://docs.aws.amazon.com/workdocs/latest/APIReference/API_CreateNotificationSubscription.html) API를 직접적으로 호출할 수 있으 며, 이 API를 사용하여 WorkDocs가 전송하는 SNS 메시지를 처리하기 위한 자체 엔드포인트를 설정할 수 있습니다. 알림에 대한 자세한 내용은 Amazon WorkDocs 개발자 안내서의 [IAM 사용자 또는 역할에](https://docs.aws.amazon.com/workdocs/latest/developerguide/manage-notifications.html) [대한 알림 설정을](https://docs.aws.amazon.com/workdocs/latest/developerguide/manage-notifications.html) 참조하십시오.

알림을 생성하고 삭제할 수 있으며, 다음 단계는 두 작업을 수행하는 방법을 설명합니다.

#### 알림 규칙을 생성하려면

- 1. <https://console.aws.amazon.com/zocalo/>에서 Amazon WorkDocs 콘솔을 엽니다.
- 2. 탐색 창에서 내 사이트를 선택합니다.

WorkDocs 사이트 관리 페이지가 나타나고 사이트 목록이 표시됩니다.

- 3. 원하는 사이트 옆에 위치한 버튼을 선택합니다.
- 4. 작업 목록을 열고 알림 관리를 선택합니다.

WorkDocs 관리자 설정 대화 상자가 나타납니다.

5. 사용자 이름 상자에 새 관리자 이름을 입력한 다음 관리자 설정을 선택합니다.

#### 알림을 삭제하려면

- 1. <https://console.aws.amazon.com/zocalo/>에서 Amazon WorkDocs 콘솔을 엽니다.
- 2. 탐색 창에서 내 사이트를 선택합니다.

WorkDocs 사이트 관리 페이지가 나타나고 사이트 목록이 표시됩니다.

- 3. 관리자를 설정할 사이트 옆에 위치한 버튼을 선택합니다.
- 4. 작업 목록을 열고 관리자 설정을 선택합니다.

WorkDocs 관리자 설정 대화 상자가 나타납니다.

5. 사용자 이름 상자에 새 관리자 이름을 입력한 다음 관리자 설정을 선택합니다.

## <span id="page-55-0"></span>사이트 삭제

Amazon WorkDocs 콘솔을 사용하여 사이트를 삭제합니다.

### **A** Warning

사이트를 삭제하면 모든 파일이 손실됩니다. 이러한 정보가 더 이상 필요하지 않다고 확신하는 경우에만 사이트를 삭제하십시오.

### 사이트를 삭제하려면

- 1. <https://console.aws.amazon.com/zocalo/>에서 Amazon WorkDocs 콘솔을 엽니다.
- 2. 탐색 바에서 내 사이트를 선택합니다.

WorkDocs 사이트 관리 페이지가 나타납니다.

3. 삭제할 규칙 옆에 위치한 삭제 버튼을 선택합니다.

사이트 URL 삭제 대화 상자가 나타납니다.

4. 선택적으로 사용자 디렉터리도 삭제하기를 선택합니다.

### **A** Important

Amazon WorkDocs용 디렉터리를 제공하지 않으셨다면 새로 만들어 드리겠습니다. Amazon WorkDocs 사이트를 삭제할 경우 사용자가 이 디렉터리를 삭제하거나 다른 AWS 애플리케이션에 사용하지 않는다면 AWS에서 사용자를 위해 생성한 디렉터리에 대해 비 용이 청구됩니다. 요금 정보는 [AWS Directory Service 요금을](https://aws.amazon.com/directoryservice/pricing/) 참조하십시오.

5. 사이트 URL 상자에 사이트 URL을 입력한 다음 삭제를 선택합니다.

해당 사이트가 즉시 삭제되고 더 이상 사용할 수 없습니다.

# <span id="page-56-0"></span>사이트 관리자 WorkDocs 제어판에서 Amazon 관리하기

다음 도구를 사용하여 Amazon WorkDocs 사이트를 관리합니다.

- 사이트 관리자 제어판은 모든 Amazon WorkDocs 사이트의 관리자가 사용할 수 있으며 다음 항목에 설명되어 있습니다.
- AWS 콘솔은 <https://console.aws.amazon.com/zocalo/> 에 있습니다.

각 도구는 서로 다른 작업 세트를 제공합니다. 이 섹션의 주제에서는 사이트 관리자 제어판에서 제공 하는 작업에 대해 설명합니다. 콘솔에서 사용 가능한 작업에 관한 자세한 내용은 [콘솔에서 Amazon](#page-52-0) [WorkDocs 관리하기 AWS](#page-52-0) 섹션을 참조하십시오.

## 선호 언어 설정

이메일 알림의 언어를 지정할 수 있습니다.

언어 설정을 변경하려면

- 1. 내 계정에서 Open admin control panel(관리자 제어판 열기)을 선택합니다.
- 2. Preferred Language Settings(언어 설정)에서 선호하는 언어를 선택합니다.

## Hancom Online Editing 및 Office Online

관리자 제어판에서 Hancom Online Editing 및 Office Online 설정을 활성화 또는 비활성화하십시오. 자 세한 설명은 [공동 편집 활성화](#page-83-0) 섹션을 참조하세요.

## 스토리지

새 사용자가 받는 스토리지의 양을 지정합니다.

### 스토리지 설정을 변경하려면

- 1. 내 계정에서 Open admin control panel(관리자 제어판 열기)을 선택합니다.
- 2. 스토리지에서 변경을 선택합니다.
- 3. 스토리지 한도 대화 상자에서 새 사용자에게 무제한 스토리지를 제공할지 제한 스토리지를 제공 할지 선택합니다.

4. 변경 사항 저장(Save Changes)을 선택합니다.

스토리지 설정을 변경하면 설정이 변경된 후 추가되는 사용자에게만 적용됩니다. 기존 사용자에게 할 당된 스토리지 양은 변경되지 않습니다. 기존 사용자에 대한 스토리지 제한을 변경하려면 [사용자 편집](#page-69-0) 단원을 참조하십시오.

### IP 허용 목록

Amazon WorkDocs 사이트 관리자는 IP 허용 목록 설정을 추가하여 사이트 액세스를 허용된 IP 주소 범위로 제한할 수 있습니다. 사이트당 최대 500개의 IP 허용 목록 설정을 추가할 수 있습니다.

### **a** Note

현재 IP Allow List(IP 허용 목록)는 IPv4 주소에서만 작동합니다. IP 주소 거부 목록은 현재 지 원되지 않습니다.

IP Allow List(IP 허용 목록)에 IP 범위를 추가하려면

- 1. 내 계정에서 Open admin control panel(관리자 제어판 열기)을 선택합니다.
- 2. IP 허용 목록에서 변경을 선택합니다.
- 3. CIDR 값 입력에는 IP 주소 범위에 대한 Classless Inter-Domain Routing (CIDR) 블록을 입력한 후 추가를 선택합니다.
	- 단일 IP 주소에서 액세스를 허용하기 위해 CIDR 접두사로 /32를 지정합니다.
- 4. 변경 사항 저장(Save Changes)을 선택합니다.
- 5. IP 허용 목록의 IP 주소를 사용해 사이트에 접속하려는 사용자의 접속을 허가합니다. 허용되지 않 은 IP 주소를 사용해 사이트에 접속하려고 시도한 사용자는 승인 거부 응답을 받습니다.

#### **A** Warning

사이트에 접속하기 위해 현재 IP 주소 사용을 차단하는 CIDR 값을 입력할 경우 경고 메시지가 나타납니다. 현재 CIDR 값을 계속 사용하기를 선택하면 현재 IP 주소에서 사이트의 접속이 차 단될 것입니다. 이 작업을 취소하려면 AWS Support에 연락하여야 합니다.

## <span id="page-58-0"></span>보안 — 단순 사이트 ActiveDirectory

이 항목에서는 단순 ActiveDirectory 사이트의 다양한 보안 설정에 대해 설명합니다. ActiveDirectory 커 넥터를 사용하는 사이트를 관리하는 경우 다음 섹션을 참조하십시오.

보안 설정을 사용하려면

1. 클라이언트의 오른쪽 상단에 있는 프로필 아이콘을 선택합니다. WorkDocs

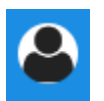

- 2. 관리자에서 관리자 제어판 열기를 선택합니다.
- 3. 아래로 스크롤하여 보안으로 이동한 다음 변경을 선택합니다.

정책 설정 대화 상자가 나타납니다. 다음 표에는 단순 ActiveDirectory 사이트의 보안 설정이 나와 있습니다.

설정 설명

공유 가능한 링크에 대한 설정 선택에서 다음 중 하나를 선택하십시오.

사이트 전체 또는 공개적으로 공유할 수 있는 모든 사용자의 링크 공유를 비활성화합니다. 링크를 허용하지 않음

사용자가 사이트 전체에서 공유 가능한 링크 를 생성할 수 있도록 허용하되 공개적으로 공 유 가능한 링크를 생성하지 못하도록 제한 링크 공유를 사이트 구성원으로만 제한합니 다. 관리형 사용자가 이 유형의 링크를 만들 수 있습니다.

사용자가 사이트 전체에서 공유 가능한 링크 를 생성할 수 있도록 허용하되, 공개 공유 가능 \_ 수 있지만, 고급 사용자만 공개 링크를 생성할 한 링크는 고급 사용자만 생성 가능 관리형 사용자는 사이트 전체 링크를 생성할 수 있습니다. 공개 링크를 사용하면 인터넷의 모든 사용자가 액세스할 수 있습니다.

모든 관리형 사용자가 사이트 전체 및 공유 가 능한 공개 링크 생성 가능 관리형 사용자가 퍼블릭 링크를 만들 수 있습 니다.

자동 활성화에서 확인란을 선택하거나 선택 취소하십시오.

설정 설명

디렉터리의 모든 사용자가 WorkDocs 사이트 에 처음 로그인할 때 자동으로 활성화되도록 허용하세요.

사용자가 사이트에 처음 로그인할 때 사용자 를 자동으로 활성화합니다.

WorkDocs 사이트에 새 사용자를 초대할 수 있는 허용 대상에서 다음 중 하나를 선택합니다.

관리자만 새로운 사용자를 초대할 수 있습니 다. 관리자만 새로운 사용자를 초대할 수 있습니 다.

사용자는 파일이나 폴더를 공유하여 새로운 사용자를 어디에서든 초대할 수 있습니다. 사용자가 새로운 사용자와 파일 또는 폴더를 공유하여 새로운 사용자를 초대할 수 있습니 다.

사용자는 몇몇 특정 도메인의 새로운 사람들 과 파일이나 폴더를 공유하여 이 사람들을 초 대할 수 있습니다. 사용자가 지정된 도메인의 새로운 사람들과 파일이나 폴더를 공유하여 이 사람들을 초대 할 수 있습니다.

새로운 사용자를 위한 역할 구성에서 확인란을 선택하거나 선택 취소하십시오.

디렉토리의 새로운 사용자는 관리형 사용자 (기본적으로 게스트 사용자) 디렉터리의 새로운 사용자를 관리형 사용자로 자동 전환합니다.

4. 작업을 마쳤으면 변경 사항 저장을 선택합니다.

## <span id="page-59-0"></span>보안 — ActiveDirectory 커넥터 사이트

이 항목에서는 ActiveDirectory 커넥터 사이트의 다양한 보안 설정에 대해 설명합니다. ActiveDirectorySimple을 사용하는 사이트를 관리하는 경우 이전 섹션을 참조하십시오.

보안 설정을 사용하려면

1. 클라이언트의 오른쪽 상단에 있는 프로필 아이콘을 선택합니다. WorkDocs

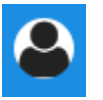

- 2. 관리자에서 관리자 제어판 열기를 선택합니다.
- 3. 아래로 스크롤하여 보안으로 이동한 다음 변경을 선택합니다.

정책 설정 대화 상자가 나타납니다. 다음 표는 ActiveDirectory 커넥터 사이트의 보안 설정을 나열 하고 설명합니다.

#### 설정 설명

공유 가능한 링크에 대한 설정 선택에서 다음 중 하나를 선택하십시오.

사이트 전체 또는 공개적으로 공유할 수 있는 링크를 허용하지 않음 선택하면 모든 사용자의 링크 공유가 비활성 화됩니다.

사용자가 사이트 전체에서 공유 가능한 링크 를 생성할 수 있도록 허용하되 공개적으로 공 유 가능한 링크를 생성하지 못하도록 제한

사용자가 사이트 전체에서 공유 가능한 링크 를 생성할 수 있도록 허용하되, 공개 공유 가능 한 링크는 고급 사용자만 생성 가능

링크 공유를 사이트 구성원으로만 제한합니 다. 관리형 사용자가 이 유형의 링크를 만들 수 있습니다.

관리형 사용자는 사이트 전체 링크를 생성할 수 있지만, 고급 사용자만 공개 링크를 생성할 수 있습니다. 공개 링크를 사용하면 인터넷의 모든 사용자가 액세스할 수 있습니다.

모든 관리형 사용자가 사이트 전체 및 공유 가 능한 공개 링크 생성 가능 관리형 사용자가 퍼블릭 링크를 만들 수 있습 니다.

자동 활성화에서 확인란을 선택하거나 선택 취소하십시오.

디렉터리의 모든 사용자가 WorkDocs 사이트 사용자가 사이트에 처음 로그인할 때 사용자 에 처음 로그인할 때 자동으로 활성화되도록 를 자동으로 활성화합니다. 허용합니다.

WorkDocs 사이트 내 디렉터리 사용자를 활성화할 수 있는 사람은 누구에게 허용되어야 합니 까? , 다음 중 하나를 선택합니다.

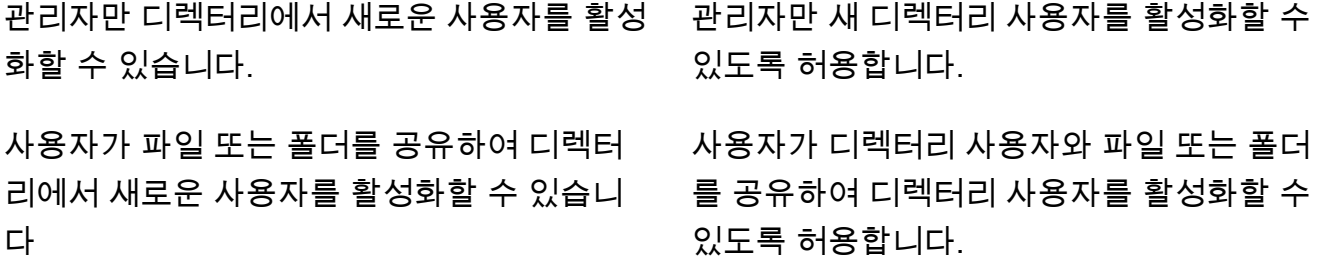

### 설정 설명

사용자가 파일 또는 폴더를 공유하여 일부 특 정 도메인의 새로운 사용자를 활성화할 수 있 습니다.

사용자는 특정 도메인에 있는 사용자의 파일 이나 폴더만 공유할 수 있습니다. 이 옵션을 선 택하는 경우 도메인을 입력해야 합니다.

Enables administrators and users to

WorkDocs site.

습니다.

invite new external users to your Amazon

관리형 사용자가 외부 사용자를 초대할 수 있

고급 사용자만 새로운 외부 사용자를 사용하

도록 초대할 수 있도록 허용합니다.

새 사용자를 WorkDocs 사이트에 초대할 수 있는 사람은 누구에게 허용되어야 합니까? 에서 , 다음 중 하나를 선택합니다.

외부 사용자와 공유

**a** Note 아래 옵션은 이 설정을 선택한 후에만 나타납니다.

Only administrators can invite new external users 관리자만 외부 사용자를 초대할 수 있습니다.

관리되는 모든 사용자가 새로운 사용자를 초 대할 수 있음

고급 사용자만 새로운 외부 사용자를 초대할 수 있습니다.

새로운 사용자를 위한 역할 구성에서 하나 또는 두 가지 옵션을 모두 선택하십시오.

디렉토리의 새로운 사용자는 관리형 사용자 (기본적으로 게스트 사용자) 디렉터리의 새로운 사용자를 관리형 사용자로 자동 전환합니다.

새 외부 사용자는 관리형 사용자(기본적으로 게스트 사용자)입니다. 새 외부 사용자를 관리 사용자로 자동 전환합 니다.

4. 작업을 마쳤으면 변경 사항 저장을 선택합니다.

## 회수통 보존

사용자가 파일을 삭제하면 Amazon은 WorkDocs 해당 파일을 사용자의 휴지통에 30일 동안 보관합니 다. 이후 Amazon은 파일을 60일 동안 임시 복구 저장소로 WorkDocs 옮긴 다음 영구적으로 삭제합니

다. 관리자만 임시 복구 저장소를 볼 수 있습니다. 사이트 관리자는 사이트 전체 데이터 보존 정책을 변 경하여 복구 휴지통 보존 기간을 최소 0일에서 최대 365일로 변경할 수 있습니다.

휴지통 보존 기간을 변경하려면

- 1. 내 계정에서 Open admin control panel(관리자 제어판 열기)을 선택합니다.
- 2. Recovery bin retention(회수통 보존) 옆의 변경을 선택합니다.
- 3. 휴지통에 파일을 유지할 일수를 입력하고 저장을 선택합니다.

### **a** Note

기본 보존 기간은 60일입니다. 0~365일 사이를 입력할 수 있습니다.

관리자는 Amazon에서 사용자 파일을 영구적으로 WorkDocs 삭제하기 전에 복구 저장소에서 사용자 파일을 복원할 수 있습니다.

사용자의 파일을 복원하려면

- 1. 내 계정에서 Open admin control panel(관리자 제어판 열기)을 선택합니다.
- 2. Manage Users(사용자 관리) 아래에서 사용자의 폴더 아이콘을 선택합니다.
- 3. Recovery bin(회수통)에서 복원할 파일(들)을 선택하고 Recover(복구) 아이콘을 선택합니다.
- 4. Restore file(파일 복원)에서 파일을 복원할 위치를 선택하고 복원을 선택합니다.

## 사용자 설정 관리

사용자 역할 변경, 사용자 초대와 활성화 및 비활성화 등 사용자 설정을 관리할 수 있습니다. 자세한 내 용은 [Amazon WorkDocs 사용자 초대 및 관리](#page-64-0)을(를) 참조하세요.

## 여러 컴퓨터에 Amazon WorkDocs 드라이브 배포

도메인에 연결된 머신 플릿이 있는 경우 그룹 정책 객체 또는 시스템 센터 구성 관리자를 사용하여 Amazon WorkDocs Drive 클라이언트를 설치할 수 있습니다. <https://amazonworkdocs.com/en/clients> 에서 클라이언트를 다운로드할 수 있습니다.

Amazon WorkDocs Drive를 사용하려면 모든 AWS IP 주소에 대해 포트 443에서 HTTPS 액세스가 필 요하다는 점을 기억하십시오. 또한 대상 시스템이 Amazon WorkDocs Drive의 설치 요구 사항을 충족 하는지도 확인해야 합니다. 자세한 내용은 Amazon WorkDocs 사용자 설명서의 [Amazon WorkDocs 드](https://docs.aws.amazon.com/workdocs/latest/userguide/drive_install.html) [라이브 설치](https://docs.aws.amazon.com/workdocs/latest/userguide/drive_install.html)를 참조하십시오.

#### **G** Note

GPO 또는 SCCM을 사용하는 경우 모범 사례로, 사용자가 로그인한 후에 Amazon WorkDocs Drive 클라이언트를 설치하는 것이 좋습니다.

Amazon WorkDocs Drive용 MSI 설치 관리자는 다음과 같은 설치 파라미터 옵션을 지원합니다.

- **SITEID** 등록하는 동안 사용자를 위해 Amazon WorkDocs 사이트 정보를 미리 채웁니다. 예시로는 SITEID=*### ##*이 있습니다.
- **DefaultDriveLetter** Amazon WorkDocs Drive를 마운팅 하는 데 사용할 기본 문자를 미리 채 웁니다. 예시로는 DefaultDriveLetter=*W*가 있습니다. 사용자마다 드라이브 문자가 달라야 한다 는 점을 기억하십시오. 또한 사용자는 Amazon WorkDocs Drive를 처음 시작한 후 드라이브 문자가 아닌 드라이브 이름을 변경할 수 있습니다.

다음 예제는 사용자 인터페이스 및 재시작 없이 Amazon WorkDocs Drive를 배포합니다. 참고로 이 파 일에는 MSI 파일의 기본 이름이 사용됩니다.

msiexec /i "AWSWorkDocsDriveClient.msi" SITEID=*your\_workdocs\_site\_ID* DefaultDriveLetter=*your\_drive\_letter* REBOOT=REALLYSUPPRESS /norestart /qn

## <span id="page-64-0"></span>Amazon WorkDocs 사용자 초대 및 관리

기본적으로 사이트 생성 중에 디렉터리를 연결하면 Amazon WorkDocs의 자동 활성화 기능이 해당 디 렉터리의 모든 사용자를 새 사이트에 관리형 사용자로 추가합니다.

WorkDocs에서 관리형 사용자는 별도의 자격 증명으로 로그인할 필요가 없습니다. 파일을 공유하고 협 업할 수 있으며 자동으로 1TB의 스토리지를 갖게 됩니다. 하지만 디렉터리에 일부 사용자만 추가하려 는 경우에는 자동 활성화를 끌 수 있으며, 다음 섹션의 단계에서는 이를 수행하는 방법을 설명합니다.

또한 사용자를 초대, 활성화 또는 비활성화하고 사용자 역할 및 설정을 변경할 수 있습니다. 사용자 한 명을 관리자로 승격할 수도 있습니다. 사용자 검색에 대한 자세한 내용은 [관리자로 사용자 승격](#page-50-1) 섹션을 참조하십시오.

Amazon WorkDocs 웹 클라이언트의 관리자 제어판에서 이러한 작업을 수행하며, 다음 섹션의 단계에 방법이 설명되어 있습니다. 하지만 Amazon WorkDocs를 처음 사용한다면 관리 작업에 들어가기 전에 잠시 시간을 내어 다양한 사용자 역할에 대해 알아봅니다.

#### 목차

- [사용자 역할 개요](#page-64-1)
- [관리자 제어판 시작](#page-66-0)
- [자동 활성화 해제](#page-66-1)
- [링크 공유 관리](#page-67-0)
- [자동 활성화가 활성화된 상태에서 사용자 초대를 제어합니다.](#page-68-0)
- [새 사용자 초대](#page-69-1)
- [사용자 편집](#page-69-0)
- [사용자 비활성화](#page-70-0)
- [문서 소유권 이전](#page-71-0)
- [사용자 목록 다운로드](#page-72-0)

## <span id="page-64-1"></span>사용자 역할 개요

Amazon WorkDocs는 다음과 같은 사용자 역할을 정의합니다. 사용자 프로필을 편집하여 사용자의 역 할을 변경할 수 있습니다. 자세한 내용은 [사용자 편집](#page-69-0) 섹션을 참조하세요.

- 관리자: 사용자 관리 및 사이트 설정 구성을 포함하여 전체 사이트에 대한 관리 권한이 있는 유료 사 용자입니다. 사용자를 관리자로 승격하는 방법에 대한 자세한 정보는 [관리자로 사용자 승격](#page-50-1) 단원을 참조하십시오.
- 고급 사용자: 관리자가 특별 권한 세트를 제공할 수 있는 사이트의 유료 사용자입니다. 고급 사용 자의 권한을 설정하는 방법에 대한 자세한 내용은 [보안 — 단순 사이트 ActiveDirectory](#page-58-0) 및 [보안 —](#page-59-0) [ActiveDirectory 커넥터 사이트](#page-59-0) 섹션을 참조하십시오.
- 사용자: Amazon WorkDocs 사이트에서 파일을 저장하고 다른 사람과 공동 작업할 수 있는 유료 사 용자입니다.
- Guest user: 파일을 볼 수만 있는 무료 사용자입니다. 게스트 사용자를 사용자, 고급 사용자 또는 관 리자로 업그레이드할 수 있습니다.

**a** Note

게스트 사용자의 역할을 변경하는 것은 되돌릴 수 없는 일회성 작업입니다.

Amazon WorkDocs는 이러한 추가 사용자 유형도 정의합니다.

WS 사용자

WorkSpace가 할당된 사용자

- 모든 Amazon WorkDocs 기능에 액세스
- 50GB의 기본 스토리지(1TB로 유료 업그레이드 가능)
- 월별 요금 없음

업그레이드된 WS 사용자

WorkSpace가 할당되고 스토리지가 업그레이드된 사용자

- 모든 Amazon WorkDocs 기능에 액세스
- 1TB의 기본 스토리지(유료로 스토리지 추가 가능)
- 월별 요금 적용

Amazon WorkDocs 사용자

워크스페이스가 할당되지 않은 활성 Amazon WorkDocs 사용자입니다.

- 모든 Amazon WorkDocs 기능에 액세스
- 1TB의 기본 스토리지(유료로 스토리지 추가 가능)
- 월별 요금 적용

## <span id="page-66-0"></span>관리자 제어판 시작

Amazon WorkDocs 웹 클라이언트의 관리 제어판을 사용하여 자동 활성화를 끄거나 켜고 사용자 역할 및 설정을 변경할 수 있습니다.

관리자 제어판을 열려면

1. WorkDocs 클라이언트의 오른쪽 위 모서리에 위치한 프로필 아이콘을 선택합니다.

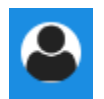

2. 관리자에서 관리자 제어판 열기를 선택합니다.

**a** Note

일부 제어판 옵션은 클라우드 디렉터리와 연결 디렉터리가 다릅니다.

## <span id="page-66-1"></span>자동 활성화 해제

디렉터리의 모든 사용자를 새 사이트에 추가하지 않으려는 경우와 새 사이트에 초대하는 사용자에 대 해 서로 다른 권한 및 역할을 설정하려는 경우에 자동 활성화를 해제합니다. 자동 활성화를 끄면 사이 트에 새 사용자를 초대할 수 있는 사람(현재 사용자, 고급 사용자 또는 관리자)을 결정할 수도 있습니 다. 이 단계에서는 두 작업을 수행하는 방법을 설명합니다.

자동 활성화 끄기

1. WorkDocs 클라이언트의 오른쪽 위 모서리에 위치한 프로필 아이콘을 선택합니다.

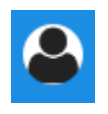

2. 관리자에서 관리자 제어판 열기를 선택합니다.

3. 아래로 스크롤하여 보안으로 이동한 다음 변경을 선택합니다.

정책 설정 대화 상자가 나타납니다.

4. 자동 활성화에서 디렉토리의 모든 사용자가 WorkDocs 사이트에 처음 로그인할 때 자동으로 활성 화되도록 허용 옆의 확인란을 선택 취소합니다.

옵션은 WorkDocs 사이트에서 디렉터리 사용자를 활성화할 수 있는 사용자에서 변경됩니다. 현재 사용자가 새 사용자를 초대하도록 하거나 고급 사용자나 다른 관리자에게 해당 권한을 부여할 수 있습니다.

5. 옵션을 선택한 다음 변경사항 저장을 선택합니다.

<span id="page-67-0"></span>1~4단계를 반복하여 자동 활성화를 다시 활성화합니다.

## 링크 공유 관리

이 주제에서는 링크 공유를 관리하는 방법에 관해 설명합니다. Amazon WorkDocs 사용자는 링크를 공 유하여 파일 및 폴더를 공유할 수 있습니다. 조직 내부 및 외부에서 파일 링크를 공유할 수 있지만 폴더 링크는 내부적으로만 공유할 수 있습니다. 관리자는 링크를 공유할 수 있는 사람을 관리할 수 있습니 다.

### 링크 공유를 활성화하려면

1. WorkDocs 클라이언트의 오른쪽 위 모서리에 위치한 프로필 아이콘을 선택합니다.

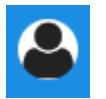

- 2. 관리자에서 관리자 제어판 열기를 선택합니다.
- 3. 아래로 스크롤하여 보안으로 이동한 다음 변경을 선택합니다.

정책 설정 대화 상자가 나타납니다.

- 4. 공유 가능한 링크에 대한 설정 선택에서 옵션을 선택합니다.
	- 사이트 전체 또는 공개적으로 공유할 수 있는 링크 허용 안 함 모든 사용자의 링크 공유를 비활 성화합니다.
	- 사용자가 사이트 전체에서 공유 가능한 링크를 생성할 수 있도록 허용하지만 공개적으로 공유 할 수 있는 링크는 만들지 못하도록 허용 - 링크 공유를 사이트 구성원으로만 제한합니다. 관리 형 사용자는 이러한 유형의 링크를 생성할 수 있습니다.
- 사용자가 사이트 전체에서 공유 가능한 링크를 생성할 수 있도록 허용하되 고급 사용자만 공유 가능한 공개 링크를 생성할 수 있음 - 관리형 사용자는 사이트 전체 링크를 생성할 수 있지만 고 급 사용자만 공개 링크를 생성할 수 있습니다. 공개 링크를 사용하면 인터넷의 모든 사용자가 액 세스할 수 있습니다.
- 모든 관리 대상 사용자는 사이트 전체 및 공유 가능한 공개 링크를 생성할 수 있음 관리형 사용 자는 공개 링크를 생성할 수 있습니다.
- 5. 변경 사항 저장을 선택합니다.

### <span id="page-68-0"></span>자동 활성화가 활성화된 상태에서 사용자 초대를 제어합니다.

자동 활성화(기본적으로 켜져 있음)를 활성화하면 사용자에게 다른 사용자를 초대할 수 있는 권한을 부 여할 수 있습니다. 다음 명령을 사용하여 권한을 부여할 수 있습니다.

- 모든 사용자
- 고급 사용자
- 관리자

권한을 완전히 비활성화할 수도 있으며, 다음 단계에서 방법을 설명합니다.

초대 권한을 설정하려면

1. WorkDocs 클라이언트의 오른쪽 위 모서리에 위치한 프로필 아이콘을 선택합니다.

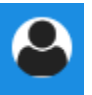

- 2. 관리자에서 관리자 제어판 열기를 선택합니다.
- 3. 아래로 스크롤하여 보안으로 이동한 다음 변경을 선택합니다.

정책 설정 대화 상자가 나타납니다.

4. WorkDocs 사이트의 디렉토리 사용자를 활성화할 수 있는 사용자 아래에서 외부 사용자와 공유 확 인란을 선택하고 확인란 아래의 옵션 중 하나를 선택한 다음 변경 내용 저장을 선택합니다.

-또는-

아무도 새 사용자를 초대하지 못하게 하려면 확인란의 선택을 취소한 다음 변경사항 저장을 선택 합니다.

## <span id="page-69-1"></span>새 사용자 초대

디렉터리에 가입하도록 새 사용자를 초대할 수 있습니다. 기존 사용자가 새 사용자를 초대하도록 설정할 수도 있습니다. 자세한 내용은 이 설명서의 [보안 — 단순 사이트 ActiveDirectory](#page-58-0) 및 [보안 —](#page-59-0) [ActiveDirectory 커넥터 사이트](#page-59-0) 단원을 참조하십시오.

새 사용자를 초대하려면

1. WorkDocs 클라이언트의 오른쪽 위 모서리에 위치한 프로필 아이콘을 선택합니다.

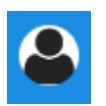

- 2. 관리자에서 관리자 제어판 열기를 선택합니다.
- 3. Manage Users(사용자 관리)에서 Invite Users(사용자 초대)를 선택합니다.
- 4. 사용자 초대 대화 상자에서 누구를 초대하시겠습니까? 필드에 초대할 사람의 이메일 주소를 입력 하고 전송을 선택합니다. 각 초대마다 이 단계를 반복합니다.

Amazon WorkDocs는 각 수신자에게 초대 이메일을 보냅니다. 메일에는 Amazon WorkDocs 계정을 생 성하는 방법에 대한 지침과 링크가 포함되어 있습니다. 초대 링크는 30일 이후에 만료됩니다.

## <span id="page-69-0"></span>사용자 편집

사용자 정보 및 설정을 변경할 수 있습니다.

### 사용자를 편집하려면

1. WorkDocs 클라이언트의 오른쪽 위 모서리에 위치한 프로필 아이콘을 선택합니다.

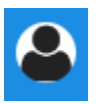

- 2. 관리자에서 관리자 제어판 열기를 선택합니다.
- 3. 사용자 관리에서, 사용자 이름 옆에 있는 연필 아이콘

 $\overline{\mathscr{S}}$  ) 을 선택합니다.

4. Edit User(사용자 편집) 대화 상자에서 다음 옵션을 편집할 수 있습니다.

이름(Cloud Directory 전용)

사용자의 이름입니다.

성(Cloud Directory 전용)

사용자의 성입니다.

#### 상태

사용자가 활성 상태인지 비활성 상태인지 지정합니다. 자세한 내용은 [사용자 비활성화](#page-70-0) 섹션을 참조하세요.

#### 역할

사용자인지 관리자인지 지정합니다. 또한 WorkSpaces WorkSpace가 할당된 사용자를 업그레 이드하거나 다운그레이드할 수도 있습니다. 자세한 내용은 [사용자 역할 개요](#page-64-1) 섹션을 참조하세 요.

스토리지

기존 사용자에 대한 스토리지 제한을 지정합니다.

5. 변경 사항 저장을 선택합니다.

### <span id="page-70-0"></span>사용자 비활성화

비활성 상태로 변경하면 사용자가 액세스할 수 없습니다.

#### 사용자를 비활성 상태로 변경하려면

1. WorkDocs 클라이언트의 오른쪽 위 모서리에 위치한 프로필 아이콘을 선택합니다.

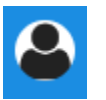

- 2. 관리자에서 관리자 제어판 열기를 선택합니다.
- 3. 사용자 관리에서, 사용자 이름 옆에 있는 연필 아이콘  $\overline{\mathscr{S}}$  ) 을 선택합니다.
- 4. 비활성과 변경 사항 저장을 차례대로 선택합니다.

비활성화된 사용자는 Amazon WorkDocs 사이트에 액세스할 수 없습니다.

### **a** Note

사용자를 비활성 상태로 변경해도 그 사용자의 파일이나 폴더, 피드백이 Amazon WorkDocs 사이트에서 지워지는 것은 아닙니다. 비활성 사용자의 파일과 폴더를 다른 활성 사용자에게 이 전할 수 있습니다. 자세한 내용은 [문서 소유권 이전](#page-71-0) 섹션을 참조하세요.

### 보류 중인 사용자 삭제

보류 중상태인 Simple AD, AWS Managed Microsoft 및 AD Connector 사용자를 삭제 할 수 있습니다. 이러한 사용자 중 하나를 삭제하려면 사용자 이름 옆의 휴지통 아이콘  $(\stackrel{\scriptstyle\odot}{\scriptstyle\odot}$  and the contract of the contract of the contract of the contract of the contract of the contract of the contract of the contract of the contract of the contract of the contract of the contract of the

을 선택합니다.

Amazon WorkDocs 사이트에는 항상 게스트 사용자가 아닌 활성 사용자가 하나 이상 있어야 합니다. 모든 사용자를 삭제해야 하는 경우 [전체 사이트를 삭제](#page-55-0)하십시오.

등록된 사용자는 삭제하지 않는 것이 좋습니다. 대신 사용자를 활성에서 비활성 상태로 전환하여 사용 자가 Amazon WorkDocs 사이트에 액세스하지 못하도록 해야 합니다.

## <span id="page-71-0"></span>문서 소유권 이전

비활성 사용자의 파일과 폴더를 다른 활성 사용자에게 이전할 수 있습니다. 사용자를 비활성화하는 방 법은 [사용자 비활성화](#page-70-0) 섹션을 참조하십시오.

**A** Warning

이 작업을 취소할 수 없습니다.

문서 소유권을 이전하려면

1. WorkDocs 클라이언트의 오른쪽 위 모서리에 위치한 프로필 아이콘을 선택합니다.

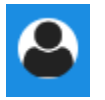
- 2. 관리자에서 관리자 제어판 열기를 선택합니다.
- 3. 사용자 관리에서 비활성 사용자를 검색합니다.
- 4. 비활성 사용자 이름 옆에 있는 연필 아이콘

 $\overline{\mathscr{S}}$  )

을 선택합니다.

- 5. 문서 소유권 이전을 선택하고 새 소유자의 이메일 주소를 입력합니다.
- 6. 변경 사항 저장을 선택합니다.

## 사용자 목록 다운로드

관리자 제어판에서 사용자 목록을 다운로드하려면 Amazon WorkDocs Companion을 설치해야 합니 다. Amazon WorkDocs Companion을 설치하려면 [Amazon WorkDocs용 앱 및 통합](https://amazonworkdocs.com/apps.html)을 참조하십시오.

사용자 목록을 다운로드하려면

1. WorkDocs 클라이언트의 오른쪽 위 모서리에 위치한 프로필 아이콘을 선택합니다.

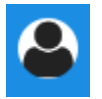

- 2. 관리자에서 관리자 제어판 열기를 선택합니다.
- 3. 사용자 관리에서 사용자 다운로드를 선택합니다.
- 4. Download user(사용자 다운로드)에서 다음 옵션 중 하나를 선택하여 사용자 목록을 .json 파일 로 바탕화면에 내보냅니다.
	- 모든 사용자
	- 게스트 사용자
	- WS 사용자
	- 사용자
	- 파워 유저
	- 관리자
- 5. WorkDocs은 이 파일을 다음 위치 중 하나에 저장합니다.
	- Windows Downloads/WorkDocsDownloads
	- macOS *hard drive*/users/*username*/WorkDocsDownloads/folder

#### **a** Note

다운로드하려면 시간이 걸릴 수 있습니다. 또한 다운로드한 파일은 /~users 폴더에 저 장되지 않습니다.

이 사용자 역할에 대한 자세한 내용은 [사용자 역할 개요](#page-64-0) 단원을 참조하십시오.

## 공유 및 공동 작업

사용자가 링크나 초대를 보내면 콘텐츠를 공유할 수 있습니다. 외부 공유가 활성화된 경우 외부 사용자 와 공동 작업도 할 수 있습니다.

Amazon WorkDocs는 권한 사용을 통해 폴더 및 파일에 대한 액세스 권한을 제어합니다. 시스템은 사 용자 역할을 기반으로 권한을 적용합니다.

목차

- [링크 공유](#page-74-0)
- [초대로 공유](#page-74-1)
- [외부 공유](#page-75-0)
- [권한](#page-76-0)
- [공동 편집 활성화](#page-83-0)

### <span id="page-74-0"></span>링크 공유

링크 공유를 선택하면 사용자는 Amazon WorkDoc 콘텐츠에 대한 하이퍼링크를 빠르게 복사하여 조직 내부 및 외부의 동료 및 외부 사용자와 공유할 수 있습니다. 사용자가 링크를 공유할 때 다음 액세스 옵 션 중 하나를 허용하도록 링크를 구성할 수 있습니다.

- Amazon WorkDocs 사이트의 모든 멤버가 파일을 검색하고 보고 설명을 달 수 있습니다.
- 링크를 가진 모든 사용자, 심지어 Amazon WorkDocs 사이트의 멤버가 아닌 사용자도 파일을 볼 수 있습니다. 이 링크 옵션은 권한을 보기 전용으로 제한합니다.

보기 권한이 있는 수신자만 파일을 볼 수 있습니다. 댓글 권한이 있는 사용자는 댓글을 달고 업데이트 를 수행하거나 새 파일 업로드 또는 기존 파일 삭제와 같은 작업을 삭제할 수 있습니다.

기본적으로 관리되는 모든 사용자가 퍼블릭 링크를 만들 수 있습니다. 이 설정을 변경하려면 관리 자 제어판에서 보안 설정을 업데이트하십시오. 자세한 내용은 [사이트 관리자 WorkDocs 제어판에서](#page-56-0)  [Amazon 관리하기](#page-56-0) 섹션을 참조하세요.

### <span id="page-74-1"></span>초대로 공유

초대를 통한 공유를 활성화하면 사이트 사용자가 초대 이메일을 보내 개별 사용자 및 그룹과 파일 또는 폴더를 공유할 수 있습니다. 초대장에는 공유 콘텐츠로 연결되는 링크가 포함되어 있으며 초대 받은 사 람은 공유 파일 또는 폴더를 열 수 있습니다. 초대 받은 사람은 다른 사이트 멤버 또는 외부 사용자와 파 일 또는 폴더를 공유할 수 있습니다.

초대된 각 사용자에 대해 권한 수준을 설정할 수 있습니다. 또한 사용자는 귀하가 만든 디렉터리 그룹 초대로 공유하는 팀 폴더를 생성할 수 있습니다.

**a** Note

공유 초대장에는 중첩된 그룹의 구성원이 포함되지 않습니다. 이러한 구성원을 포함하려면 초 대별 공유 목록에 해당 구성원을 추가해야 합니다.

<span id="page-75-0"></span>자세한 내용은 [사이트 관리자 WorkDocs 제어판에서 Amazon 관리하기](#page-56-0) 섹션을 참조하세요.

### 외부 공유

외부 공유를 사용하면 Amazon WorkDocs 사이트의 관리형 사용자는 추가 비용 없이 편리한 방법으 로 외부 사용자와 파일 및 폴더를 공유하고 공동 작업할 수 있습니다. 사이트 사용자는 수신자에게 Amazon WorkDocs 사이트의 유료 사용자가 되도록 요청하지 않고 외부 사용자와 파일 및 폴더를 공유 할 수 있습니다. 외부 공유를 활성화하면 사용자는 공유할 외부 사용자의 이메일 주소를 입력하고 적절 한 최종 사용자 공유 권한을 설정할 수 있습니다. 외부 사용자를 추가하면 권한이 최종 사용자로만 제 한되고 다른 권한을 사용할 수 없습니다. 외부 사용자는 공유 파일 또는 폴더에 대한 링크가 있는 이메 일 알림을 수신합니다. 링크를 선택하면 외부 사용자가 사이트로 연결되며, 이 사이트에서 자격 증명 을 입력하여 Amazon WorkDocs에 로그인할 수 있습니다. 이 사용자는 [Shared with me] 보기에서 공 유 파일 또는 폴더를 볼 수 있습니다.

파일 소유자는 언제든지 외부 사용자의 공유 권한을 수정하거나 파일 또는 폴더에 대한 외부 사용자의 액세스 권한을 제거할 수 있습니다. 관리형 사용자가 외부 사용자와 콘텐츠를 공유하려면 사이트 관리 자가 사이트에 대한 외부 공유를 활성화해야 합니다. [ Guest users]가 기고자 또는 공동 소유자가 되려 면 사이트 관리자가 해당 사용자를 [User] 수준으로 업그레이드해야 합니다. 자세한 내용은 [사용자 역](#page-64-0) [할 개요](#page-64-0) 섹션을 참조하세요.

기본적으로 외부 공유가 켜지고 모든 사용자가 외부 사용자를 초대할 수 있습니다. 이 설정을 변경하려 면 관리자 제어판에서 보안 설정을 업데이트하십시오. 자세한 내용은 [사이트 관리자 WorkDocs 제어판](#page-56-0) [에서 Amazon 관리하기](#page-56-0) 섹션을 참조하세요.

## <span id="page-76-0"></span>권한

WorkDocs Amazon은 권한을 사용하여 폴더 및 파일에 대한 액세스를 제어합니다. 권한은 사용자 역할 에 따라 적용됩니다.

#### 내용

- [사용자 역할](#page-76-1)
- [공유 폴더 권한](#page-77-0)
- [공유 폴더에 있는 파일에 대한 권한](#page-78-0)
- [공유 폴더에 없는 파일에 대한 권한](#page-81-0)

### <span id="page-76-1"></span>사용자 역할

사용자 역할은 폴더 및 파일 권한을 제어합니다. 폴더 수준에서 다음 사용자 역할을 적용할 수 있습니 다.

- 폴더 소유자 폴더 또는 파일의 소유자입니다.
- 폴더 공동 소유자 소유자가 폴더나 파일의 공동 소유자로 지정한 사용자 또는 그룹입니다.
- 폴더 기여자 폴더에 무제한으로 액세스할 수 있습니다.
- 폴더 최종 사용자 폴더에 제한적으로 액세스(읽기 전용 권한)할 수 있습니다.

개별 파일 수준에서 다음과 같은 사용자 역할을 적용할 수 있습니다.

- 소유자 파일의 소유자입니다.
- 공동 소유자 소유자가 파일의 공동 소유자로 지정한 사용자 또는 그룹입니다.
- 기여자\* 누군가 파일에 대한 피드백을 제공할 수 있습니다.
- 최종 사용자 파일에 제한적으로 액세스(읽기 전용 권한)할 수 있습니다.
- 익명 최종 사용자 외부 보기 링크를 통해 공유된 파일을 볼 수 있는 조직 외부의 미등록 사용자입니 다. 별도로 지정된 경우가 아니면, 익명 최종 사용자에게는 최종 사용자와 동일한 권한이 부여됩니 다.

\* 기여자는 기존 파일 버전의 이름을 변경할 수 없습니다. 하지만 다른 이름으로 새 버전의 파일을 업로 드할 수는 있습니다.

### <span id="page-77-0"></span>공유 폴더 권한

공유 폴더의 사용자 역할에는 다음과 같은 권한이 적용됩니다.

#### **a** Note

폴더에 적용된 권한은 해당 폴더의 하위 폴더 및 파일에도 적용됩니다.

- 보기 공유 폴더의 내용을 봅니다.
- 하위 폴더 보기 하위 폴더를 봅니다.
- 공유 보기 폴더를 공유하는 다른 사용자를 봅니다.
- 폴더 다운로드 폴더를 다운로드합니다.
- 하위 폴더 추가 하위 폴더를 추가합니다.
- 공유 다른 사용자와 최상위 폴더를 공유합니다.
- 공유 취소 최상위 폴더의 공유를 취소합니다.
- 하위 폴더 삭제 하위 폴더를 삭제합니다.
- 최상위 폴더 삭제 최상위 공유 폴더를 삭제합니다.

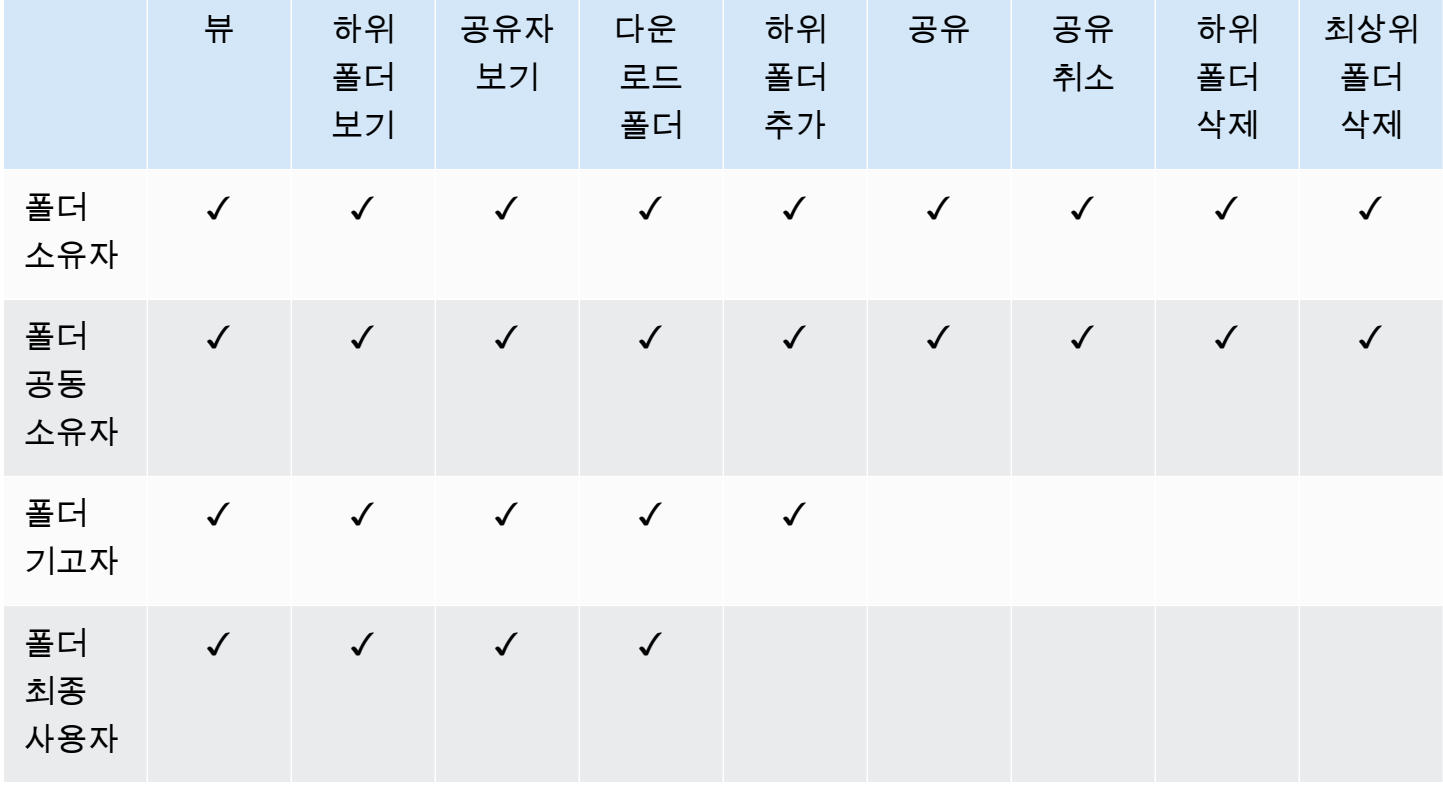

### <span id="page-78-0"></span>공유 폴더에 있는 파일에 대한 권한

공유 폴더에 있는 파일의 사용자 역할에는 다음과 같은 권한이 적용됩니다.

- 주석 달기 파일에 피드백을 추가할 수 있습니다.
- 삭제 공유 폴더에 있는 파일을 삭제합니다.
- 이름 바꾸기 파일 이름을 바꿉니다.
- 업로드 파일의 새 버전을 업로드합니다.
- 다운로드 파일을 다운로드합니다. 이는 기본 권한입니다. 공유 파일을 다운로드할 수 있는 기능을 파일 속성에서 허용하거나 거부할 수 있습니다.
- 다운로드 방지 파일을 다운로드할 수 없도록 합니다.

**a** Note

- 이 옵션을 선택하면 보기 권한이 있는 사용자가 여전히 파일을 다운로드할 수 있습니다. 이를 방지하려면 공유 폴더를 열고 해당 사용자가 다운로드하지 못하게 하려는 각 파일의 다운로드 허용 설정을 지우세요.
- MP4 파일의 소유자 또는 공동 소유자가 해당 파일의 다운로드를 허용하지 않는 경우 기여 자와 시청자는 Amazon Web Client에서 해당 파일을 재생할 수 없습니다. WorkDocs
- 공유 파일을 다른 사용자와 공유합니다.
- 공유 취소 파일의 공유를 취소합니다.
- 보기 공유 폴더에 있는 파일을 봅니다.
- 공유 보기 파일을 공유하는 다른 사용자를 봅니다.
- 주석 보기 다른 사용자의 피드백을 봅니다.
- 활동 보기 파일의 활동 기록을 봅니다.
- 버전 보기 파일의 이전 버전을 봅니다.
- 버전 삭제 파일의 버전을 하나 이상 삭제합니다.
- 버전 복구 파일의 삭제된 버전을 하나 이상 복구합니다.
- 비공개 설명 소유자/공동 소유자는 자신의 설명에 대한 응답이 아니더라도 문서에 대한 모든 비공 개 설명을 볼 수 있습니다.

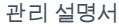

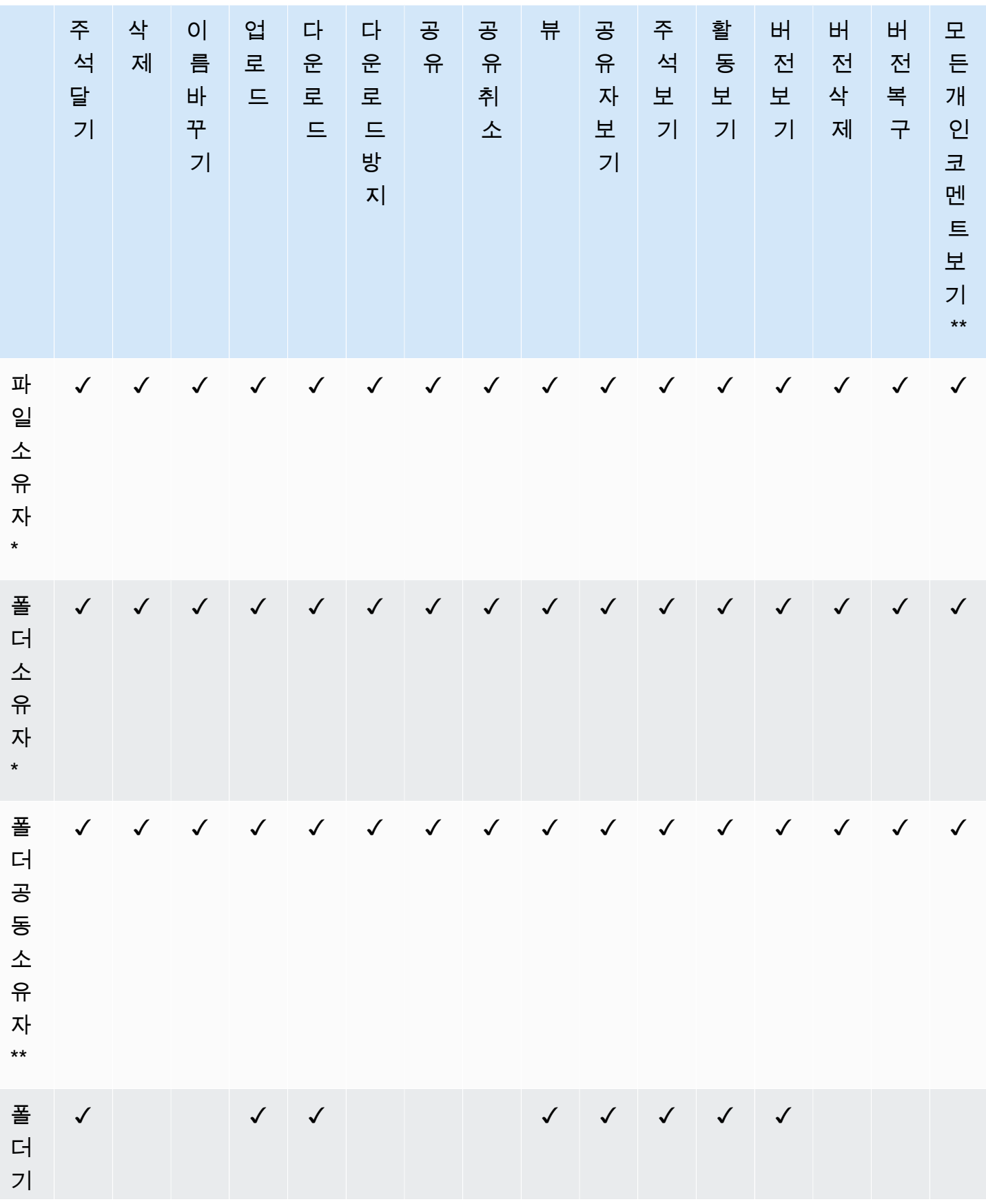

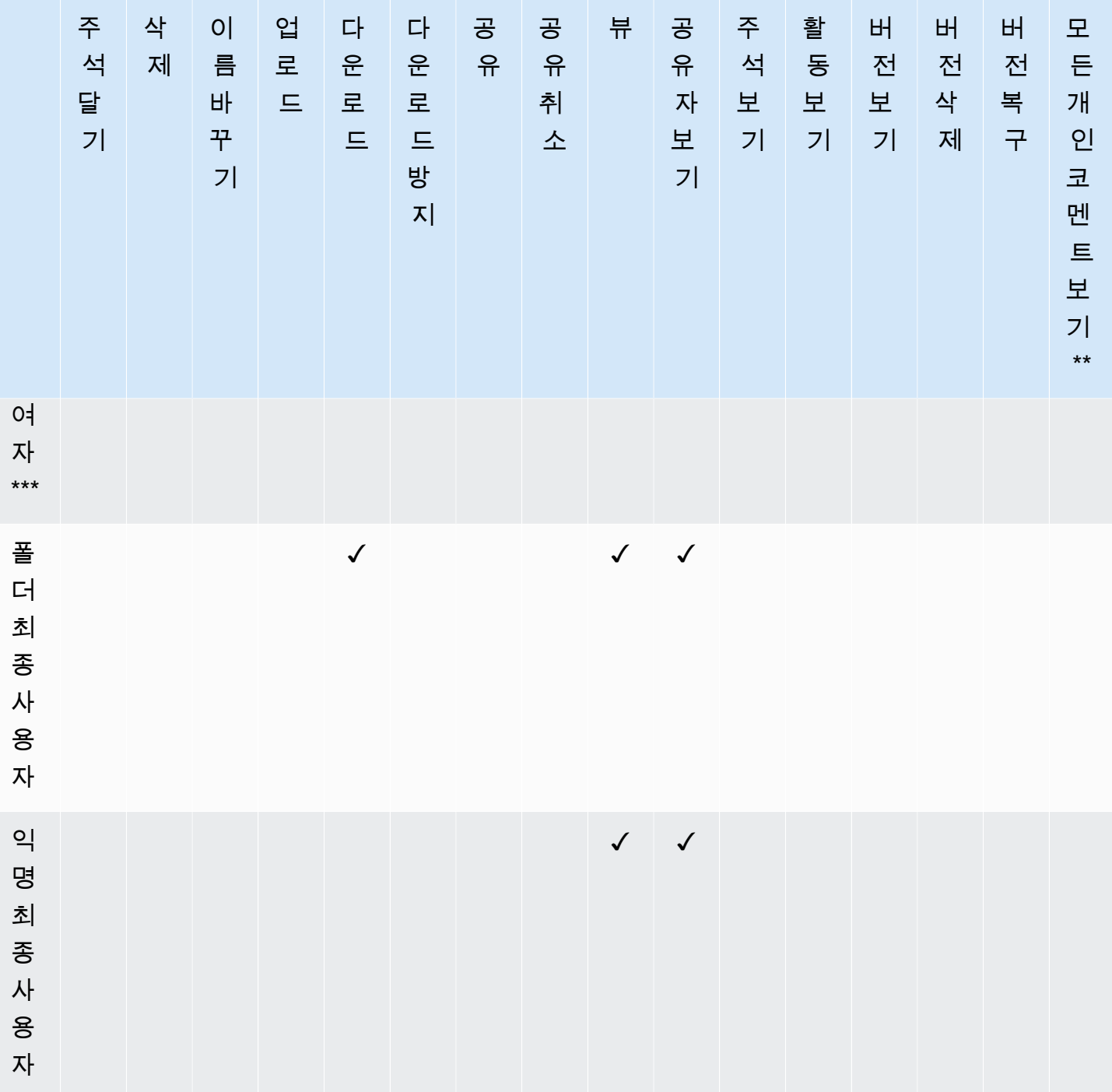

\* 이 경우 파일 소유자는 파일의 원본 버전을 공유 폴더에 업로드한 사람입니다. 이 역할의 권한은 소유 한 파일에만 적용되며 공유 폴더의 모든 파일에는 적용되지 않습니다.

\*\* 소유자와 공동 소유자는 모든 비공개 댓글을 볼 수 있습니다. 기고자는 자신의 코멘트에 대한 응답인 프라이빗 코멘트만 볼 수 있습니다.

\*\*\* 기여자는 기존 파일 버전의 이름을 변경할 수 없습니다. 하지만 다른 이름으로 새 버전의 파일을 업 로드할 수는 있습니다.

#### <span id="page-81-0"></span>공유 폴더에 없는 파일에 대한 권한

공유 폴더에 있지 않은 파일의 사용자 역할에는 다음과 같은 권한이 적용됩니다.

- 주석 달기 파일에 피드백을 추가할 수 있습니다.
- 삭제 파일을 삭제합니다.
- 이름 바꾸기 파일 이름을 바꿉니다.
- 업로드 파일의 새 버전을 업로드합니다.
- 다운로드 파일을 다운로드합니다. 이는 기본 권한입니다. 공유 파일을 다운로드할 수 있는 기능을 파일 속성에서 허용하거나 거부할 수 있습니다.
- 다운로드 방지 파일을 다운로드할 수 없도록 합니다.

#### **a** Note

MP4 파일의 소유자 또는 공동 소유자가 해당 파일의 다운로드를 허용하지 않는 경우 기여자 와 시청자는 Amazon Web Client에서 해당 파일을 재생할 수 없습니다. WorkDocs

- 공유 파일을 다른 사용자와 공유합니다.
- 공유 취소 파일의 공유를 취소합니다.
- 보기 파일을 봅니다.
- 공유 보기 파일을 공유하는 다른 사용자를 봅니다.
- 주석 보기 다른 사용자의 피드백을 봅니다.
- 활동 보기 파일의 활동 기록을 봅니다.
- 버전 보기 파일의 이전 버전을 봅니다.
- 버전 삭제 파일의 버전을 하나 이상 삭제합니다.
- 버전 복구 파일의 삭제된 버전을 하나 이상 복구합니다.

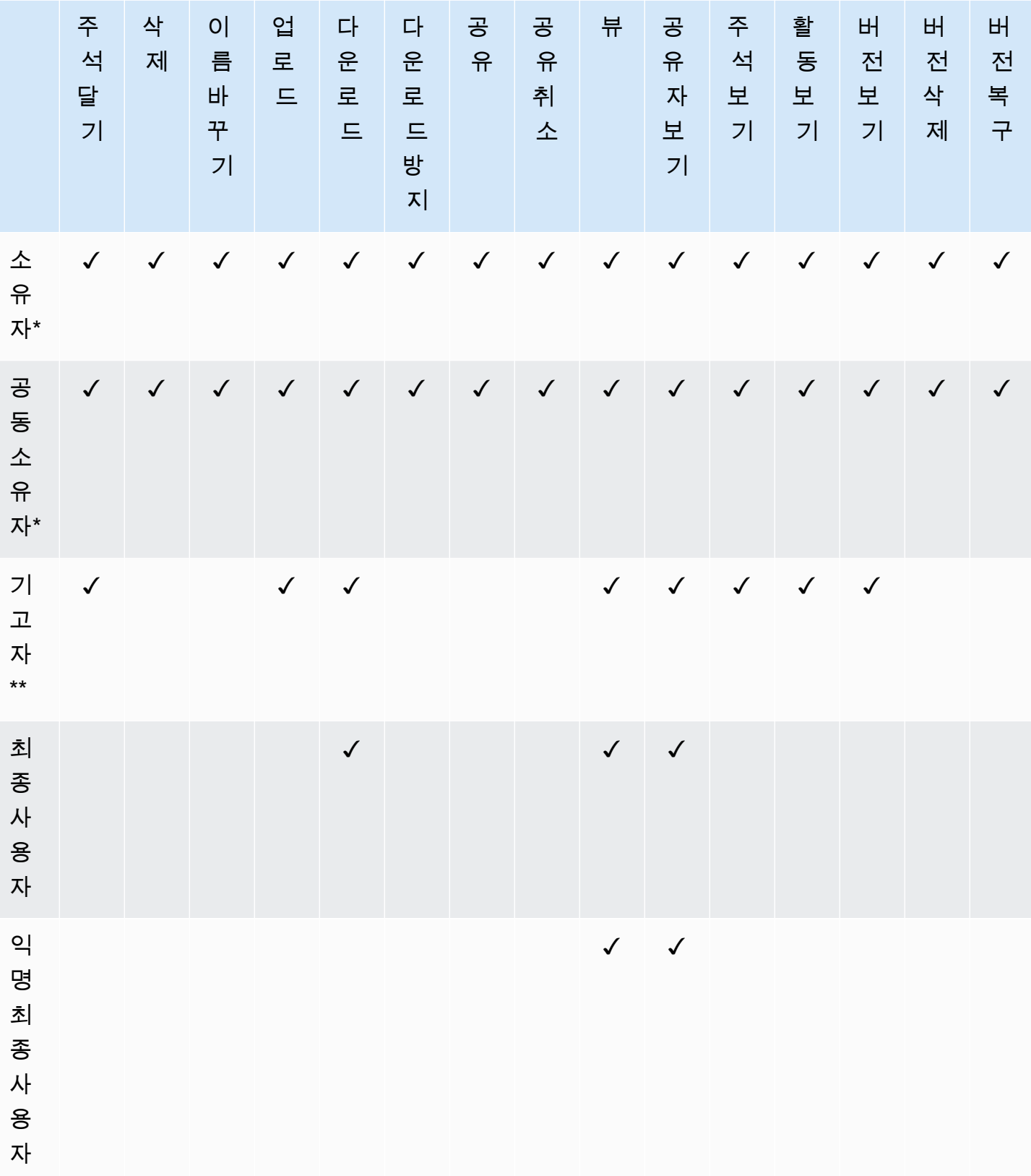

\* 파일 소유자와 공동 소유자는 모든 비공개 댓글을 볼 수 있습니다. 기고자는 자신의 코멘트에 대한 응 답인 프라이빗 코멘트만 볼 수 있습니다.

\*\* 기여자는 기존 파일 버전의 이름을 변경할 수 없습니다. 하지만 다른 이름으로 새 버전의 파일을 업 로드할 수는 있습니다.

### <span id="page-83-0"></span>공동 편집 활성화

관리자 제어판의 온라인 편집 설정 섹션을 사용하여 협업 편집 옵션을 활성화합니다.

목차

- [Hancom ThinkFree 활성화](#page-83-1)
- [Office Online으로 시작 활성화하기](#page-84-0)

#### <span id="page-83-1"></span>Hancom ThinkFree 활성화

사용자들이 Amazon WorkDocs 웹 애플리케이션에서 Microsoft Office 파일을 만들고 협업하여 편집할 수 있도록 Amazon WorkDocs 사이트에 ThinkFree를 활성화할 수 있습니다. 자세한 내용은 [Hancom](https://docs.aws.amazon.com/workdocs/latest/userguide/hancom-online-edit.html)  [ThinkFree로 편집](https://docs.aws.amazon.com/workdocs/latest/userguide/hancom-online-edit.html)을 참조하십시오.

Hancom ThinkFree는 Amazon WorkDocs 사용자가 추가 비용 없이 사용할 수 있습니다. 추가 라이선 스나 소프트웨어 설치가 필요 없습니다.

Hancom ThinkFree를 활성화하려면

Admin control panel(관리자 제어판)에서 Hancom ThinkFree 편집을 활성화합니다.

- 1. 내 계정에서 Open admin control panel(관리자 제어판 열기)을 선택합니다.
- 2. Hancom Online Editing에서, 변경을 선택합니다.
- 3. Enable Hancom Online Editing Feature(Hancom Online Editing 기능 활성화)를 선택하고, 이용 약 관을 검토한 다음 저장를 선택합니다.

Hancom ThinkFree를 비활성화하려면

Admin control panel(관리자 제어판)에서 Hancom ThinkFree 편집을 비활성화합니다.

- 1. 내 계정에서 Open admin control panel(관리자 제어판 열기)을 선택합니다.
- 2. Hancom Online Editing에서, 변경을 선택합니다.

3. Enable Hancom Online Editing Feature(Hancom Online Editing 기능 활성화) 확인란을 선택 해제 한 다음 저장을 선택합니다.

### <span id="page-84-0"></span>Office Online으로 시작 활성화하기

사용자들이 Amazon WorkDocs 웹 애플리케이션에서 Microsoft Office 파일을 협업하여 편집할 수 있도 록 Amazon WorkDocs 사이트에 Office Online으로 시작을 활성화합니다.

Office Online에서 편집할 수 있는 라이선스가 있는 Microsoft Office 365 회사 또는 학교 계정을 보유한 Amazon WorkDocs 사용자는 추가 비용 없이 Office Online으로 열기 기능을 이용할 수 있습니다. 자세 한 내용은 [Office Online으로 시작](https://docs.aws.amazon.com/workdocs/latest/userguide/office-online.html)을 참조하세요.

Office Online으로 시작을 활성화하려면

Admin control panel(관리자 제어판)에서 Office Online으로 시작을 활성화합니다.

- 1. 내 계정에서 Open admin control panel(관리자 제어판 열기)을 선택합니다.
- 2. Office Online에서 변경을 선택합니다.
- 3. Enable Office Online(Office Online 활성화)을 선택한 다음 저장을 선택합니다.

Office Online으로 시작을 비활성화하려면

Admin control panel(관리자 제어판)에서 Office Online으로 시작을 비활성화합니다.

- 1. 내 계정에서 Open admin control panel(관리자 제어판 열기)을 선택합니다.
- 2. Office Online에서 변경을 선택합니다.
- 3. Enable Office Online(Office Online 활성화) 확인란을 선택 해제한 다음 저장을 선택합니다.

## Amazon으로 파일 마이그레이션 WorkDocs

Amazon WorkDocs 관리자는 Amazon WorkDocs 마이그레이션 서비스를 사용하여 여러 파일 및 폴더 를 Amazon WorkDocs 사이트로 대규모로 마이그레이션할 수 있습니다. 아마존 WorkDocs 마이그레이 션 서비스는 아마존 심플 스토리지 서비스 (Amazon S3) 와 함께 작동합니다. 이를 통해 부서별 파일 공 유와 홈 드라이브 또는 사용자 파일 공유를 WorkDocs Amazon으로 마이그레이션할 수 있습니다.

이 과정에서 WorkDocs Amazon은 AWS Identity and Access Management (IAM) 정책을 제공합니다. 이 정책을 사용하여 Amazon WorkDocs Migration Service에 대한 액세스 권한을 부여하는 새 IAM 역 할을 생성하여 다음 작업을 수행하십시오.

- 지정한 Amazon S3 버킷에 대해 읽기 및 목록 표시 작업을 수행합니다.
- 지정한 Amazon WorkDocs 사이트를 읽고 글을 씁니다.

다음 작업을 완료하여 파일 및 폴더를 Amazon으로 마이그레이션하십시오 WorkDocs. 시작하기 전에 다음 권한을 가지고 있는지 확인하십시오.

- Amazon WorkDocs 사이트에 대한 관리자 권한
- IAM 역할을 생성할 권한

Amazon WorkDocs 사이트가 WorkSpaces 플릿과 동일한 디렉터리에 설정된 경우 다음 요구 사항을 따라야 합니다.

- Amazon WorkDocs 계정 사용자 이름에 Admin을 사용하지 마십시오. Admin은 Amazon의 예약된 사 용자 WorkDocs 역할입니다.
- Amazon WorkDocs 관리자 사용자 유형은 업그레이드된 WS 사용자여야 합니다. 자세한 내용은 [사](#page-64-0) [용자 역할 개요](#page-64-0) 및 [사용자 편집](#page-69-0) 섹션을 참조하세요.

**a** Note

WorkDocsAmazon으로 마이그레이션할 때 디렉터리 구조, 파일 이름 및 파일 콘텐츠가 보존됩 니다. 파일 소유권 및 권한은 유지되지 않습니다.

Tasks

• [1단계: 마이그레이션을 위한 콘텐츠 준비하기](#page-86-0)

- [2단계: Amazon S3에 파일 업로드](#page-87-0)
- [3단계: 마이그레이션 예약](#page-87-1)
- [4단계: 마이그레이션 추적](#page-89-0)
- [5단계: 리소스 정리](#page-90-0)

## <span id="page-86-0"></span>1단계: 마이그레이션을 위한 콘텐츠 준비하기

마이그레이션할 콘텐츠를 준비하려면

- 1. Amazon WorkDocs 사이트의 내 문서에서 파일 및 폴더를 마이그레이션할 폴더를 생성합니다.
- 2. 다음을 확인합니다.
	- 소스 폴더에는 100,000개 이하의 파일 및 하위 폴더가 있습니다. 이 한도를 초과하면 마이그레 이션이 실패합니다.
	- 개별 파일은 5TB를 초과하지 않아야 합니다.
	- 각 파일 이름은 255자 이하여야 합니다. Amazon WorkDocs Drive는 전체 디렉터리 경로가 260 자 이하인 파일만 표시합니다.
	- **A** Warning

이름에 다음 문자가 포함된 파일 또는 폴더에 대해 마이그레이션을 시도하면 마이그레이션 과 정에서 오류가 발생하여 중단될 수 있습니다. 이 경우에는 보고서 다운로드를 선택하여 오류, 마이그레이션이 실패한 파일, 성공적으로 마이그레이션된 파일이 나열된 로그를 다운로드하십 시오.

- 후행 공백 예: 파일 이름 끝의 여유 공간.
- 시작 또는 끝의 마침표 예: .file, .file.ppt, ., .. 또는 file.
- 시작 또는 끝의 물결 기호 예: file.doc~, ~file.doc 또는 ~\$file.doc
- **.tmp**로 끝나는 파일 이름 예: file.tmp
- 다음과 같은 대소문자를 구분하는 용어와 정확하게 일치하는 파일 이름 Microsoft User Data, Outlook files, Thumbs.db 또는 Thumbnails
- 다음과 같은 문자가 포함된 파일 이름 \*(별표), /(슬래시), \(백슬래시), :(콜론), <(미만), >(초과), ?(물음표), |(세로 막대/파이프), "(큰따옴표) 또는 \202E(문자 코드 202E).

## <span id="page-87-0"></span>2단계: Amazon S3에 파일 업로드

Amazon S3에 파일을 업로드하려면

- 1. 파일과 폴더를 업로드하려는 새 Amazon Simple Storage Service (Amazon S3) 버킷을 AWS 계 정에 생성합니다. Amazon S3 버킷은 Amazon WorkDocs 사이트와 동일한 AWS 계정 및 AWS 지 역에 있어야 합니다. 자세한 내용은 Amazon Simple Notification Service 시작 가이드의 [Amazon](https://docs.aws.amazon.com/AmazonS3/latest/gsg/GetStartedWithS3.html)  [SNS 시작하기를](https://docs.aws.amazon.com/AmazonS3/latest/gsg/GetStartedWithS3.html) 참조하세요.
- 2. 이전 단계에서 생성한 Amazon S3 버킷에 파일을 업로드하세요. Amazon S3 AWS DataSync 버 킷에 파일 및 폴더를 업로드할 때는 를 사용하는 것이 좋습니다. DataSync 추가 추적, 보고 및 동 기화 기능을 제공합니다. 자세한 내용은 사용 설명서의 [AWS DataSync 작동 방식](https://docs.aws.amazon.com/datasync/latest/userguide/how-datasync-works.html) 및 [ID 기반 정책](https://docs.aws.amazon.com/datasync/latest/userguide/using-identity-based-policies.html) [\(IAM 정책\) 사용을](https://docs.aws.amazon.com/datasync/latest/userguide/using-identity-based-policies.html) 참조하십시오. DataSync AWS DataSync

## <span id="page-87-1"></span>3단계: 마이그레이션 예약

1단계와 2단계를 완료한 후 Amazon WorkDocs 마이그레이션 서비스를 사용하여 마이그레이션 일정 을 잡으십시오. 마이그레이션 서비스에서 마이그레이션 요청을 처리하고 마이그레이션을 시작할 수 있다는 이메일을 보내는 데 최대 1주일이 걸릴 수 있습니다. 이메일을 받기 전에 마이그레이션을 시작 하면 관리 콘솔에 기다리라는 메시지가 표시됩니다.

마이그레이션을 예약하면 Amazon WorkDocs 사용자 계정 저장소 설정이 자동으로 무제한으로 변경 됩니다.

**a** Note

Amazon WorkDocs 스토리지 한도를 초과하는 파일을 마이그레이션하면 추가 비용이 발생할 수 있습니다. 자세한 내용은 [Amazon WorkDocs 요금을](https://aws.amazon.com/workdocs/pricing/) 참조하십시오.

Amazon WorkDocs 마이그레이션 서비스는 마이그레이션에 사용할 수 있는 AWS Identity and Access Management (IAM) 정책을 제공합니다. 이 정책을 사용하여 Amazon WorkDocs Migration Service에 지정한 Amazon S3 버킷 및 Amazon WorkDocs 사이트에 대한 액세스 권한을 부여하는 새 IAM 역할을 생성합니다. 또한 Amazon SNS 이메일 알림을 구독하여 마이그레이션 요청이 예약될 때, 그리고 마이 그레이션이 시작 및 종료될 때 업데이트를 수신할 수 있습니다.

마이그레이션을 예약하려면

1. Amazon WorkDocs 콘솔에서 앱, 마이그레이션을 선택합니다.

- Amazon WorkDocs 마이그레이션 서비스에 처음 액세스하는 경우 Amazon SNS 이메일 알림 을 구독하라는 메시지가 표시됩니다. 구독을 신청하고 수신한 이메일 메시지를 확인한 다음, 계속을 선택합니다.
- 2. 마이그레이션 생성을 선택합니다.
- 3. 소스 유형에서 Amazon S3을 선택합니다.
- 4. 다음을 선택합니다.
- 5. 데이터 소스 및 검증의 샘플 정책에 제공된 IAM 정책을 복사합니다.
- 6. 이전 단계에서 복사한 IAM 정책을 사용하여 다음과 같이 새로운 IAM 정책 및 역할을 생성합니다.
	- a. [https://console.aws.amazon.com/iam/에](https://console.aws.amazon.com/iam/)서 IAM 콘솔을 엽니다.
	- b. 정책과 정책 생성을 차례로 선택합니다.
	- c. JSON을 선택하고 이전에 클립보드에 복사한 IAM 정책에 붙여넣습니다.
	- d. 정책 검토를 선택합니다. 정책 이름과 설명을 입력합니다.
	- e. 정책 생성을 선택합니다.
	- f. 역할(Roles)과 역할 생성(Create role)을 차례로 선택합니다.
	- g. 다른 AWS 계정을 선택합니다. 계정 ID에 다음 중 하나를 입력합니다.
		- 미국 동부(버지니아 북부) 리전에 899282061130을 입력
		- 미국 서부(오레곤) 리전에 814301586344를 입력
		- 아시아 태평양(싱가포르) 리전에 900469912330을 입력
		- 아시아 태평양(시드니) 리전에 031131923584를 입력
		- 아시아 태평양(도쿄) 리전에 178752524102를 입력
		- 유럽(아일랜드) 리전에 191921258524를 입력
	- h. 생성된 새로운 정책을 선택하고 Next: Review(다음: 검토)를 선택합니다. 새 정책이 나타나지 않으면 새로고침 아이콘을 선택합니다.
	- i. 이름 및 설명을 입력합니다. 역할 생성을 선택합니다.
	- j. 역할 페이지의 역할 이름 아래에 생성한 역할 이름을 입력합니다.
	- k. 요약 페이지에서 Maximum CLI/API session duration(최대 CLI/API 세션 기간)를 12시간으로 변경합니다.
	- l. 다음 단계에서 사용하기 위해 역할 ARN을 클립보드에 복사합니다.
- 7. Amazon WorkDocs 마이그레이션 서비스로 돌아가십시오. 데이터 소스 및 검증의 역할 ARN으로 가서 이전 단계에서 복사한 IAM 역할에서 역할 ARN을 붙여넣습니다.
- 8. 버킷에서 파일 마이그레이션의 소스가 될 Amazon S3 버킷을 선택합니다.
- 9. 다음을 선택합니다.
- 10. 대상 WorkDocs 폴더 선택에서 파일을 WorkDocs 마이그레이션할 대상 Amazon의 대상 폴더를 선 택합니다.
- 11. 다음을 선택합니다.
- 12. 검토 아래의 제목에 마이그레이션의 이름을 입력합니다.
- 13. 마이그레이션 날짜와 시간을 선택합니다.
- 14. 전송를 선택합니다.

### <span id="page-89-0"></span>4단계: 마이그레이션 추적

Amazon 마이그레이션 서비스 랜딩 페이지에서 WorkDocs 마이그레이션을 추적할 수 있습니다. Amazon WorkDocs 사이트에서 랜딩 페이지에 액세스하려면 앱, 마이그레이션을 선택합니다. 세부 정 보를 확인하고 진행 과정을 추적하고 싶은 마이그레이션을 선택합니다. 취소를 하고 싶은 경우에는 Cancel Migration(마이그레이션 취소)를, 마이그레이션 타임라인을 업데이트하고 싶은 경우에는 업데 이트를 선택할 수 있습니다. 마이그레이션이 완료된 후에는 보고서 다운로드를 선택하여 성공적으로 마이그레이션된 파일, 모든 실패 또는 오류에 대한 로그를 다운로드할 수 있습니다.

다음과 같은 마이그레이션 상태는 마이그레이션의 진행 상태를 보여줍니다.

예약됨

마이그레이션이 예약되었지만 아직 시작되지 않았습니다. 마이그레이션을 취소하거나 마이그레이 션 시작 시간을 예정된 시작 시간보다 최대 5분 전으로 업데이트할 수 있습니다.

#### Migrating

마이그레이션이 진행 중입니다.

#### **Success**

마이그레이션이 완료되었습니다.

#### 부분적 성공

마이그레이션이 부분적으로 완료되었습니다. 자세한 내용을 보려면 마이그레이션 요약을 확인하고 제공된 보고서를 다운로드하십시오.

#### Failed

마이그레이션이 실패했습니다. 자세한 내용을 보려면 마이그레이션 요약을 확인하고 제공된 보고 서를 다운로드하십시오.

#### 취소됨

마이그레이션이 취소되었습니다.

### <span id="page-90-0"></span>5단계: 리소스 정리

마이그레이션이 완료되면 IAM 콘솔에서 생성한 마이그레이션 정책과 역할을 삭제합니다.

IAM 정책 및 역할을 삭제하려면

- 1. [https://console.aws.amazon.com/iam/에](https://console.aws.amazon.com/iam/)서 IAM 콘솔을 여세요.
- 2. 정책을 선택하세요.
- 3. 생성한 정책을 검색하여 선택합니다.
- 4. Policy actions(정책 작업)에서 삭제를 선택합니다.
- 5. 삭제를 선택합니다.
- 6. 역할을 선택합니다.
- 7. 생성한 역할을 검색하여 선택합니다.
- 8. Delete role(역할 삭제)과 삭제를 차례로 선택합니다.

예정된 마이그레이션이 시작되면 Amazon WorkDocs 사용자 계정 저장소 설정이 무제한으로 자동 변 경됩니다. 마이그레이션 후에는 관리자 제어판을 사용하여 해당 설정을 변경할 수 있습니다. 자세한 내 용은 [사용자 편집을](#page-69-0)(를) 참조하세요.

## Amazon WorkDocs 문제 해결

다음 정보는 Amazon WorkDocs와 관련된 문제를 해결하는 데 도움이 될 수 있습니다.

#### 문제

- [특정 AWS 리전에서 Amazon WorkDocs 사이트를 설정할 수 없습니다.](#page-91-0)
- [기존 Amazon WorkDocs에서 사이트를 설정하고 싶습니다.](#page-91-1)
- [사용자가 암호를 재설정해야 합니다.](#page-91-2)
- [사용자가 실수로 민감한 문서를 공유했습니다.](#page-91-3)
- [사용자가 조직을 나가면서 문서 소유권을 이전하지 않았습니다.](#page-92-0)
- [Amazon WorkDocs Drive 또는 Amazon WorkDocs Companion을 여러 사용자에게 배포해야 합니](#page-92-1) [다.](#page-92-1)
- [온라인 편집이 작동하지 않습니다.](#page-56-1)

## <span id="page-91-0"></span>특정 AWS 리전에서 Amazon WorkDocs 사이트를 설정할 수 없습니 다.

새 Amazon WorkDocs 사이트를 설정하는 경우 설정 도중에 AWS 리전을 선택합니다. 자세한 내용은 [Amazon WorkDocs 시작하기에](#page-46-0)서 구체적인 사용 사례에 대한 자습서를 참조하십시오.

## <span id="page-91-1"></span>기존 Amazon WorkDocs에서 사이트를 설정하고 싶습니다.

새 Amazon WorkDocs 사이트를 설정할 때 기존 Virtual Private Cloud(VPC)를 이용해 디렉터리를 만드 십시오. Amazon WorkDocs는 이 디렉터리를 사용하여 사용자를 인증합니다.

## <span id="page-91-2"></span>사용자가 암호를 재설정해야 합니다.

사용자는 로그인 화면의 Forgot password?(암호 찾기)를 선택하여 암호를 재설정할 수 있습니다.

## <span id="page-91-3"></span>사용자가 실수로 민감한 문서를 공유했습니다.

문서 액세스를 취소하려면 문서 옆에 있는 Share by invite(초대로 공유)를 선택한 후 액세스를 금지할 사용자들을 제거하십시오. 링크로 문서를 공유한 경우, Share a link(링크 공유)를 선택하고 링크 사용 을 비활성화하십시오.

## <span id="page-92-0"></span>사용자가 조직을 나가면서 문서 소유권을 이전하지 않았습니다.

관리자 제어판에서 다른 사용자에게 문서 소유권을 이전하십시오. 자세한 내용은 [문서 소유권 이전](#page-71-0) 섹 션을 참조하세요.

<span id="page-92-1"></span>Amazon WorkDocs Drive 또는 Amazon WorkDocs Companion을 여 러 사용자에게 배포해야 합니다.

그룹 정책을 사용하여 엔터프라이즈 내 여러 사용자에게 배포하십시오. 자세한 내용은 [Amazon의 자격](#page-25-0)  [증명 및 액세스 관리 WorkDocs](#page-25-0) 섹션을 참조하세요. 여러 사용자에게 Amazon WorkDocs Drive를 배포 하는 방법에 대한 자세한 내용은 [여러 컴퓨터에 Amazon WorkDocs 드라이브 배포을](#page-63-0)(를) 참조하십시 오.

## 온라인 편집이 작동하지 않습니다.

Amazon WorkDocs Companion이 설치되었는지 확인하십시오. Amazon WorkDocs Companion을 설 치하려면 [Amazon WorkDocs용 앱 및 통합을](https://amazonworkdocs.com/apps.html) 참조하십시오.

## Amazon WorkDocs for Amazon Business 관리

관리자는 Amazon WorkDocs for Amazon Business 보안 인증 정보로 [https://workdocs.aws/에](https://workdocs.aws/) 로그인 하여 사용자를 관리할 수 있습니다.

Amazon WorkDocs for Amazon Business에 새 사용자를 초대하려면

- 1. [https://workdocs.aws/에](https://workdocs.aws/)서 Amazon Business 자격 증명으로 로그인합니다.
- 2. Amazon Business용 Amazon WorkDocs 홈 페이지에서 왼쪽의 탐색 창을 엽니다.
- 3. Admin Settings(관리자 설정)를 선택합니다.
- 4. Add people(사용자 추가)를 선택합니다.
- 5. 수신자에 초대할 사용자의 이메일 주소 또는 사용자 이름을 입력합니다.
- 6. (선택 사항) 초대 메시지를 사용자 지정합니다.
- 7. 완료(Done)를 선택합니다.

Amazon WorkDocs for Amazon Business에서 사용자를 검색하려면

- 1. [https://workdocs.aws/에](https://workdocs.aws/)서 Amazon Business 자격 증명으로 로그인합니다.
- 2. Amazon Business용 Amazon WorkDocs 홈 페이지에서 왼쪽의 탐색 창을 엽니다.
- 3. Admin Settings(관리자 설정)를 선택합니다.
- 4. 사용자 검색에 사용자의 이름을 입력하고 **Enter** 키를 누릅니다.

Amazon WorkDocs for Amazon Business에서 사용자 역할을 선택하려면

- 1. [https://workdocs.aws/에](https://workdocs.aws/)서 Amazon Business 자격 증명으로 로그인합니다.
- 2. Amazon Business용 Amazon WorkDocs 홈 페이지에서 왼쪽의 탐색 창을 엽니다.
- 3. Admin Settings(관리자 설정)를 선택합니다.
- 4. People(사용자)의 사용자 옆에서 사용자에게 할당할 역할을 선택합니다.

Amazon WorkDocs for Amazon Business에서 사용자를 삭제하려면

- 1. [https://workdocs.aws/에](https://workdocs.aws/)서 Amazon Business 자격 증명으로 로그인합니다.
- 2. Amazon Business용 Amazon WorkDocs 홈 페이지에서 왼쪽의 탐색 창을 엽니다.
- 3. Admin Settings(관리자 설정)를 선택합니다.
- 4. People(사용자) 아래의 사용자 옆에 있는 줄임표(...)를 선택합니다.
- 5. 삭제를 선택합니다.
- 6. 메시지가 표시되면 사용자의 파일을 전송할 새 사용자를 입력하고 삭제를 선택합니다.

# 허용 목록에 추가할 IP 주소

Amazon WorkDocs에 액세스하는 장치에서 IP 필터링을 구현하는 경우 다음 IP 주소 및 도메인을 허용 목록에 추가하십시오. 이렇게 하면 Amazon WorkDocs 및 Amazon WorkDocs 드라이브가 WorkDocs 서비스에 연결할 수 있습니다.

- zocalo.ap-northeast-1.amazonaws.com
- zocalo.ap-southeast-2.amazonaws.com
- zocalo.eu-west-1.amazonaws.com
- zocalo.eu-central-1.amazonaws.com
- zocalo.us-east-1.amazonaws.com
- zocalo.us-gov-west-1.amazonaws.com
- zocalo.us-west-2.amazonaws.com
- awsapps.com
- amazonaws.com
- cloudfront net
- aws.amazon.com
- amazonworkdocs.com
- console.aws.amazon.com
- cognito-identity.us-east-1.amazonaws.com
- firehose us-east-1 amazonaws.com

IP 주소 범위를 사용하려면 AWS 일반 참조의 [AWSIP 주소 범위](https://docs.aws.amazon.com/general/latest/gr/aws-ip-ranges.html)를 참조하십시오.

## <span id="page-96-0"></span>문서 기록

다음 표에는 2018년 2월부터 적용되는 Amazon WorkDocs 관리 가이드의 주요 변경 사항이 설명되어 있습니다. 이 설명서에 대한 업데이트 알림을 받으려면 RSS 피드를 구독하면 됩니다.

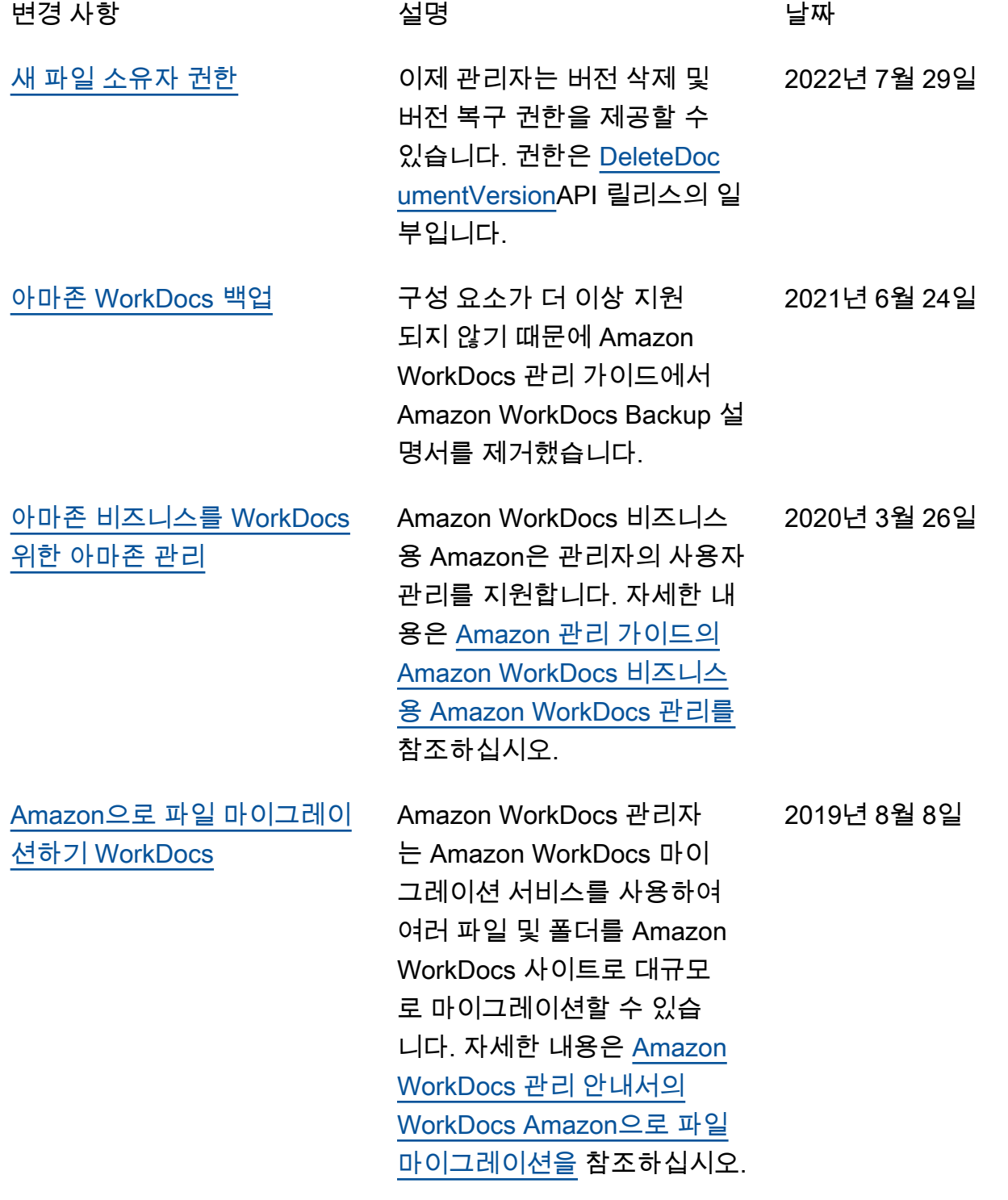

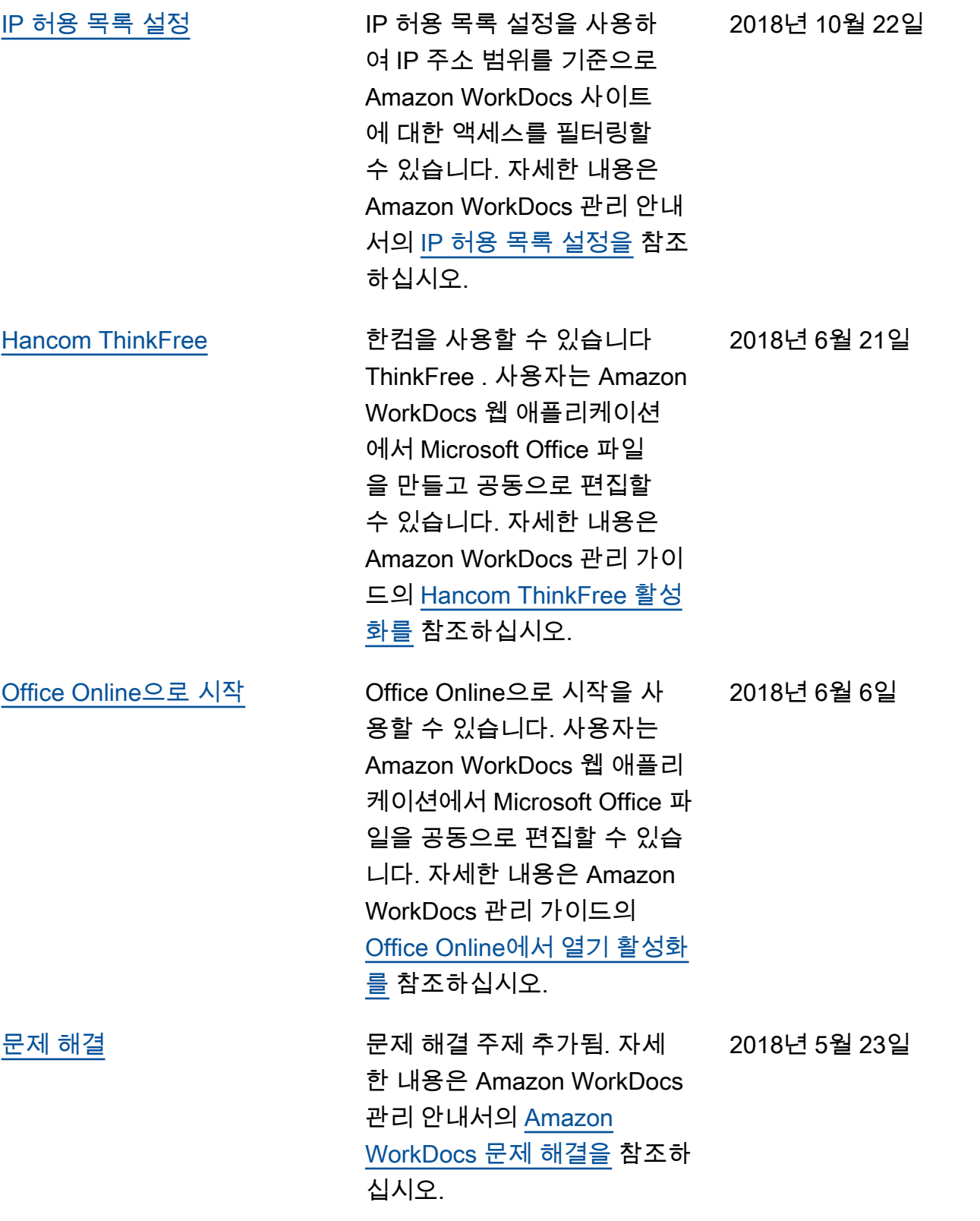

2018년 2월 27일

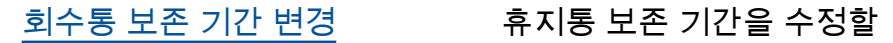

수 있습니다. 자세한 내용은 Amazon WorkDocs 관리 안내 서의 [복구 휴지통 보존 설정을](https://docs.aws.amazon.com/workdocs/latest/adminguide/manage-sites.html#recovery-bin) 참조하십시오.